# **Term Deposit Origination User Guide**

# **Oracle FLEXCUBE Onboarding**

Release 14.5.0.0.0

# **Part Number F41347-01**

May 2021

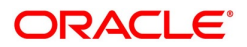

#### **Term Deposit Origination User Guide**

Oracle Financial Services Software Limited Oracle Park Off Western Express Highway Gurgaon (East) Mumbai, Maharashtra 400 063 India

Worldwide Inquiries: Phone: +91 22 6718 3000 Fax: +91 22 6718 3001 <https://www.oracle.com/industries/financial-services/index.html>

Copyright © 2021, Oracle and/or its affiliates. All rights reserved.

Oracle and Java are registered trademarks of Oracle and/or its affiliates. Other names may be trademarks of their respective owners.

U.S. GOVERNMENT END USERS: Oracle programs, including any operating system, integrated software, any programs installed on the hardware, and/or documentation, delivered to U.S. Government end users are "commercial computer software" pursuant to the applicable Federal Acquisition Regulation and agencyspecific supplemental regulations. As such, use, duplication, disclosure, modification, and adaptation of the programs, including any operating system, integrated software, any programs installed on the hardware, and/or documentation, shall be subject to license terms and license restrictions applicable to the programs. No other rights are granted to the U.S. Government.

This software or hardware is developed for general use in a variety of information management applications. It is not developed or intended for use in any inherently dangerous applications, including applications that may create a risk of personal injury. If you use this software or hardware in dangerous applications, then you shall be responsible to take all appropriate failsafe, backup, redundancy, and other measures to ensure its safe use. Oracle Corporation and its affiliates disclaim any liability for any damages caused by use of this software or hardware in dangerous applications.

This software and related documentation are provided under a license agreement containing restrictions on use and disclosure and are protected by intellectual property laws. Except as expressly permitted in your license agreement or allowed by law, you may not use, copy, reproduce, translate, broadcast, modify, license, transmit, distribute, exhibit, perform, publish or display any part, in any form, or by any means. Reverse engineering, disassembly, or decompilation of this software, unless required by law for interoperability, is prohibited. The information contained herein is subject to change without notice and is not warranted to be error-free. If you find any errors, please report them to us in writing.

This software or hardware and documentation may provide access to or information on content, products and services from third parties. Oracle Corporation and its affiliates are not responsible for and expressly disclaim all warranties of any kind with respect to third-party content, products, and services. Oracle Corporation and its affiliates will not be responsible for any loss, costs, or damages incurred due to your access to or use of third-party content, products, or services.

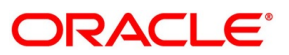

# **Contents**

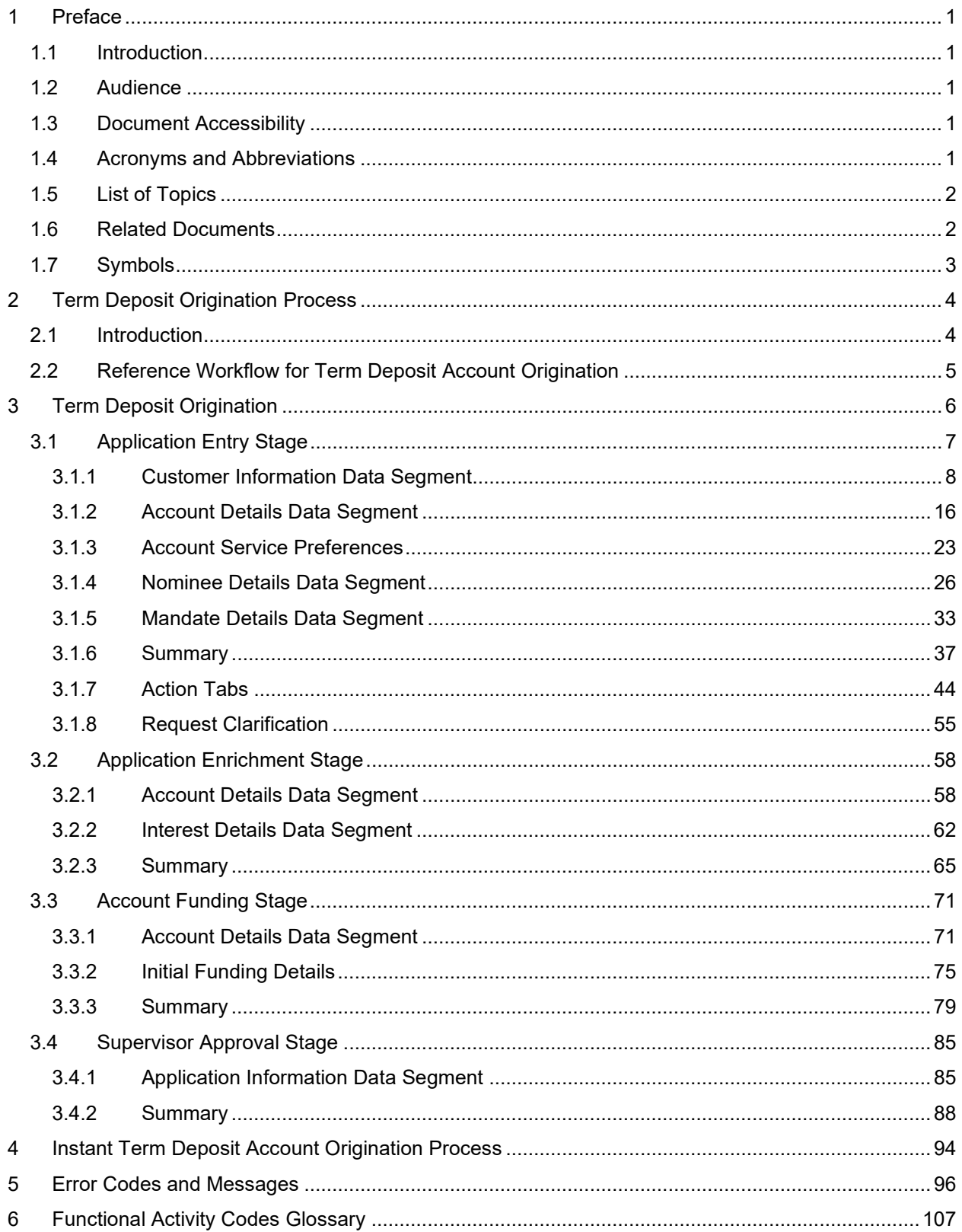

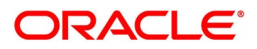

# <span id="page-3-0"></span>**1 Preface**

### <span id="page-3-1"></span>**1.1 Introduction**

Welcome to the **Term Deposit Origination** user guide for Oracle FLEXCUBE Onboarding (OFLO). This document provides an overview of the Term Deposit Origination process and takes you through the various steps involved in handling all the necessary activities in the life cycle of a Term Deposit Origination.

# <span id="page-3-2"></span>**1.2 Audience**

This user manual is intended for the Relationship Managers (RMs) and Sales Officers in-charge of sourcing the Term Deposit products from prospect and customer of the bank. The user manual is also intended for the other bank personas such as Bank Operations Manager, Account Opening Officers or Branch Managers who may handle the specific stages of the lifecycle of the Term Deposit Origination process based on the bank's internal operation and policies.

# <span id="page-3-3"></span>**1.3 Document Accessibility**

For information about Oracle's commitment to accessibility, visit the Oracle Accessibility Program website at [http://www.oracle.com/pls/topic/lookup?ctx=acc&id=docacc.](http://www.oracle.com/pls/topic/lookup?ctx=acc&id=docacc)

# <span id="page-3-4"></span>**1.4 Acronyms and Abbreviations**

The list of the acronyms and abbreviations that you are likely to find in the manual are as follows:

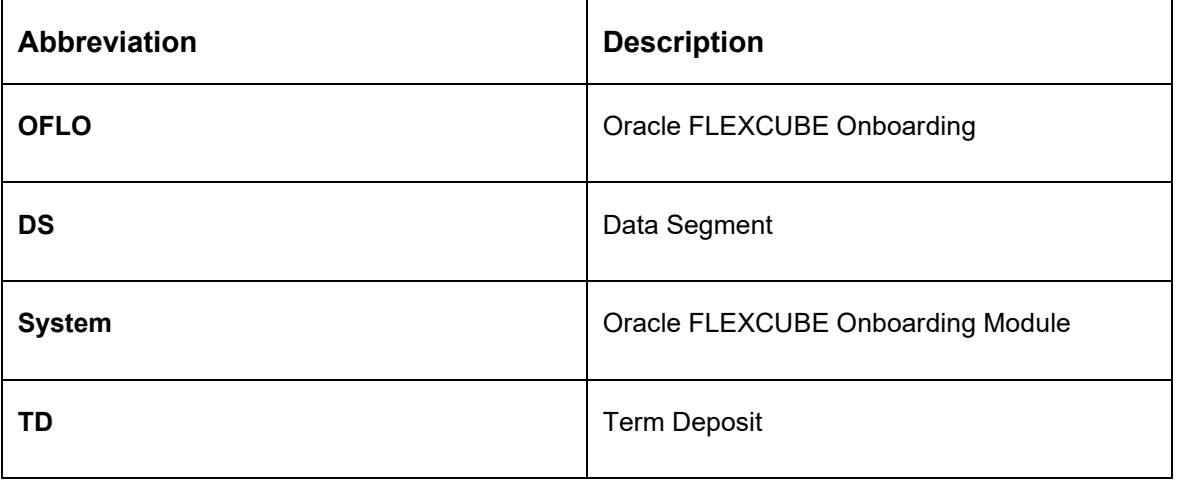

### **Table 1: Acronyms Table**

# <span id="page-4-0"></span>**1.5 List of Topics**

This user manual is organized as follows:

#### **Table 2: List of Topics**

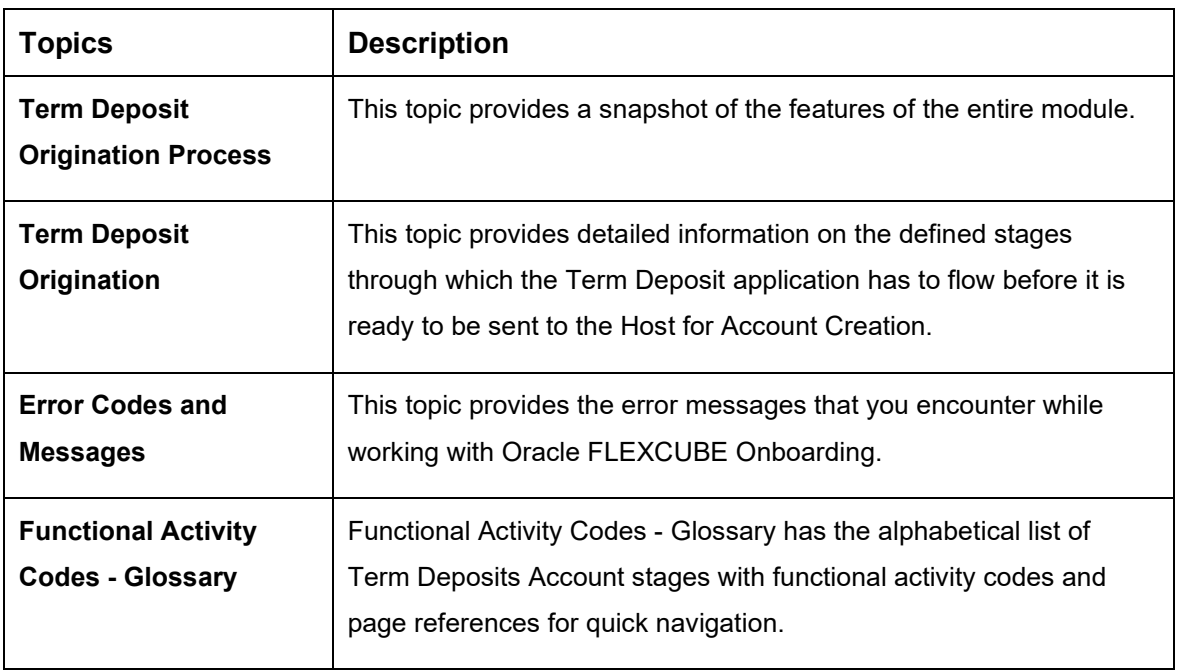

### <span id="page-4-1"></span>**1.6 Related Documents**

The related documents are as follows:

- 1. Operations User Guide
- 2. Configuration User Guide
- 3. Savings Account Origination User Guide
- 4. Current Account Origination User Guide
- 5. Retail Loans Origination User Guide
- 6. Credit Card Origination User Guide
- 7. Alerts and Dashboard User Guide
- 8. Oracle Banking Common Core User Guide

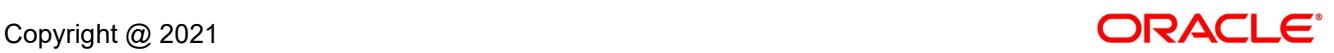

# <span id="page-5-0"></span>**1.7 Symbols**

This user manual may refer to all or some of the following icons:

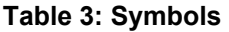

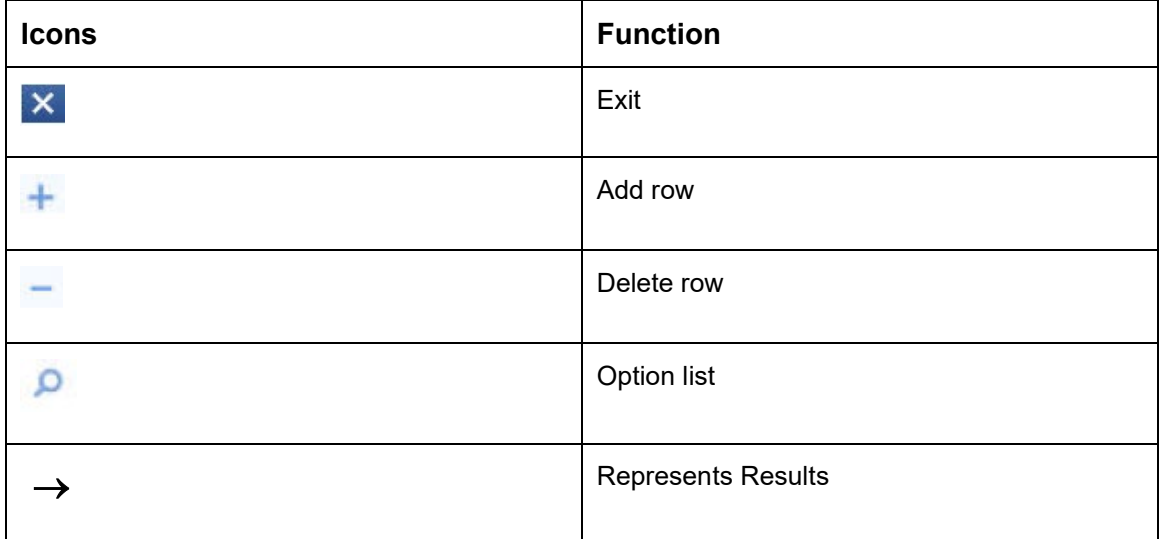

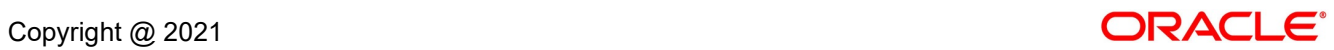

# <span id="page-6-0"></span>**2 Term Deposit Origination Process**

This chapter includes the following sections:

- [2.1](#page-6-1) [Introduction](#page-6-1)
- [2.2](#page-7-0) [Reference Workflow for Term Deposit Account Origination](#page-7-0)

### <span id="page-6-1"></span>**2.1 Introduction**

Oracle FLEXCUBE Onboarding (OFLO) is the middle office banking solution with a comprehensive coverage of Retail Banking Origination processes for Savings Account, Current Account, Term Deposit and Loans comprising of Home Loan, Personal Loan, Education Loan and Vehicle Loan. It is a Host-Agnostic solution.

It enables banks to deliver improved user experience for various bank personas such as Sales Officers, Relationship Manager, Account Opening Officers, Branch Supervisor/Managers, Loan Officers, and Credit Officers and so on; handling defined functions in the lifecycle of the various product origination.

The convenience of configuring appropriate stages and the respective data segments within each of these stages, which can be business driven, is hosted and architectured by our new platform solution. The random access navigation between data segments within a given stage with appropriate validations, helps enable the business user to capture apt information anytime during the account open process before the Term Deposit Account is created in the Host. The new workflow also supports capturing of relevant documents, stage wise, and generation of advices and notifications dynamically.

The initiation request for a Term Deposit Account can be originated by authorized branch users or relationship managers or by approved bank agents, either through the traditional branch channel or through dedicated protocol services made available on digital devices like tablets or mobiles. The initiation of Term Deposit Account request can be made for both new and existing customer types. Also, the system supports processing of the term deposit account request from the customer which are directly received from the Self-Service Banking Channel (OBDX) through the REST based service APIs.

This user guide explains the reference workflow for the Term Deposit Account Origination process and further details the data that needs to be captured in the data segment linked to the specific stages.

This process initiates with the receipt of Term Deposit opening form and related documents from a customer for opening of a Term Deposit. The bank verifies the details and documents submitted for opening of Term Deposit to ensure completeness and initiates the Term Deposit Origination process by selecting the desired TD Product from the Product Catalogue.

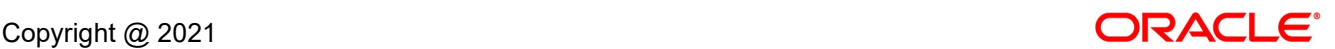

# <span id="page-7-0"></span>**2.2 Reference Workflow for Term Deposit Account Origination**

The following diagram describes the workflow for Term Deposit Account Origination process.

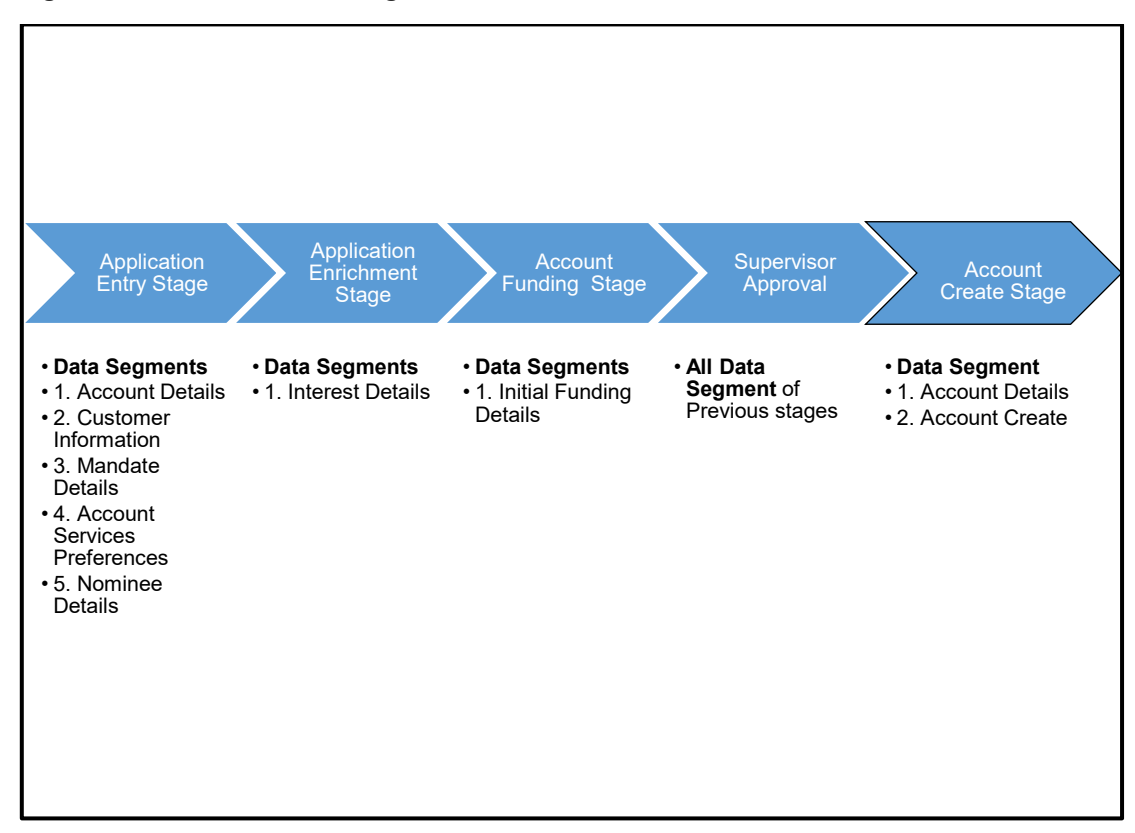

**Figure 1: Reference Flow Diagram**

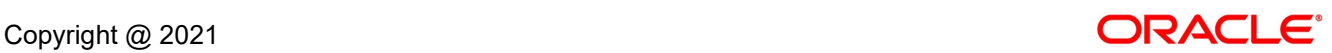

# <span id="page-8-0"></span>**3 Term Deposit Origination**

As detailed in the **Operations** user manual, all the Product Originations are initiated in the Application Initiation stage from the Product Catalogue. The Cart Operation in Product Catalogue allows to originate single or multiple Product initiation. Once the Term Deposit Account product origination process is initiated either as a single product origination or as part of the multiple product selection, Process Orchestrator generates the Term Deposit Account Process Reference Number on submit of the Application Initiation stage. Process Orchestrator also updates the record in the Free Task process for the Application Entry stage also referred as Task from orchestrator perspective.

The Term Deposit Account Origination process flow comprises of the below stages and the detailed information of the same is available in the below sections:

- [3.1 Application Entry Stage](#page-9-0)
- [3.2 Application Enrichment Stage](#page-60-0)
- [3.3 Account Funding Stage](#page-73-0)
- [3.4](#page-87-0) [Supervisor Approval Stage](#page-87-0)

# <span id="page-9-0"></span>**3.1 Application Entry Stage**

Process Orchestrator updates the record in the Free Task process for the Application Entry stage also referred as Task from orchestrator perspective. User can Acquire and Edit or Acquire the task from the Action column and the header respectively as per requirement.

The Application Entry Stage will be automatically submitted, in case the Bank level configuration for allowing full Application submission is set as 'Yes' and the User has updated all the Data Segment of Application Entry stage as part of the Application Initiation stage itself by clicking on the 'Application' button available in the Product Details Data Segment.

After successful submission of Application Entry stage, a request for the initial funding transaction is sent to Teller Module, if Fund By option is selected as Cash. The status of the Teller Transaction is then validated in the Initial Funding Details data segment of Account Funding stage.

The Application Entry stage comprises of the below mentioned data segments:

- [3.1.1](#page-10-0) [Customer Information Data Segment](#page-10-0)
- [3.1.2](#page-18-0) [Account Details Data Segment](#page-18-0)
- [3.1.3](#page-25-0) Account Service Preferences
- [3.1.4](#page-28-0) [Nominee Details Data Segment](#page-28-0)
- [3.1.5](#page-35-0) [Mandate Details Data Segment](#page-35-0)
- [3.1.6](#page-39-0) [Summary](#page-39-0)
- [3.1.7](#page-46-0) [Action Tabs](#page-46-0)
- [3.1.8](#page-57-0) [Request Clarification](#page-57-0)

Please refer the below section for more details on these data segments.

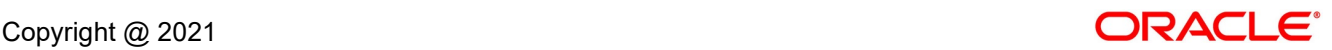

### <span id="page-10-0"></span>**3.1.1 Customer Information Data Segment**

The Customer Information data segment displays the details captured for the customer in the Application Initiate stage and allows updating further fields for supplementing the customer related information.

### **Prerequisites**

- 1. From **Home screen**, click **Tasks**. Under **Tasks**, click **Free Tasks**.
	- → The **Free Tasks** screen is displayed.

#### **Figure 2: Free Tasks**

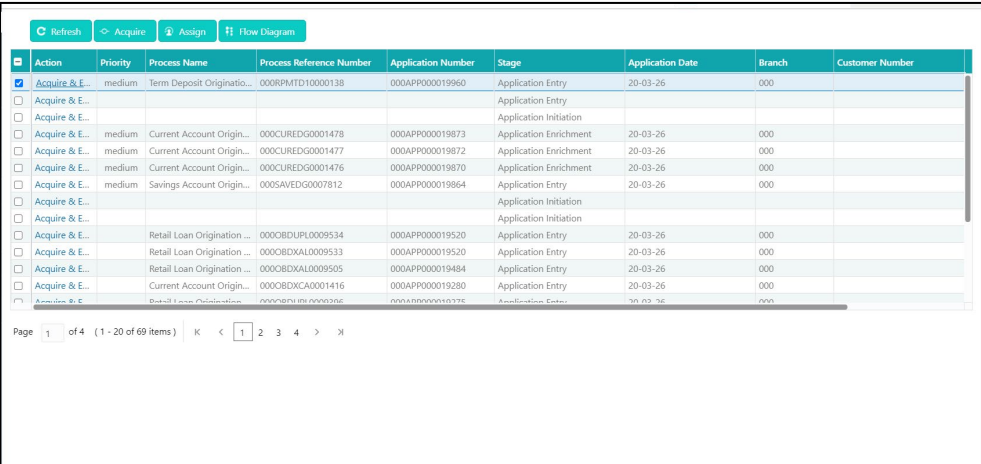

- 2. Click **Acquire and Edit** for the application for which Application Entry stage has to be acted upon. It will ensure that the task is acquired to your user ID, and will launch the Application Entry stage with the Customer Information data segment screen.
	- → The **Customer Information** screen is displayed.

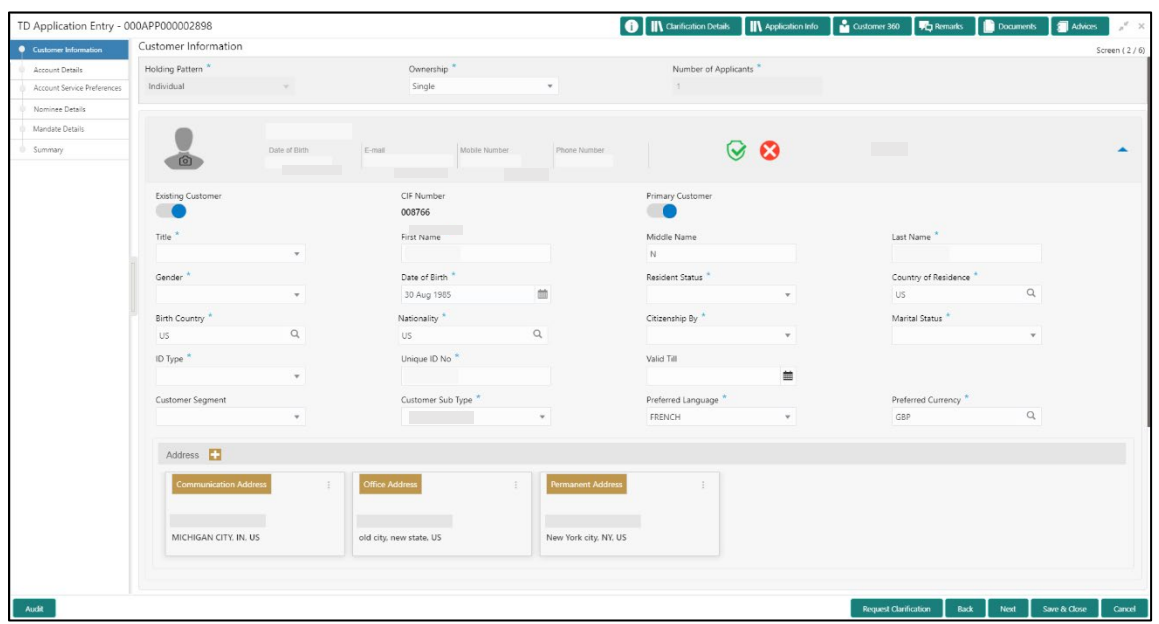

**Figure 3: Customer Information** 

3. Specify the details in the relevant data fields. Mandatory data fields are indicated accordingly. For more information on fields, refer to [Table 4: Customer Information -](#page-11-0) Field Description.

<span id="page-11-0"></span>**Table 4: Customer Information - Field Description**

| <b>Field</b>           | <b>Description</b>                                                                                                  |
|------------------------|----------------------------------------------------------------------------------------------------|
| <b>Holding Pattern</b> | Displays the holding pattern selected in the Application<br>Initiate stage.                                         |
| Ownership              | Select the ownership from the drop-down list. Available<br>options are:                                             |
|                        | Single<br>$\bullet$                                                                                                 |
|                        | Joint<br>$\bullet$                                                                                                  |
|                        | In case of Joint ownership selected, panel for updating<br>details for 2nd applicant is populated. Add Applicant is |

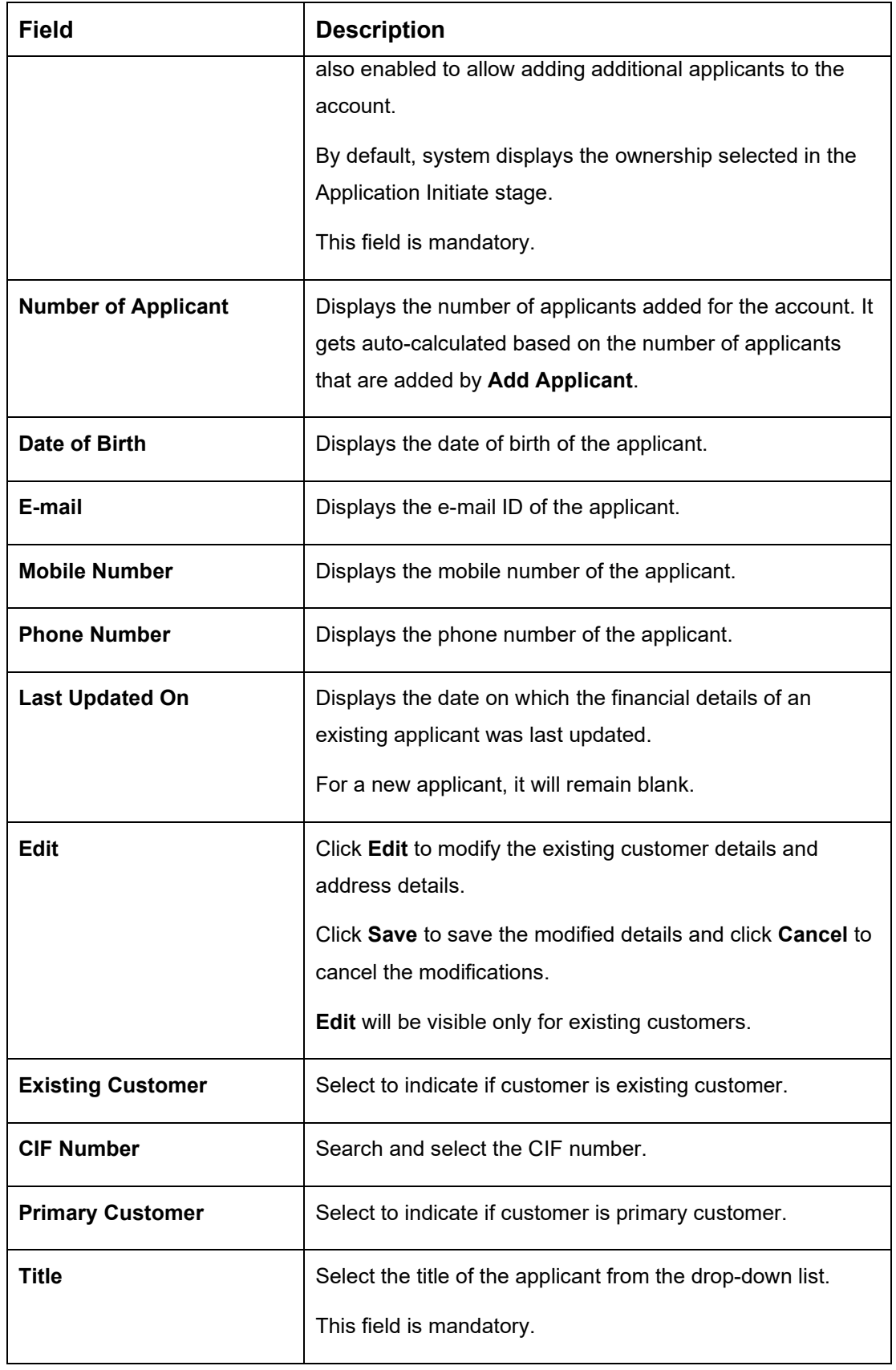

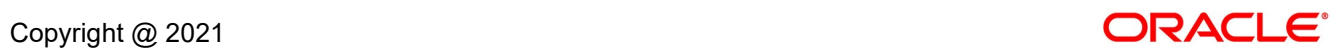

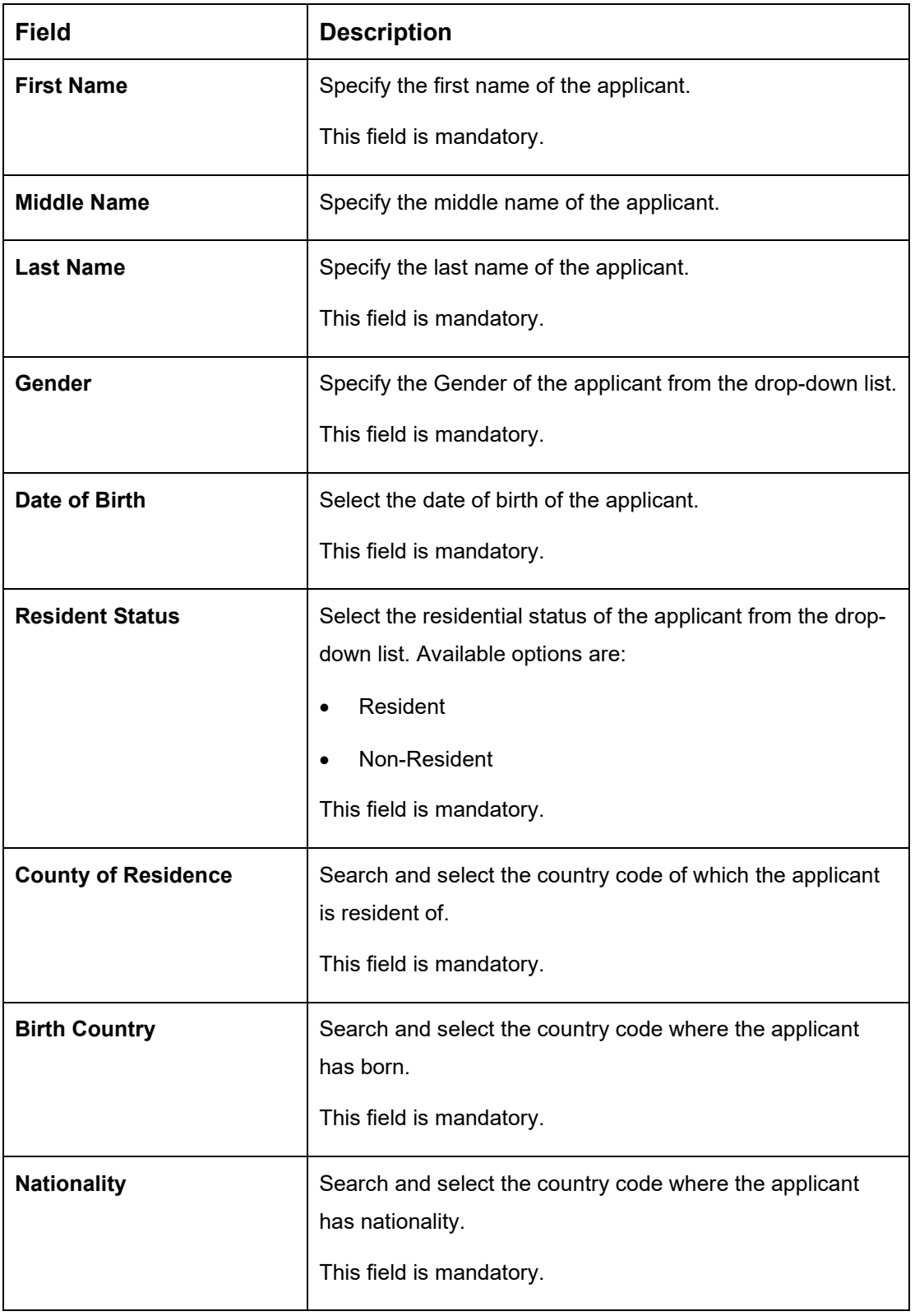

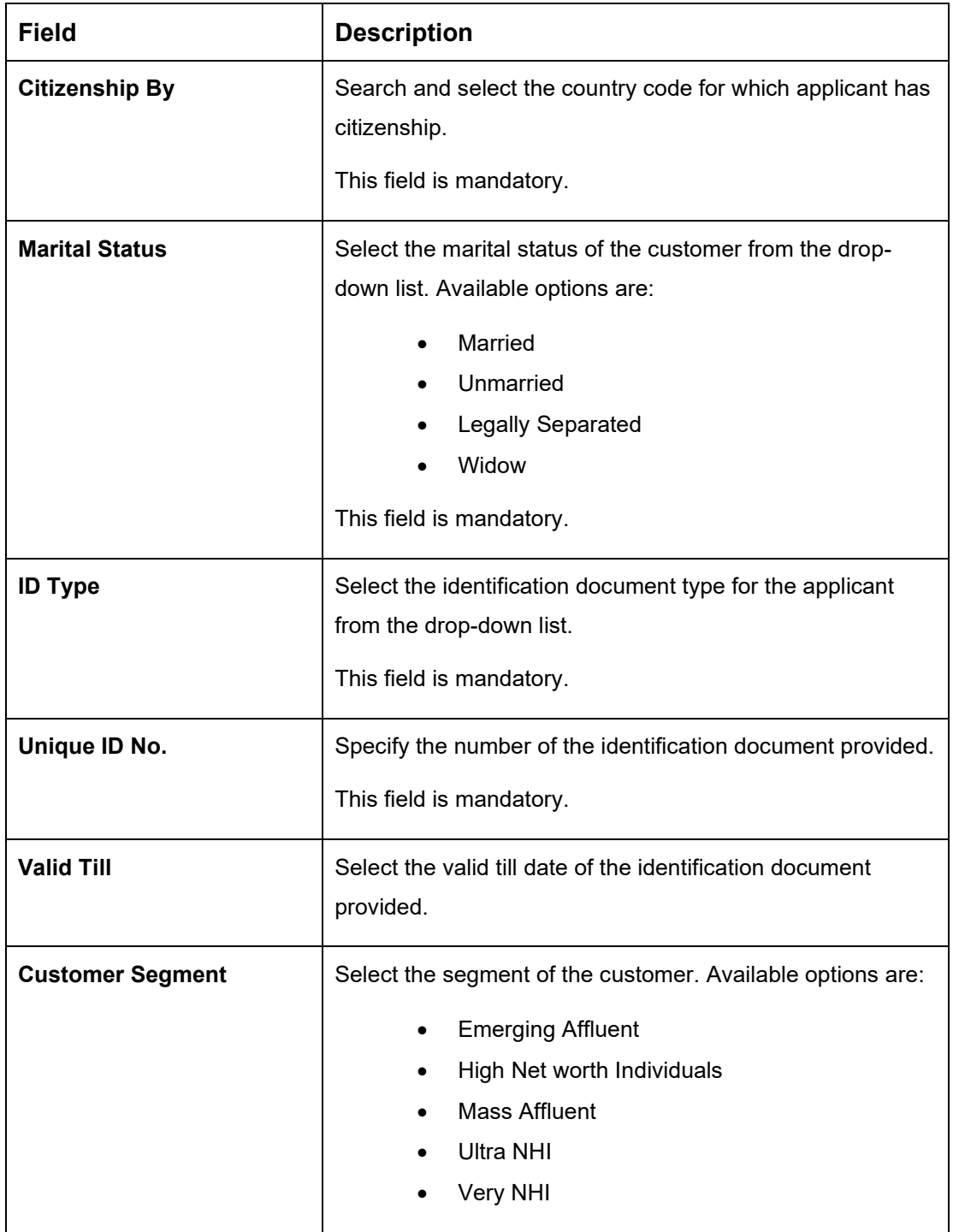

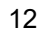

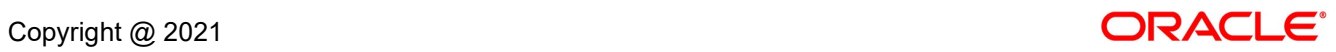

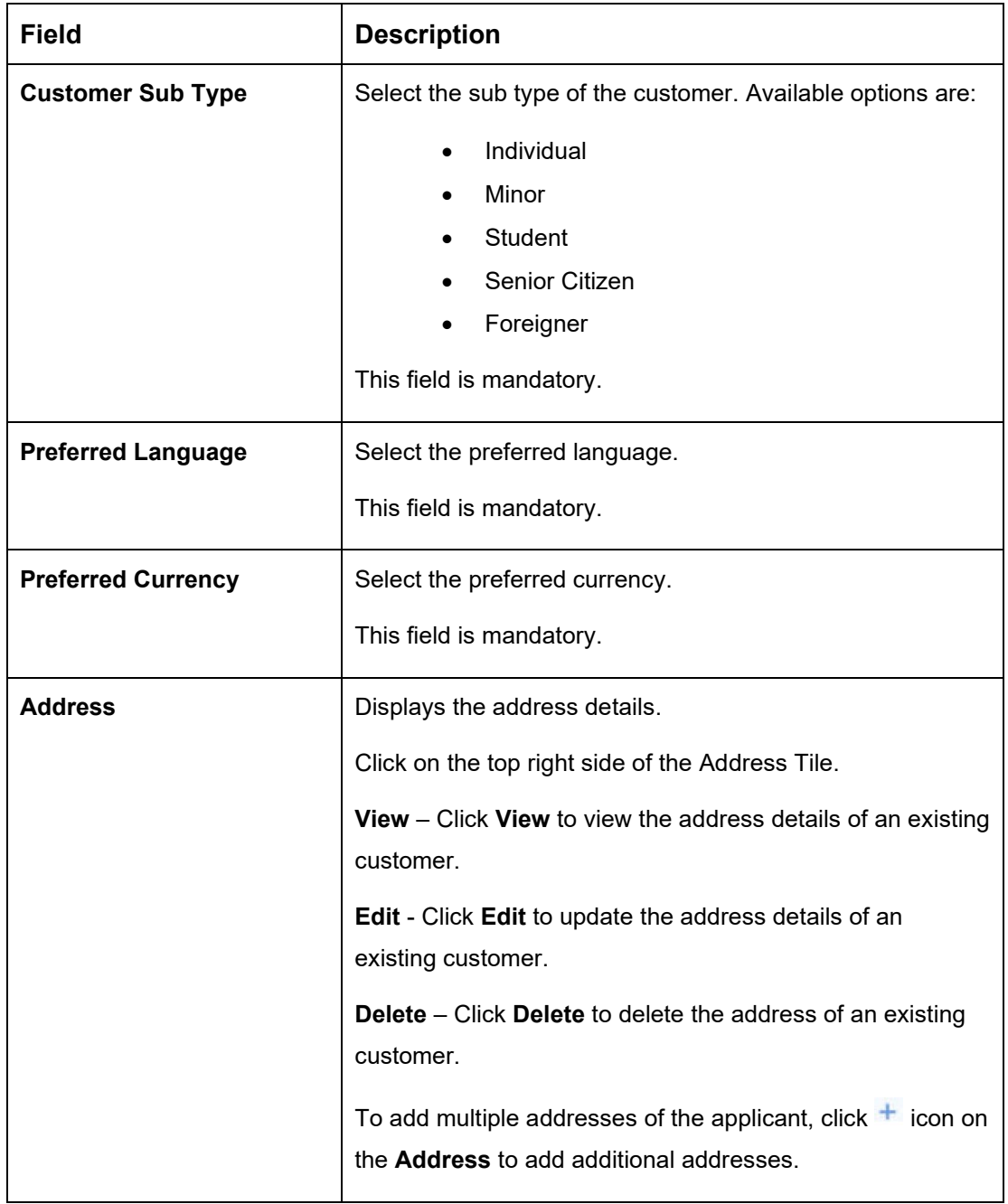

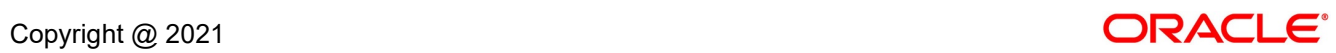

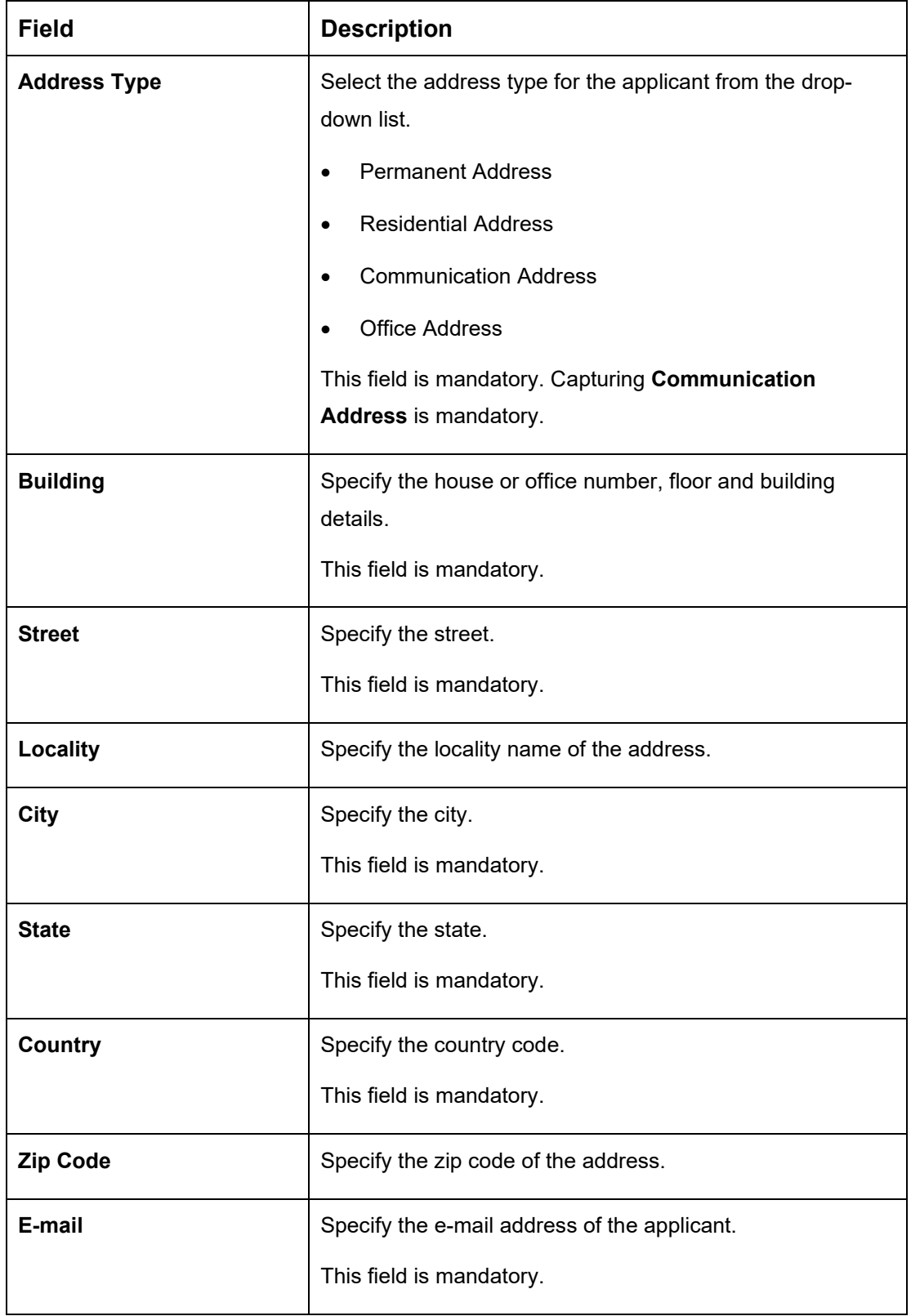

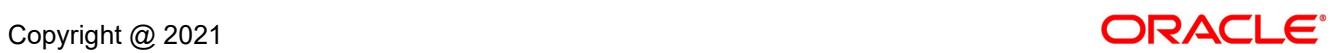

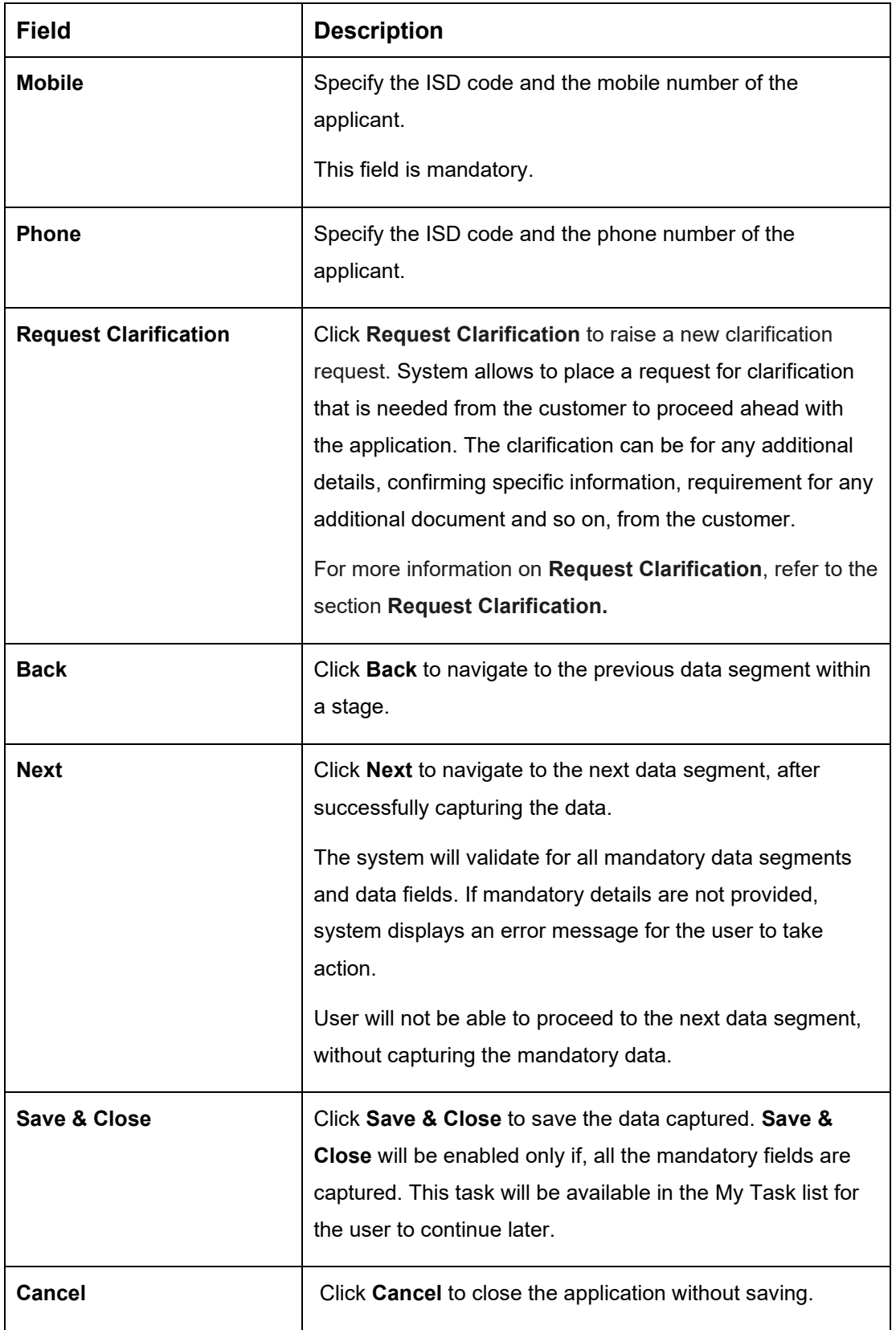

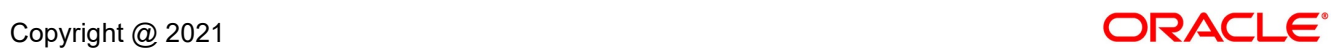

### <span id="page-18-0"></span>**3.1.2 Account Details Data Segment**

The **Account Details** data segment displays the account details.

- 1. Click Next in **Account Details** screen to proceed with next data segment, after successfully capturing the data.
	- → The **Account Details** screen is displayed.

#### **Figure 4: Account Details**

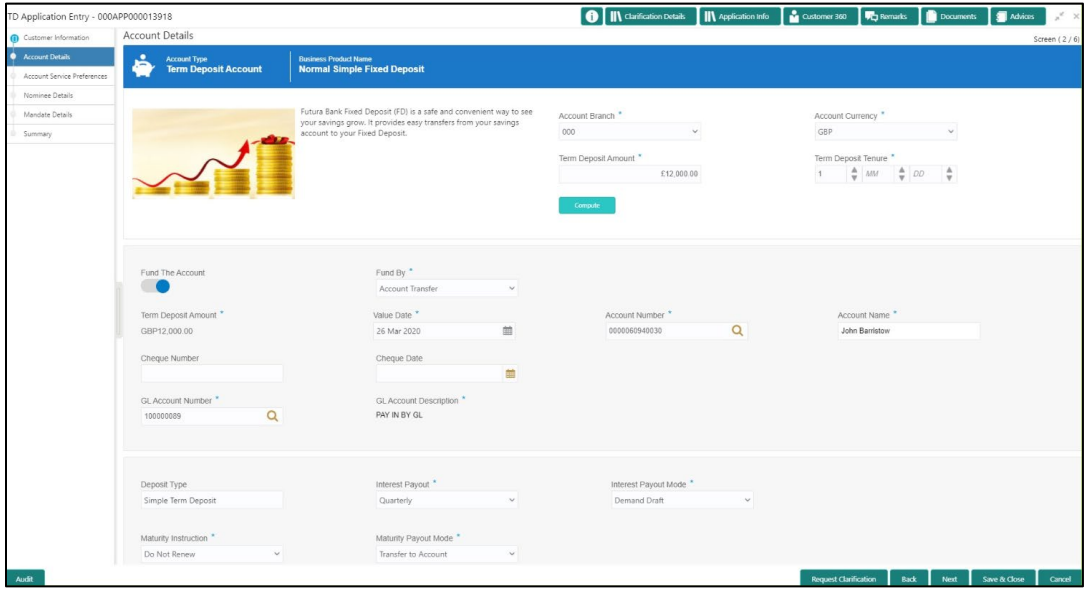

It will ensure that the task is acquired to your user ID and will launch the Application Entry stage.

2. Specify the details in the relevant data fields. Mandatory data fields are indicated accordingly. For more information on fields, refer to [Table 5: Account Details -](#page-18-1) Field Description.

<span id="page-18-1"></span>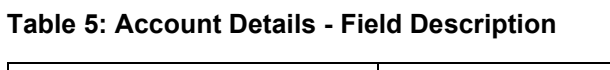

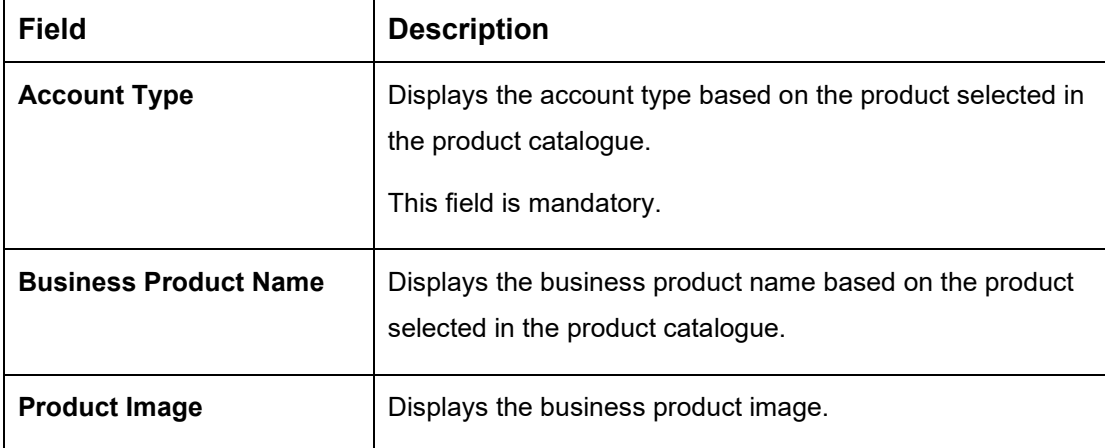

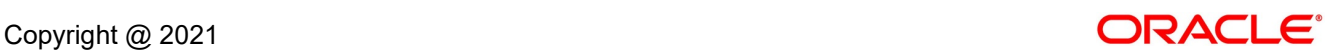

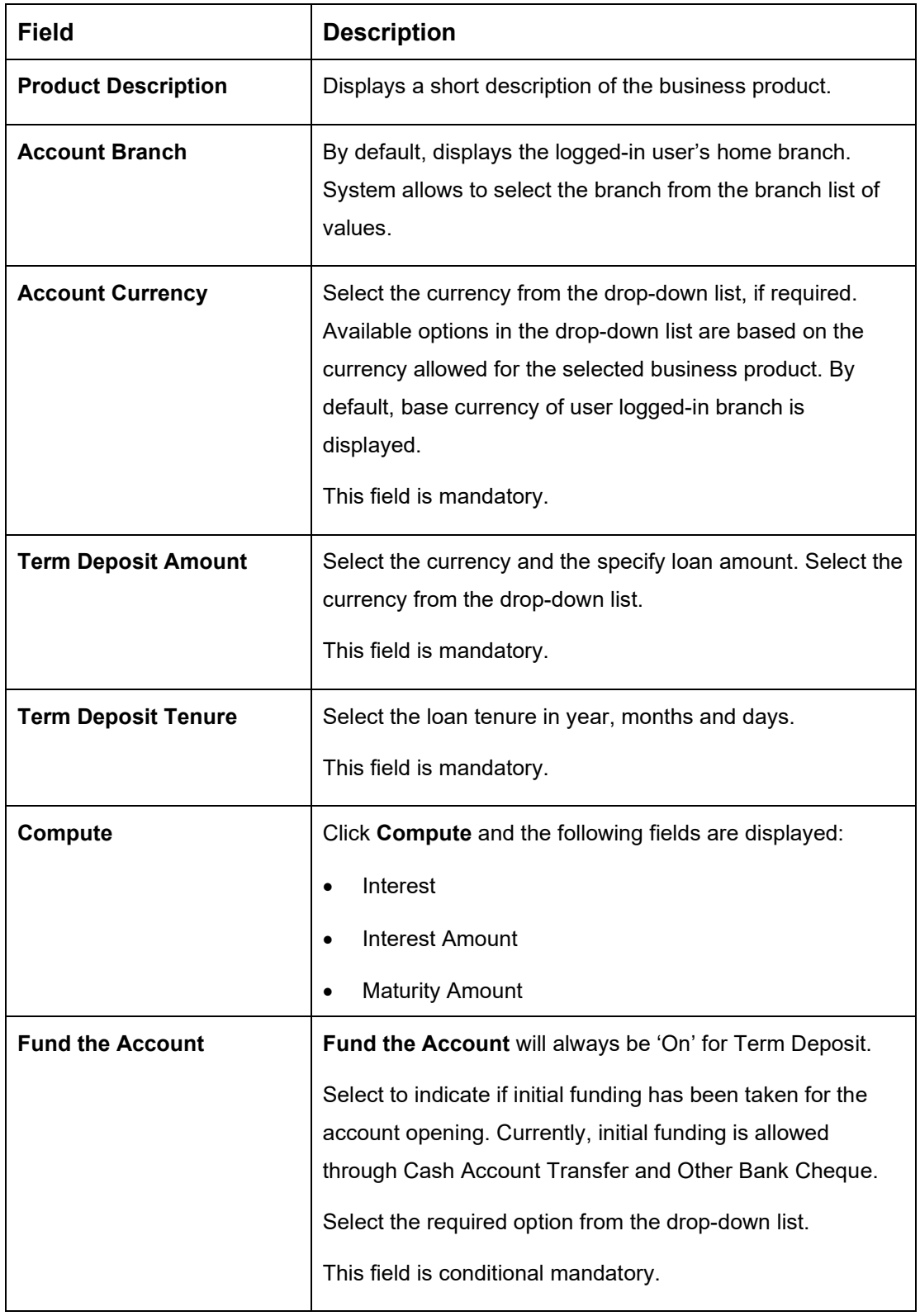

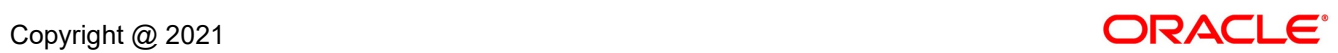

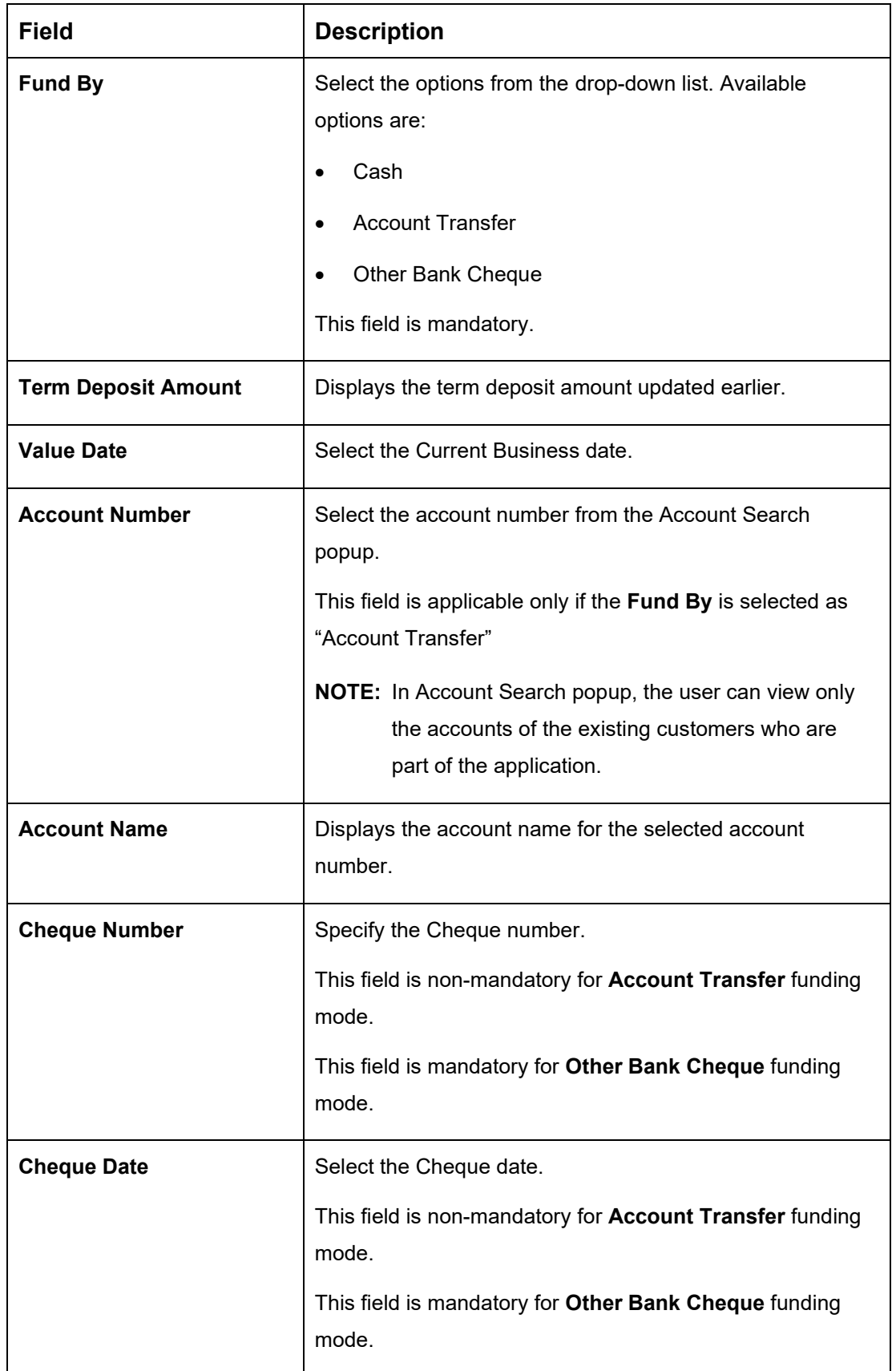

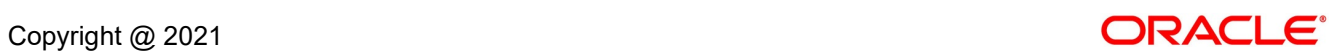

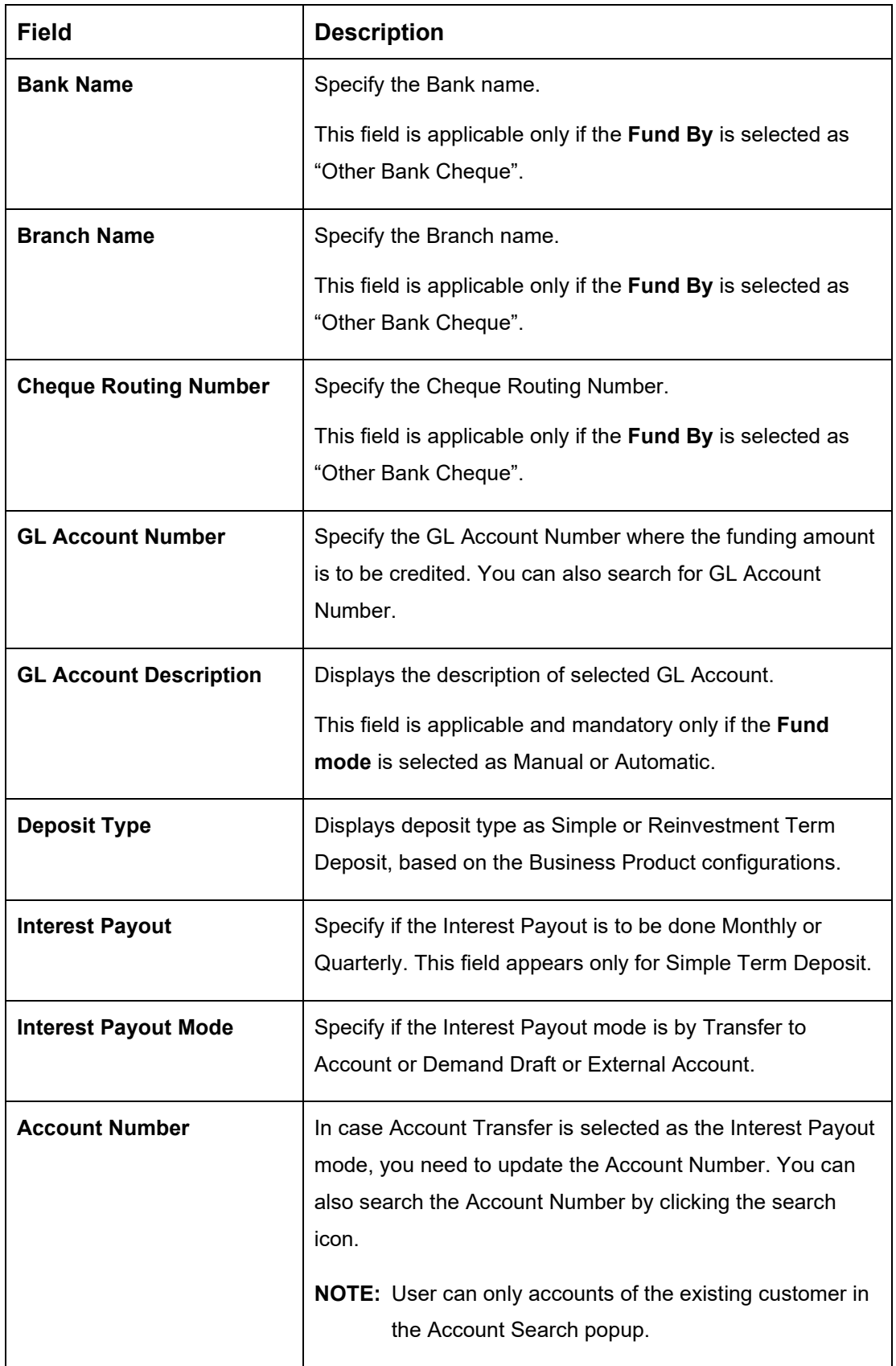

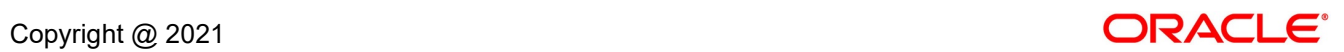

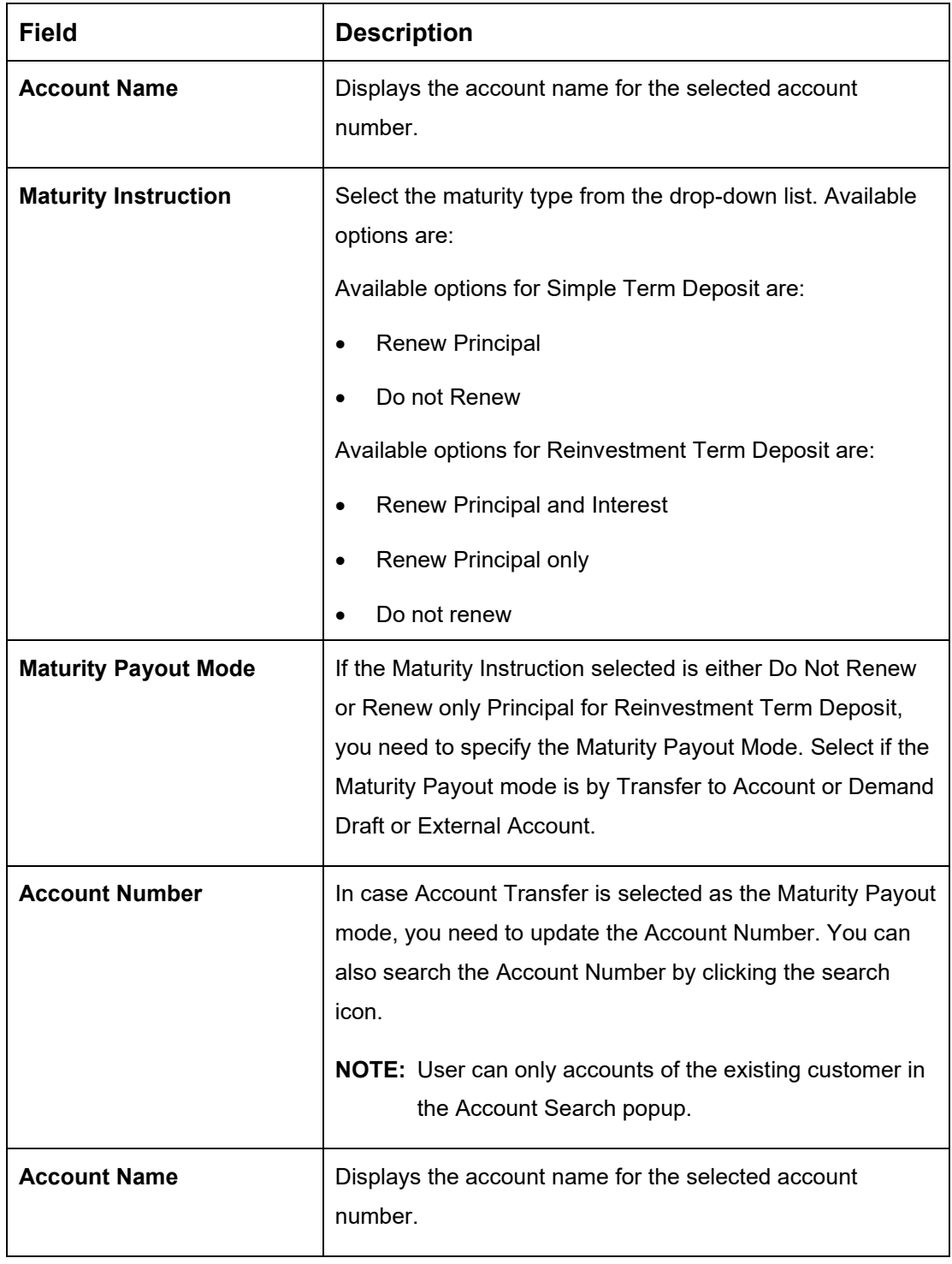

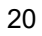

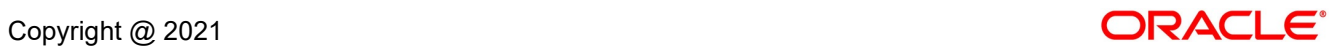

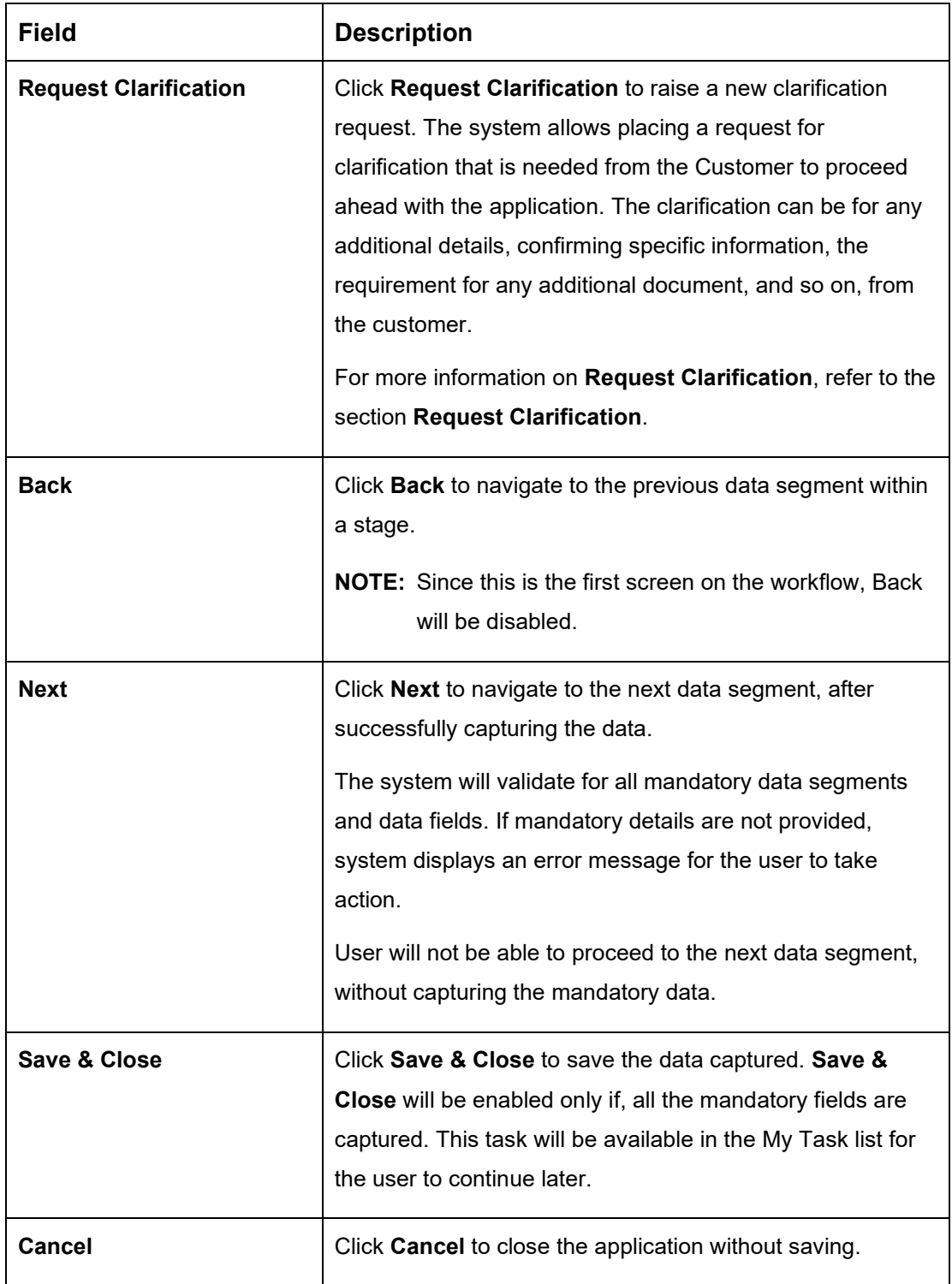

Note: **GL Account** and **GL Account Description** will be applicable depending on the following scenarios:

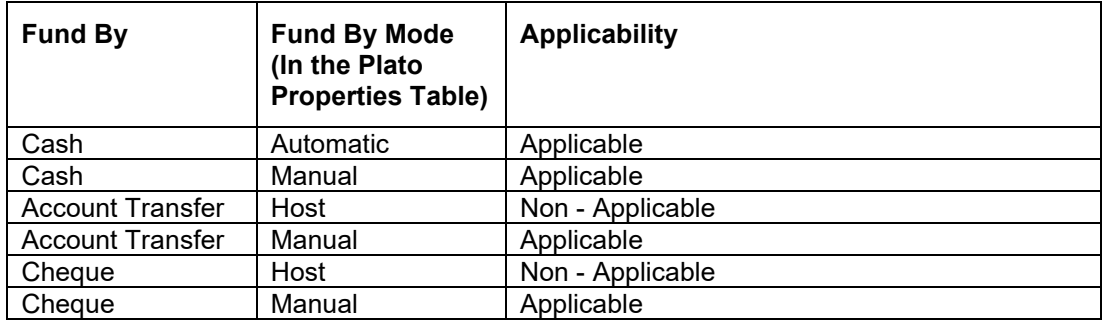

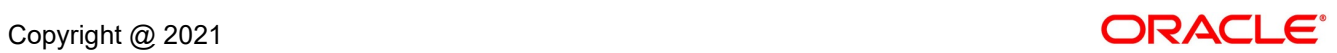

# <span id="page-25-0"></span>**3.1.3 Account Service Preferences**

The Account Service Preferences data segment allows to capture the account service preferences.

- 1. Click **Next** in **Account Details** screen to proceed with next data segment, after successfully capturing the data.
	- → The **Account Service Preferences** screen is displayed.

**Figure 5: Account Service Preferences**

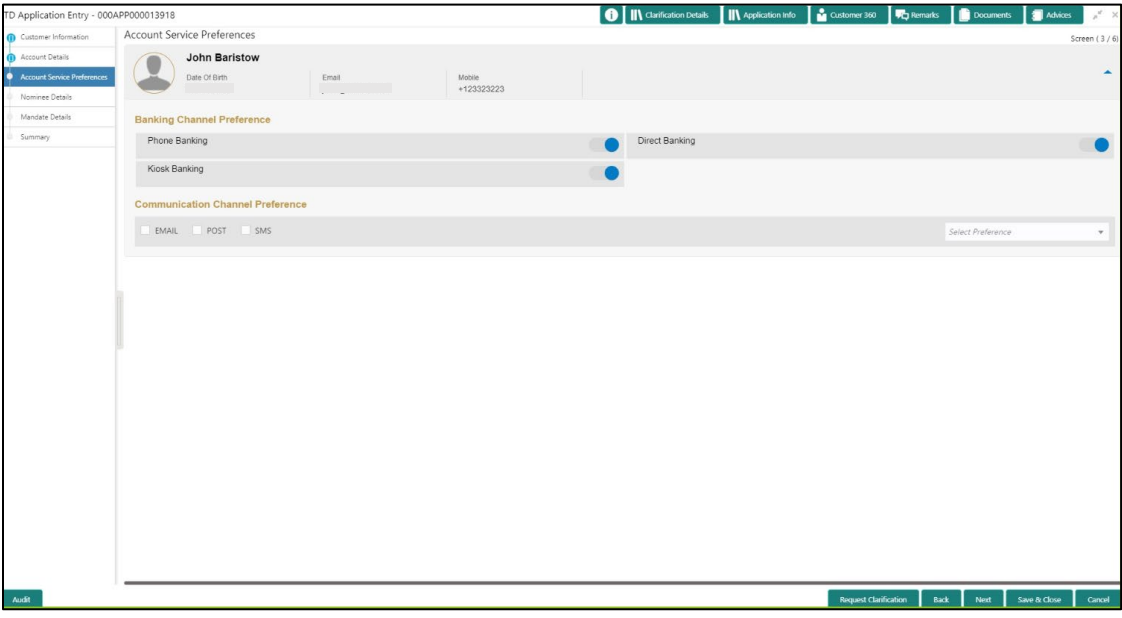

2. Specify the details in the relevant data fields. Mandatory data fields are indicated accordingly. For more information on fields, refer to [Table 6: Account Service Preferences –](#page-26-0) Field [Description.](#page-26-0)

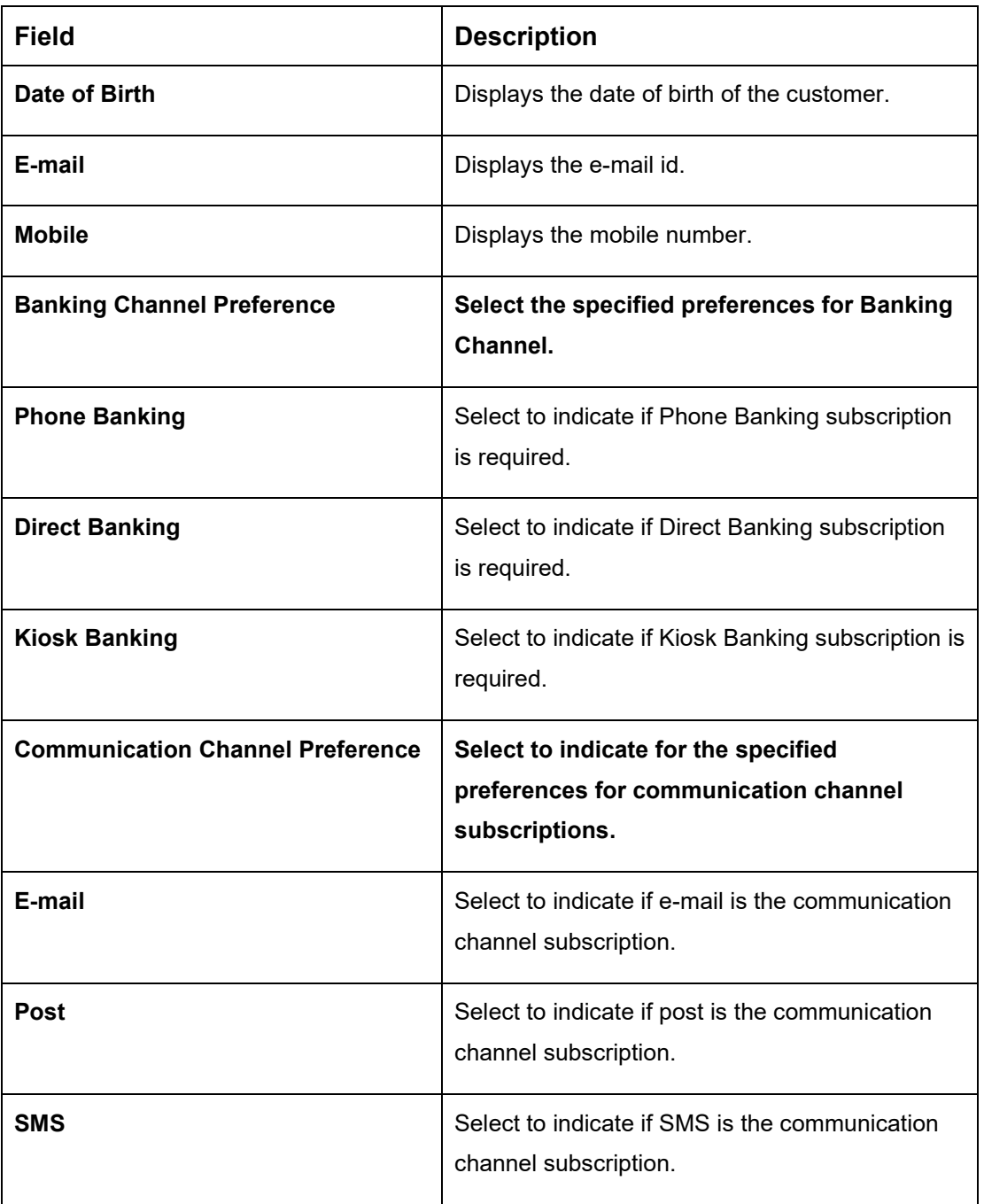

<span id="page-26-0"></span>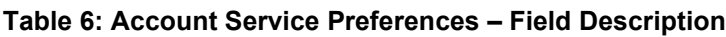

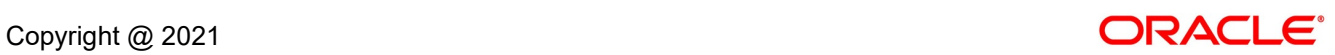

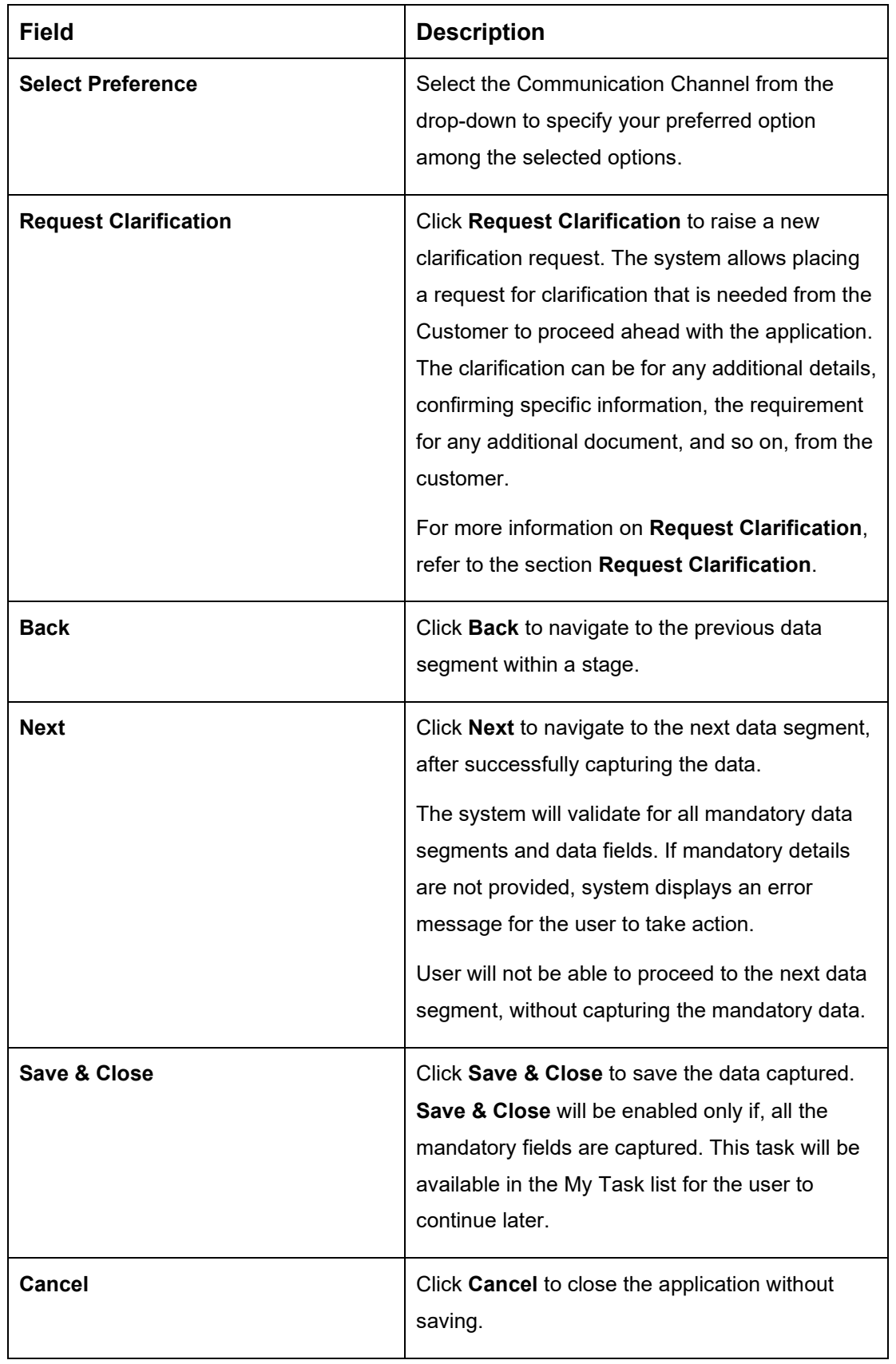

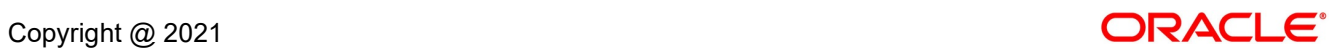

### <span id="page-28-0"></span>**3.1.4 Nominee Details Data Segment**

The Nominee Details data segment allows capturing details of the nominee for the account. This is a non-mandatory data segment. It allows capturing multiple nominees also for the account, if required. Nominee can also be minor, in which case, it is mandatory to provide details of the guardian.

- 1. Click **Next** in **Account Service Preferences** screen to proceed with next data segment, after successfully capturing the data.
	- → The **Nominee Details** screen is displayed.

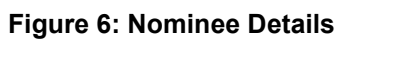

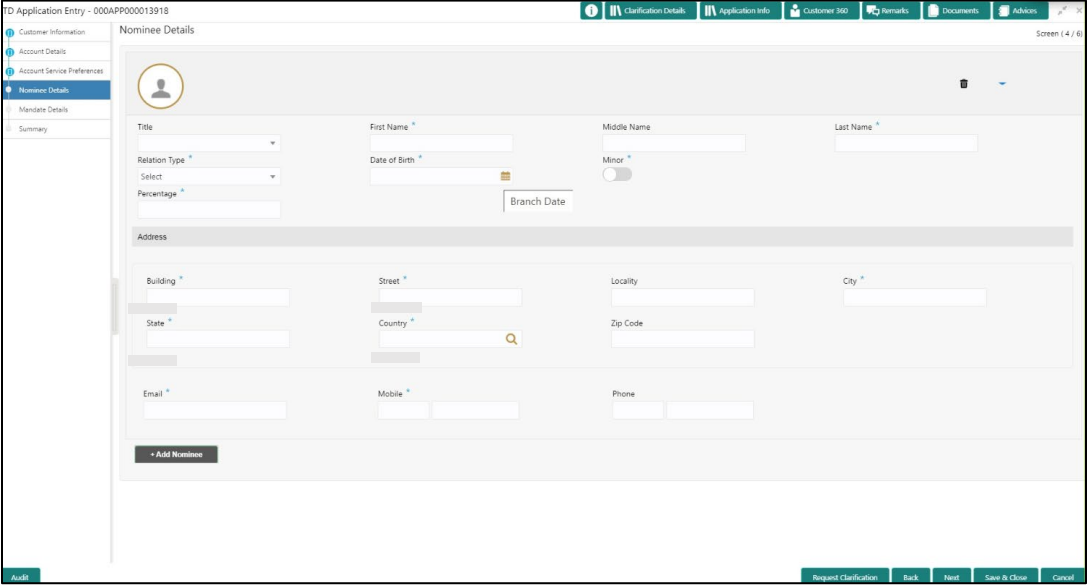

<span id="page-28-1"></span>2. Specify the details in the relevant data fields. Mandatory data fields are indicated accordingly. For more information on fields, refer to [Table 7: Nominee Details -](#page-28-1) Field Description.

| <b>Field</b>       | <b>Description</b>                      |
|--------------------|-----------------------------------------|
| <b>Title</b>       | Select the title of the nominee.        |
|                    | This field is mandatory.                |
| <b>First Name</b>  | Specify the first name of the nominee.  |
|                    | This field is mandatory.                |
| <b>Middle Name</b> | Specify the middle name of the nominee. |

**Table 7: Nominee Details - Field Description**

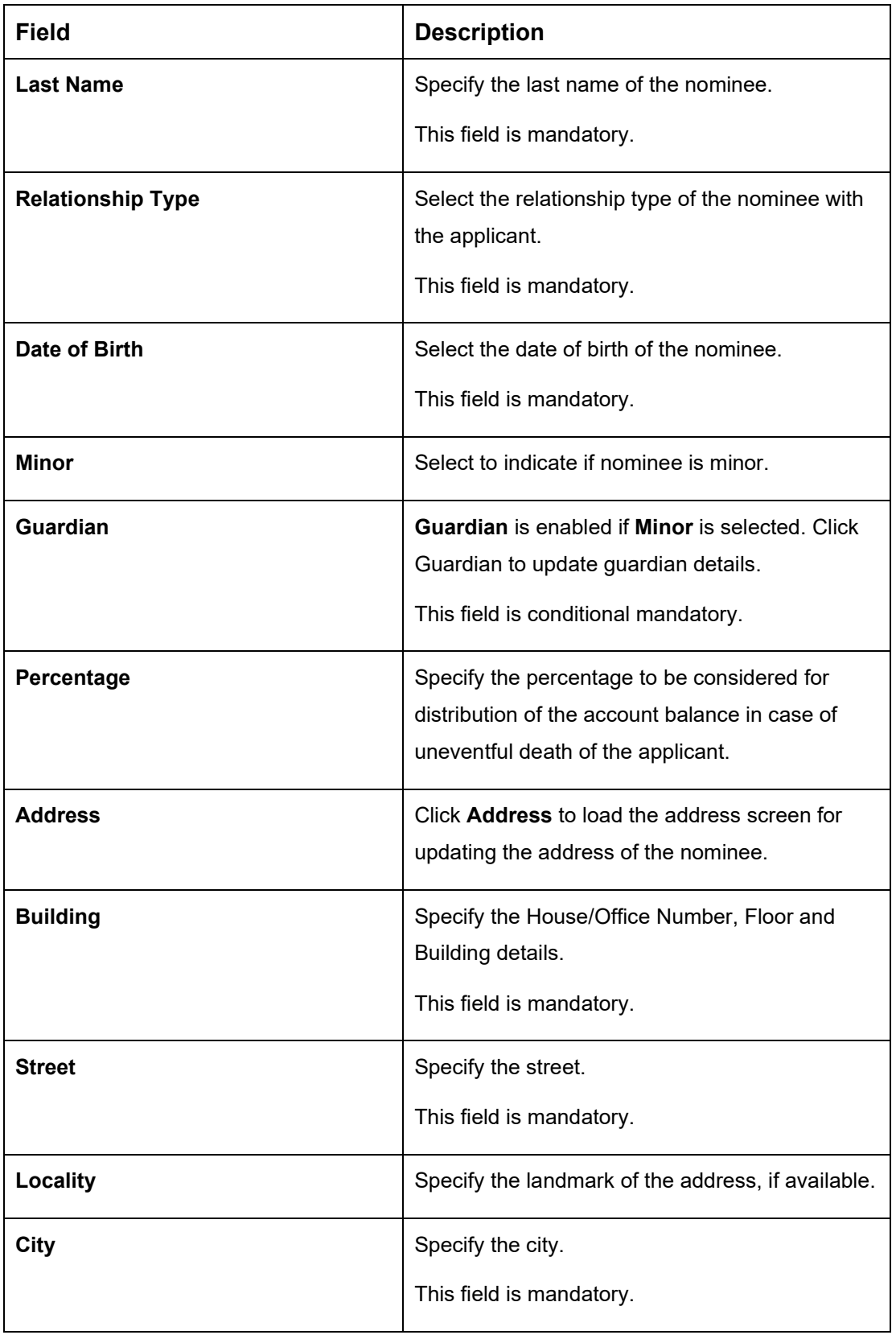

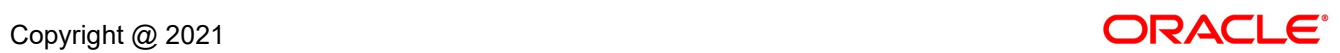

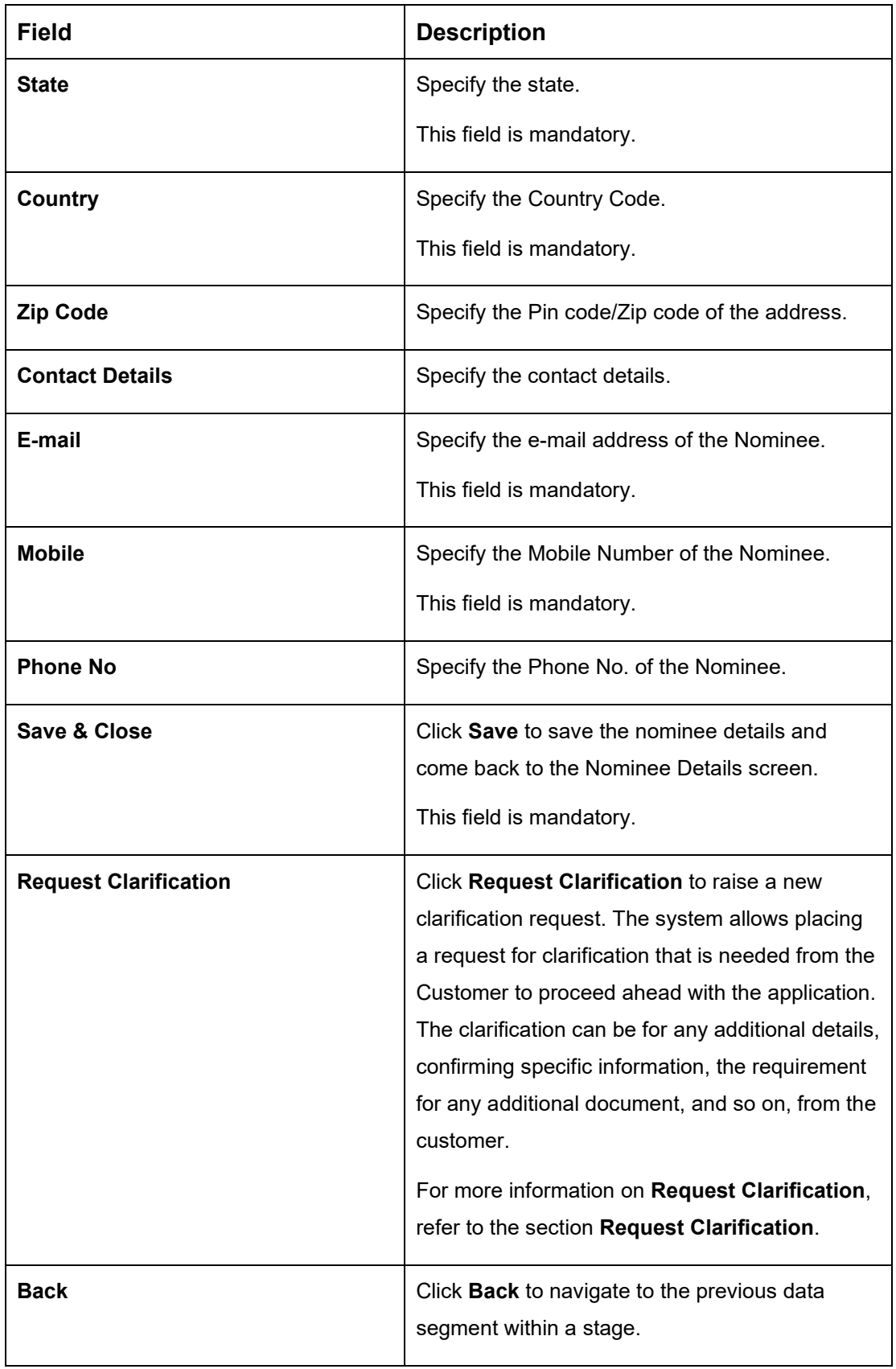

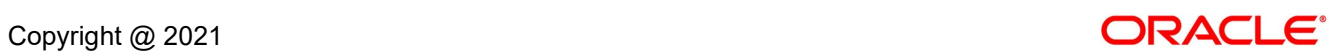

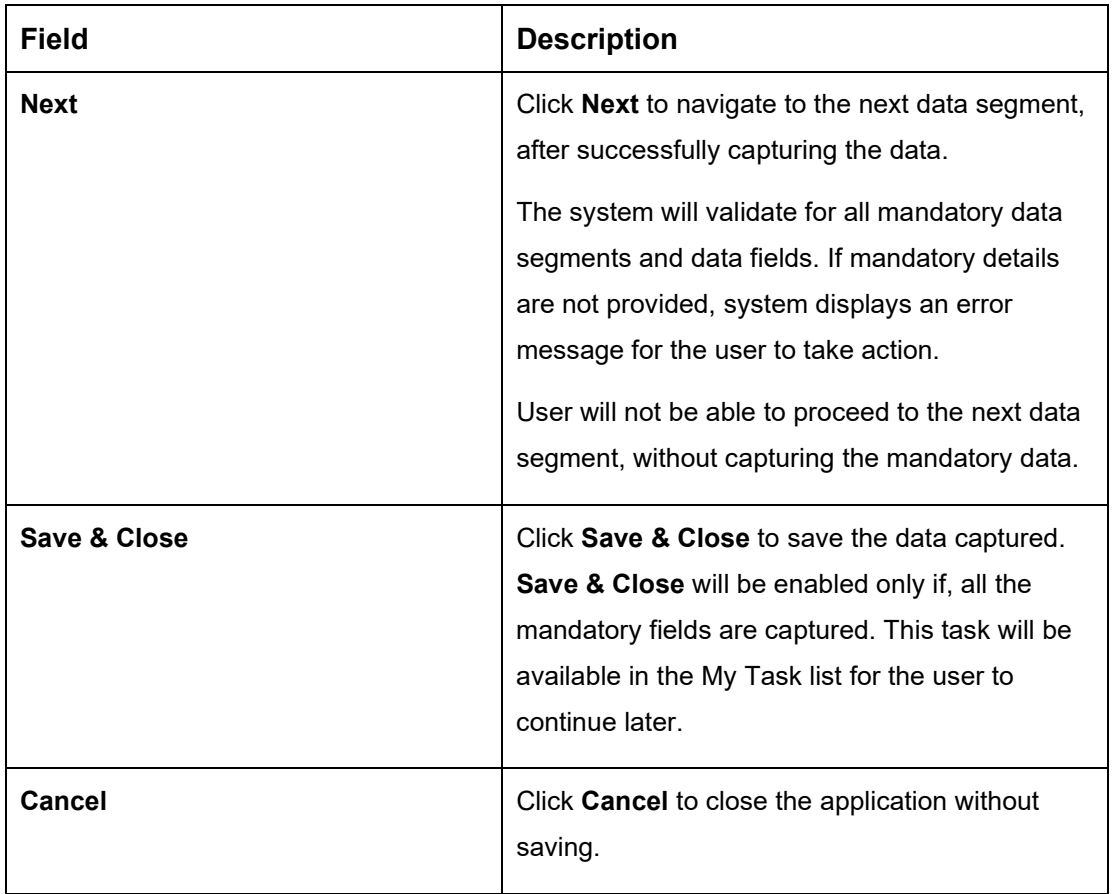

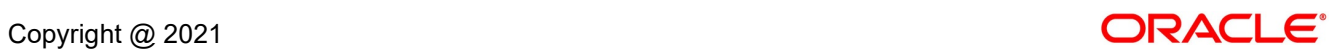

### **3.1.4.1 Guardian Details**

This screen allows to capture details of the guardian of the minor nominee.

1. Click **Guardian** on **Nominee Details** screen.

#### **Prerequisite**

Only if **minor** is selected as nominee.

→ The **Guardian Details** screen is displayed.

#### **Figure 7: Guardian Details**

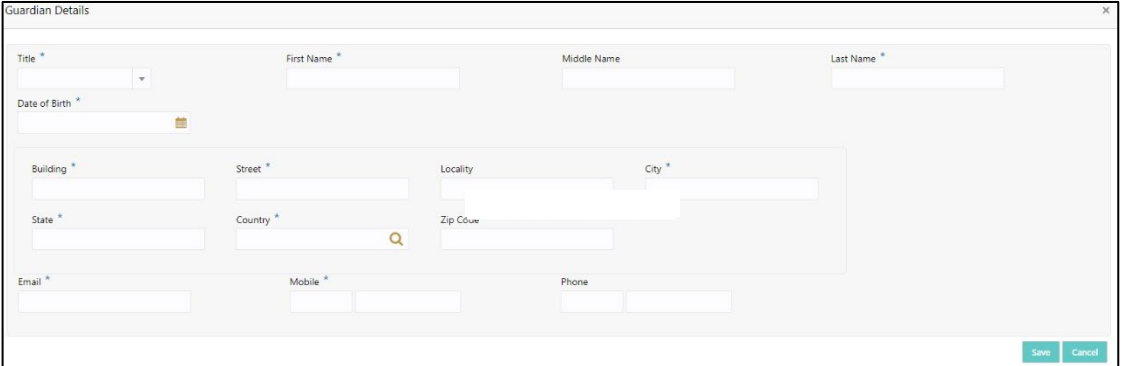

2. Specify the details in the relevant data fields. Mandatory data fields are indicated accordingly. For more information on fields, refer to [Table 8: Guardian Details -](#page-32-0) Field [Description.](#page-32-0)

#### <span id="page-32-0"></span>**Table 8: Guardian Details - Field Description**

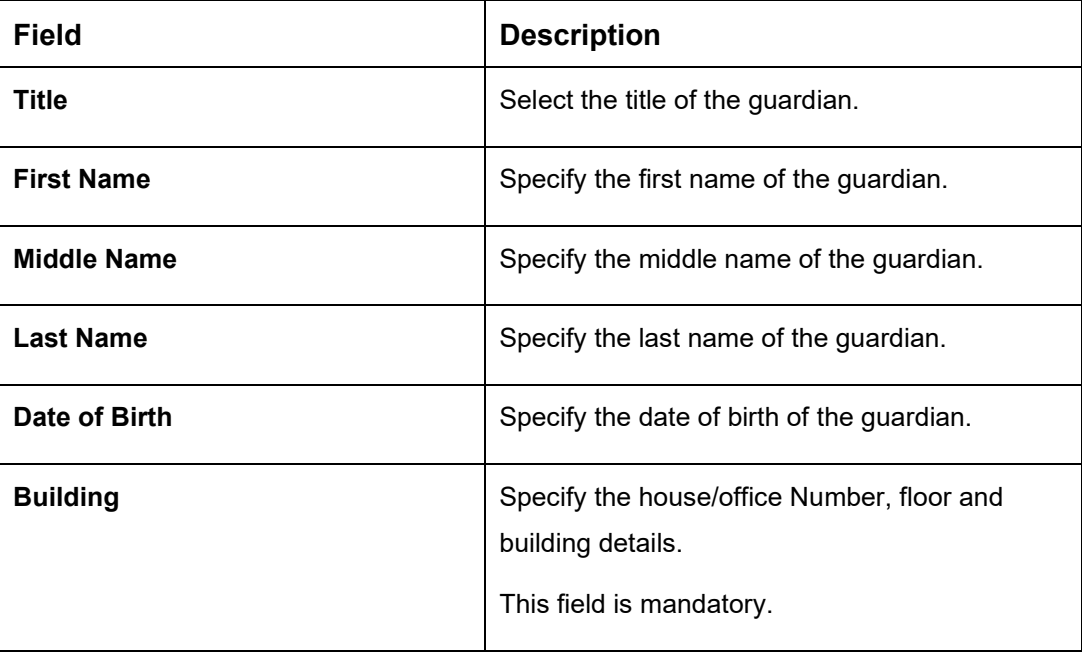

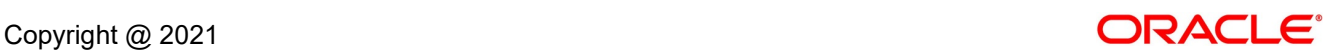

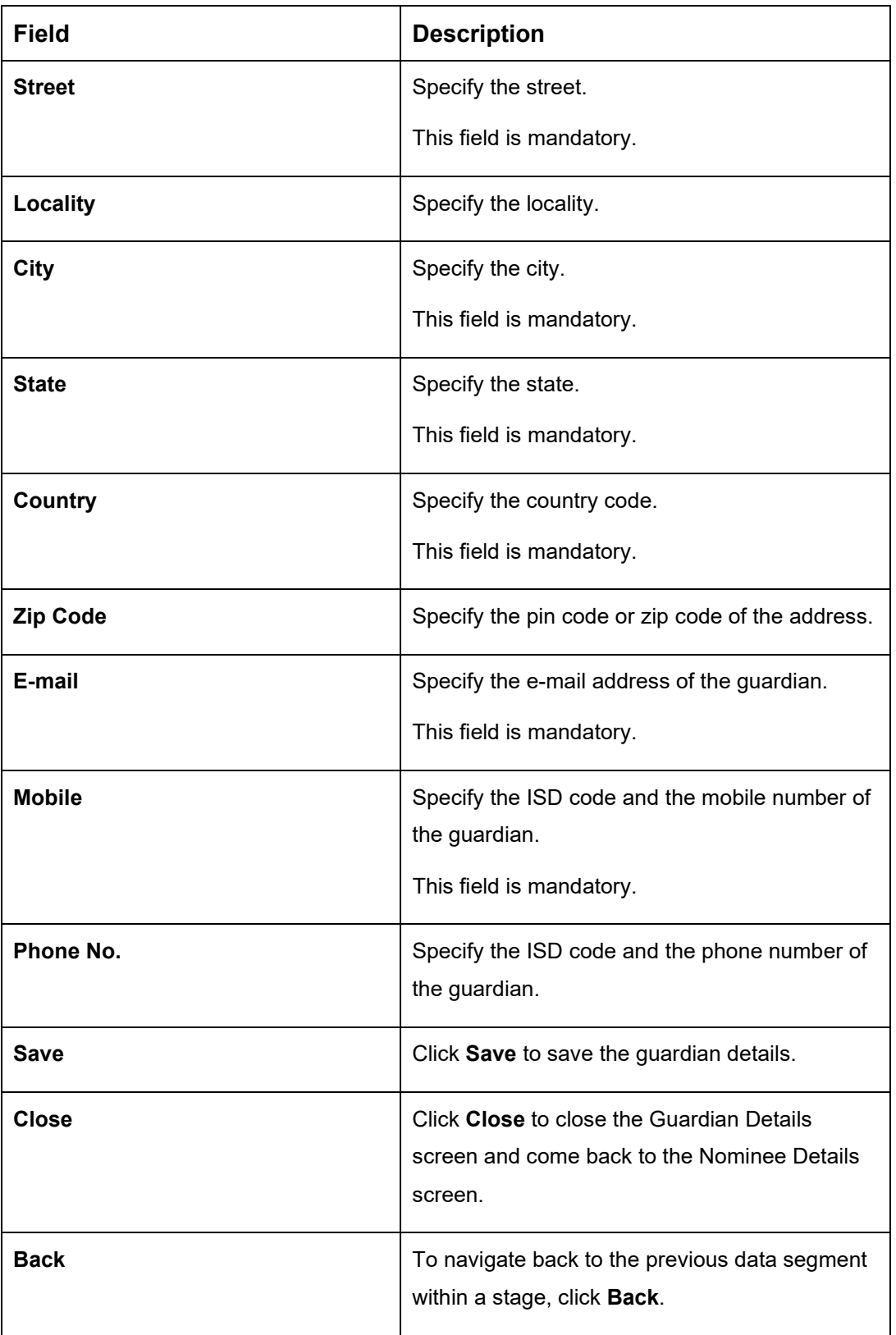

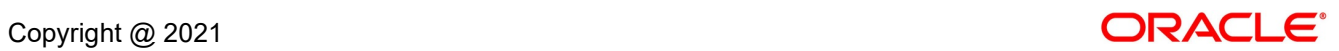

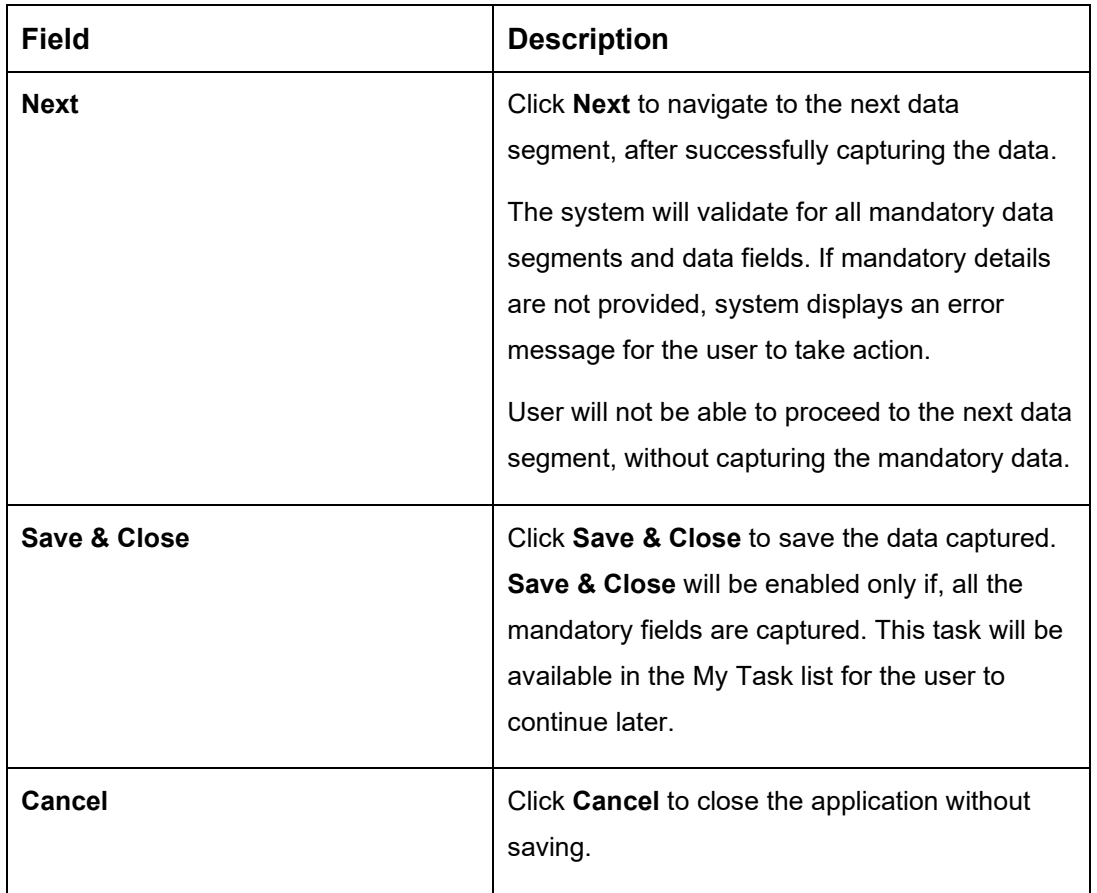

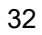

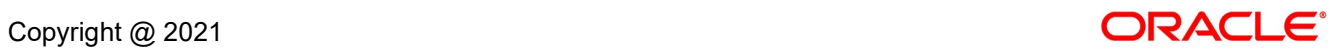

### <span id="page-35-0"></span>**3.1.5 Mandate Details Data Segment**

The Mandate Details data segment allows to capture the mode of operation for the account.

- 1. Click **Next** in **Nominee Details** screen to proceed with next data segment, after successfully capturing the data.
	- → The **Mandate Details** screen is displayed.

#### **Figure 8: Mandate Details**

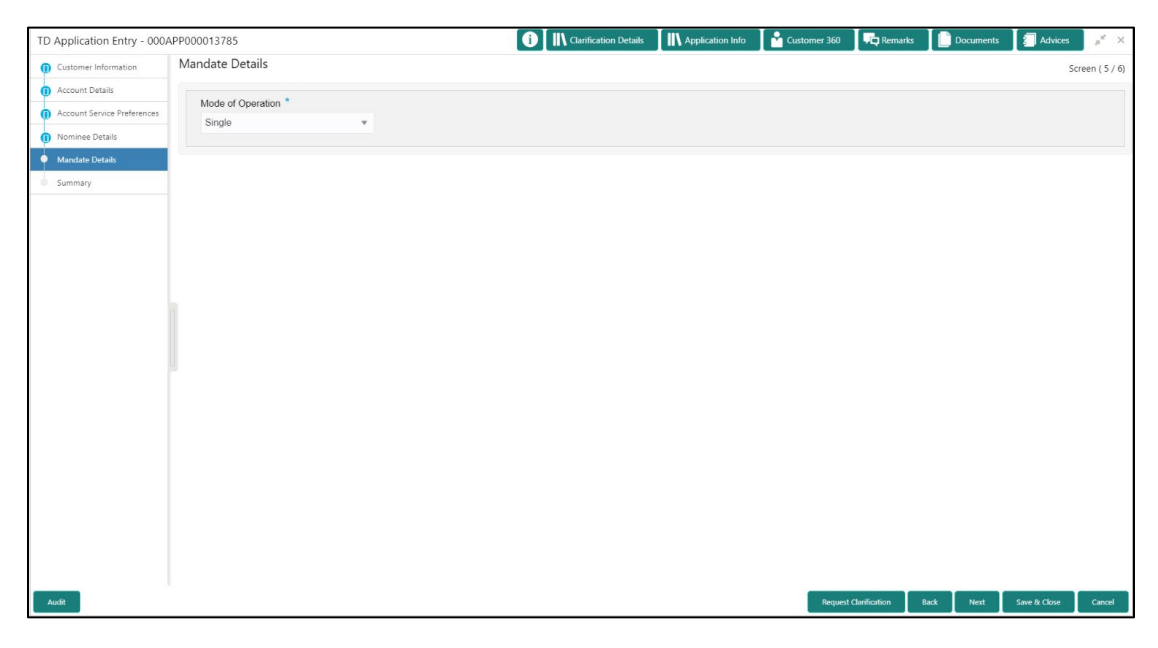

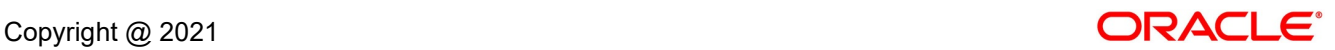
2. Specify the details in the relevant data fields. Mandatory data fields are indicated accordingly. For more information on fields, refer to [Table 9: Mandate Details -](#page-36-0) Field Description.

| <b>Field</b>                 | <b>Description</b>                                                                                                    |
|------------------------------|----------------------------------------------------------------------------------------------------|
| <b>Mode of Operation</b>     | Select the mode of operation relevant for the<br>account from the drop-down list. Available options<br>are:                                                                                                    |
|                              | Single<br>Jointly<br>$\bullet$                                                                                                    |
|                              | Anyone                                                                                                    |
|                              | Survivor                                                                                                    |
|                              | Either or Survivor                                                                                                    |
|                              | Former or Survivor                                                                                                    |
| <b>Request Clarification</b> | Click Request Clarification to raise a new<br>clarification request. The system allows placing a<br>request for clarification that is needed from the<br>Customer to proceed ahead with the application.<br>The clarification can be for any additional details,<br>confirming specific information, the requirement for<br>any additional document, and so on, from the<br>customer.<br>For more information on Request Clarification,<br>refer to the section Request Clarification. |
| <b>Back</b>                  | Click Back to navigate to the previous data<br>segment within a stage.                                                                                                    |

<span id="page-36-0"></span>**Table 9: Mandate Details - Field Description**

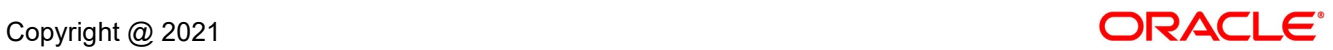

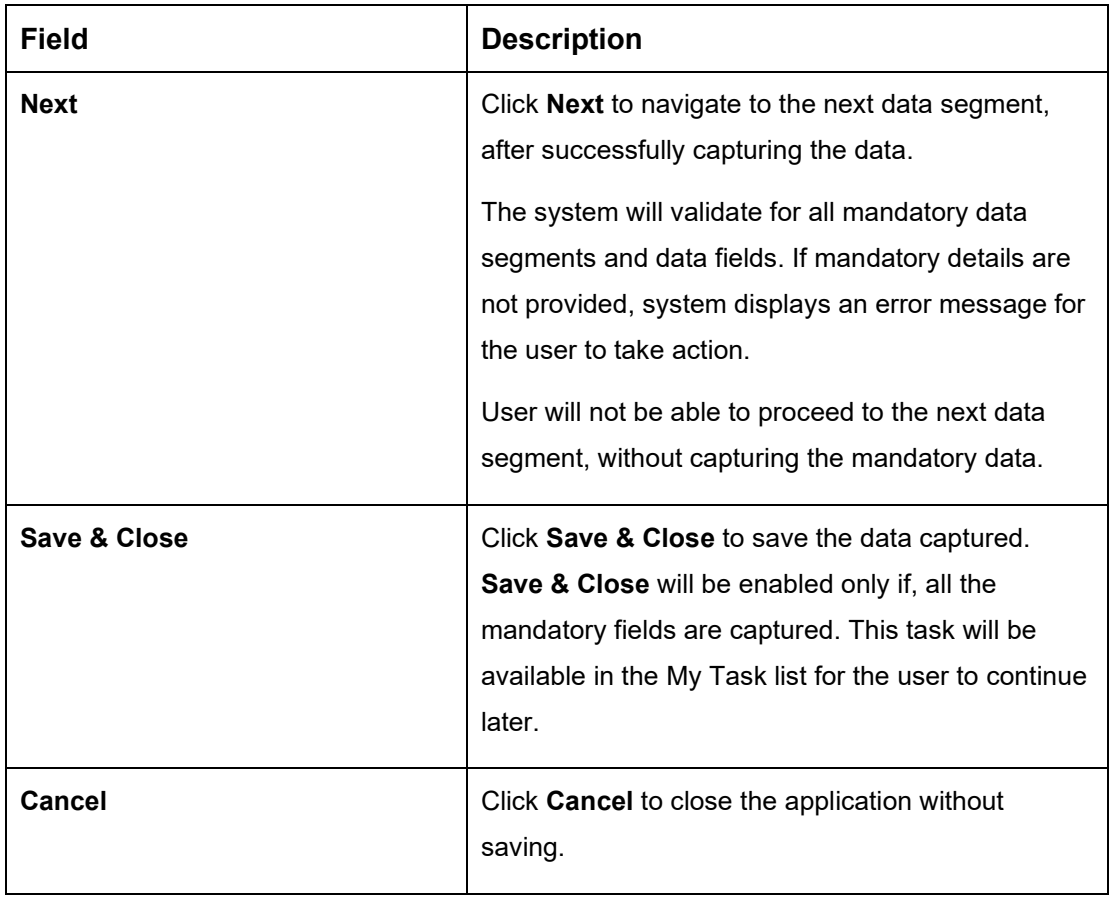

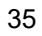

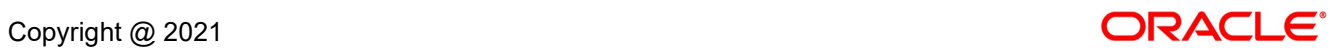

1.1 If **Mode of Operation** is selected as "As per Mandate".

→ The Mandate Details screen is displayed with additional fields.

## **Figure 9: Mandate Details**

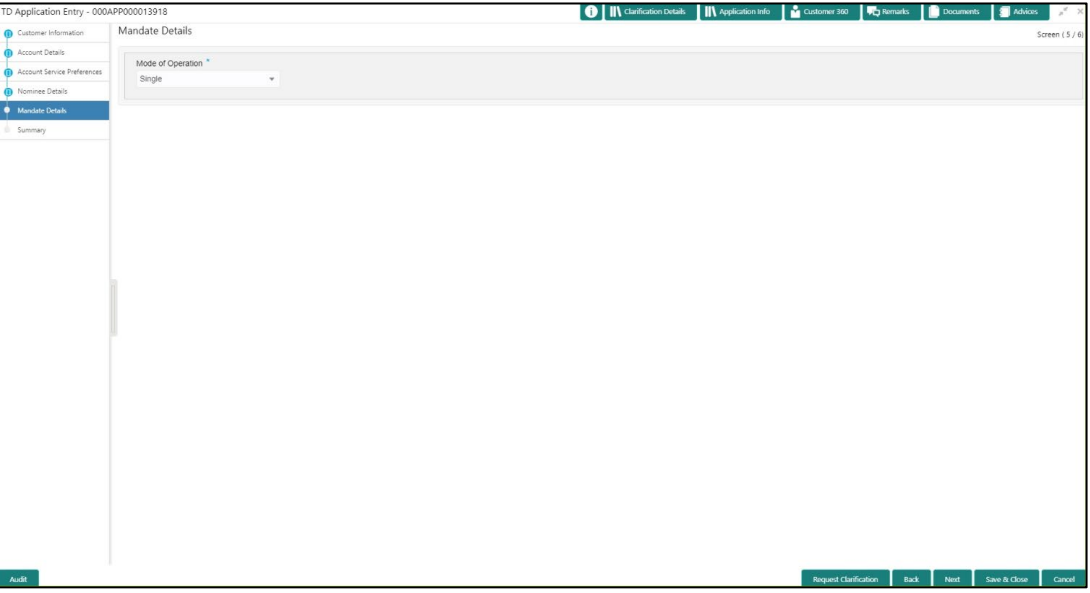

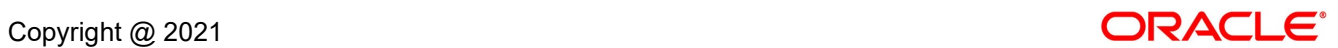

# **3.1.6 Summary**

The Summary displays the tiles for all the data segments in the Application Entry stage. The tiles displays the important details captured in the specified data segment.

- 1. Click **Next** in **Mandate Details** screen to proceed with next data segment, after successfully capturing the data.
	- → The **Summary** screen is displayed.

**Figure 10: Summary**

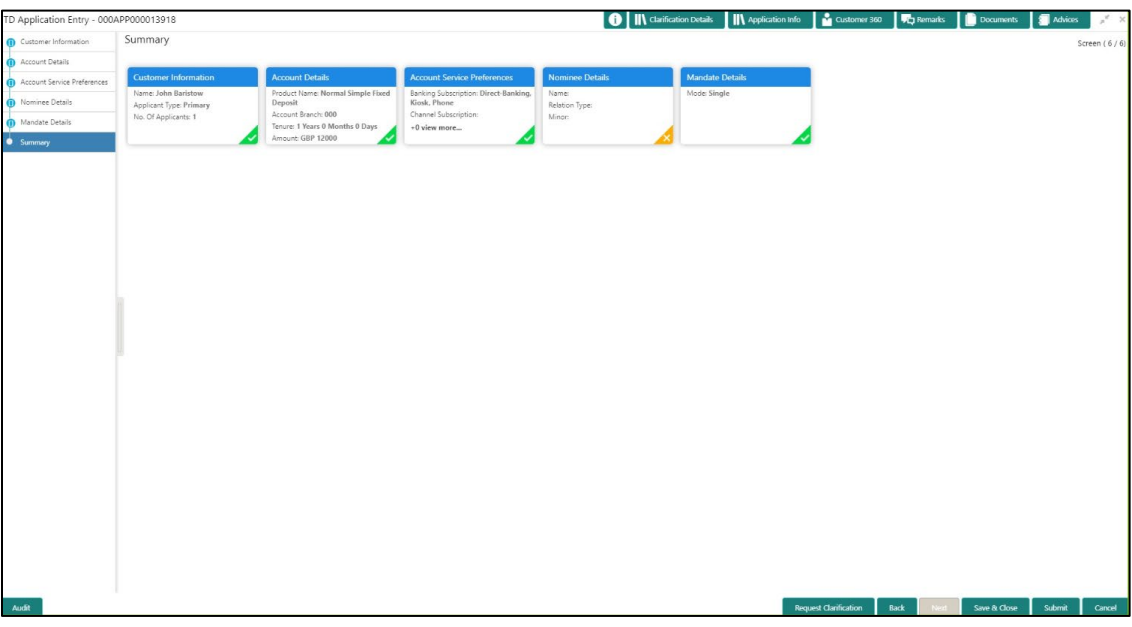

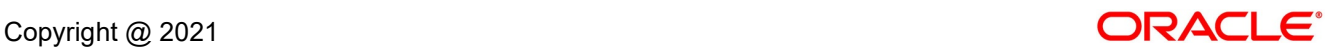

Each of these summary tiles are clickable and the user will have the option to view all the details captured under the given data segment. For more information on summary tiles, refer to [Table 10: Summary -](#page-40-0) Field Description.

| <b>Data Segment</b>                | <b>Description</b>                                                                                                    |
|------------------------------------|----------------------------------------------------------------------------------------------------|
| <b>Account Details</b>             | Displays the account details                                                                                                    |
| <b>Customer Information</b>        | Displays the customer information details.                                                                                                    |
| <b>Nominee Details</b>             | Displays the nominee details.                                                                                                    |
| <b>Account Service Preferences</b> | Displays the account service preferences details.                                                                                                    |
| <b>Mandate Details</b>             | Displays the mandate details.                                                                                                    |
| <b>Request Clarification</b>       | Click Request Clarification to raise a new clarification<br>request. The system allows placing a request for<br>clarification that is needed from the Customer to<br>proceed ahead with the application. The clarification can<br>be for any additional details, confirming specific<br>information, the requirement for any additional<br>document, and so on, from the customer.<br>For more information on Request Clarification, refer to<br>the section Request Clarification. |
| <b>Back</b>                        | Click Back to navigate to the previous data segment<br>within a stage.                                                                                                    |

<span id="page-40-0"></span>**Table 10: Summary - Field Description**

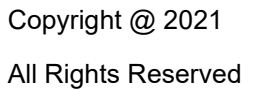

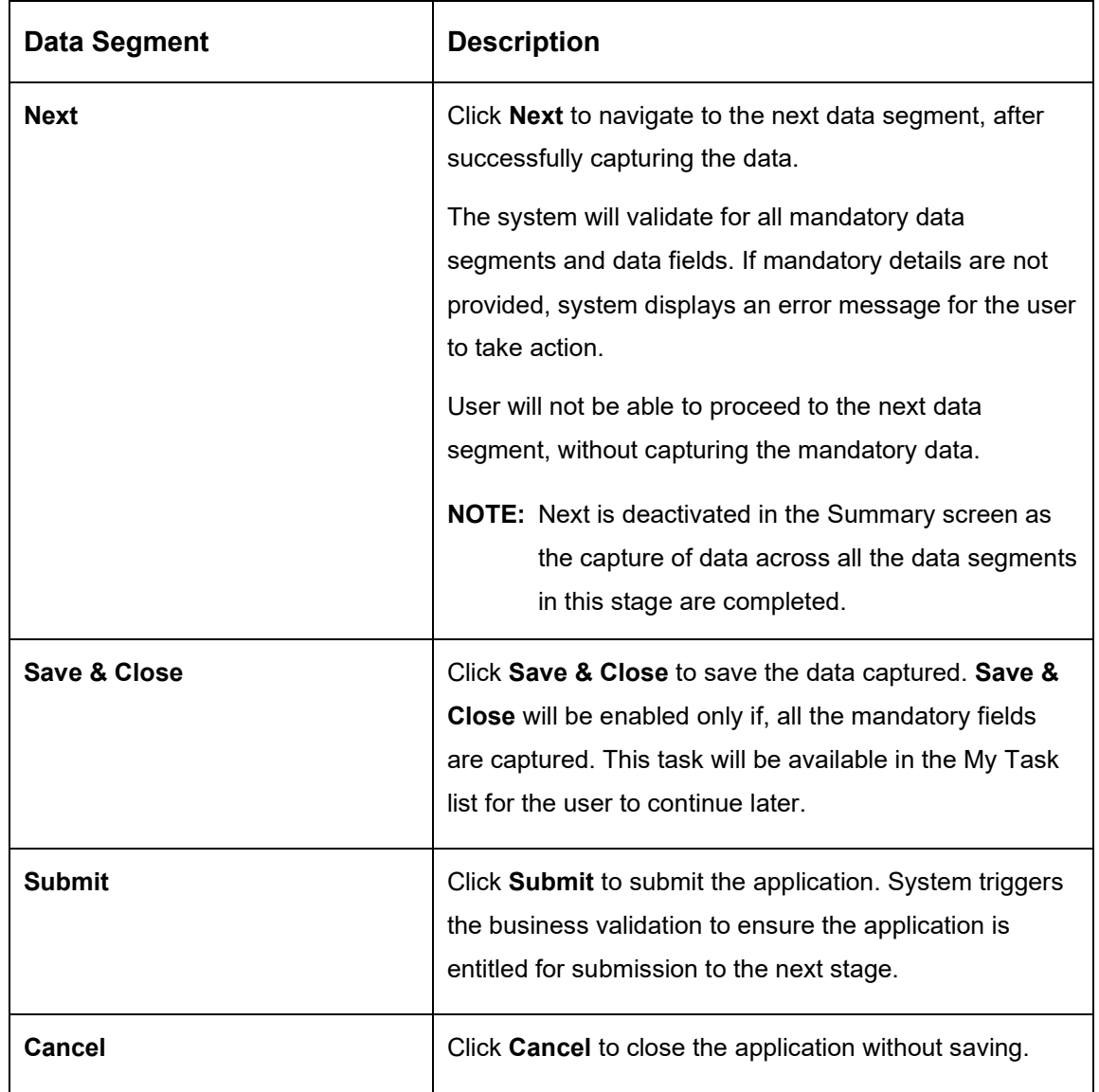

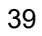

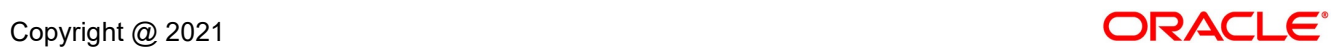

2. Click **Submit** to reach the **OUTCOME**, where the overrides, checklist and documents for this stage can be validated or verified.

→ The **Overrides** screen is displayed.

#### **Figure 11: Overrides**

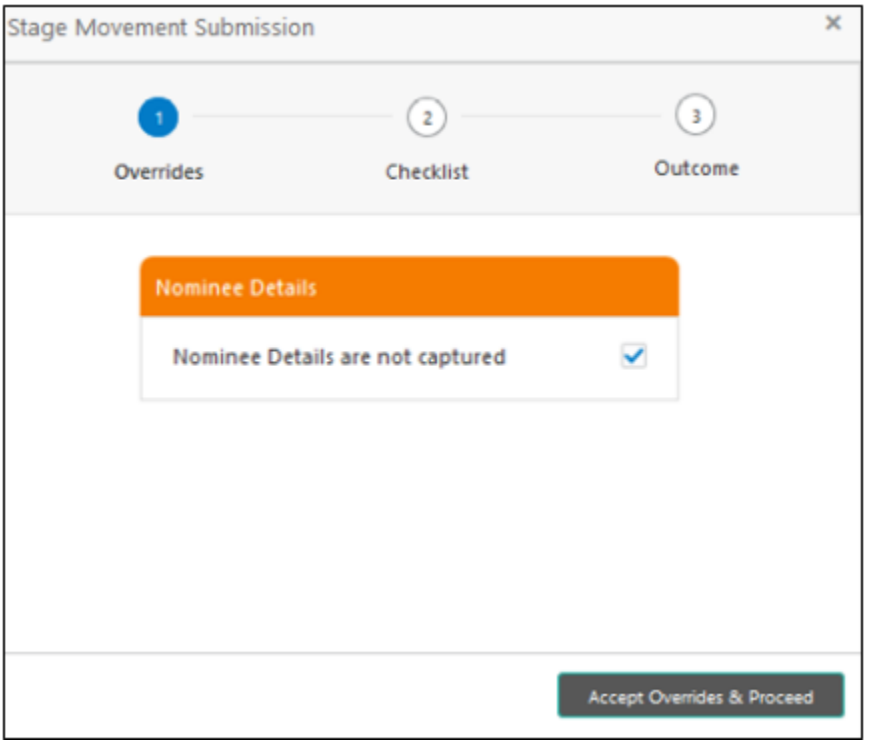

Overrides are basically warnings that are raised during the business validations. User has to accept the overrides to proceed further. Alternatively, user can go back and correct the data to ensure overrides do not arise. Few example of overrides are as following:

• Nominee Details are not updated.

### 3. Click **Proceed Next.**

→ The **Checklist** screen is displayed.

#### **Figure 12: Checklist**

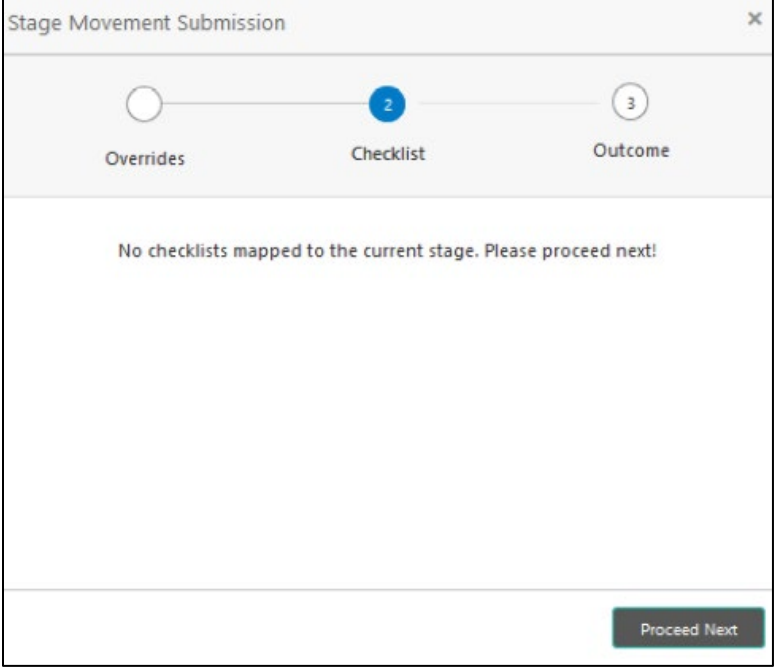

Checklist configured in the business process for the business product is displayed here. Checklist are the check points that the user has to accept having confirmed.

4. Select the checkbox to accept the checklist.

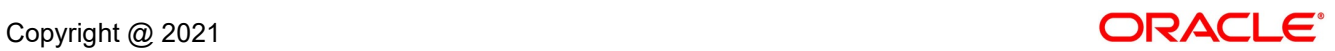

- 5. Click **Save & Proceed**.
	- → The **Outcome** screen is displayed.
	- **Figure 13: Outcome**

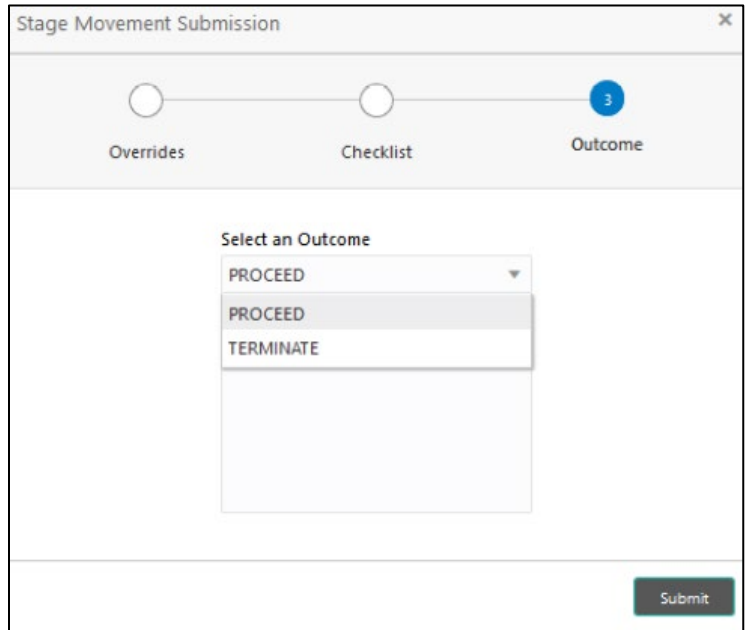

- 6. Select **Proceed** outcome from the **Select an Outcome** drop-down list. Available options are:
	- Proceed
	- Terminate

Outcomes configured in the conductor workflow for the business process is available in the dropdown list.

7. Enter the remarks in **Remarks**.

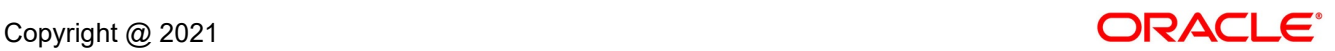

### 8. Click **Submit**.

→ The **Confirmation** screen is displayed.

#### **Figure 14: Confirmation**

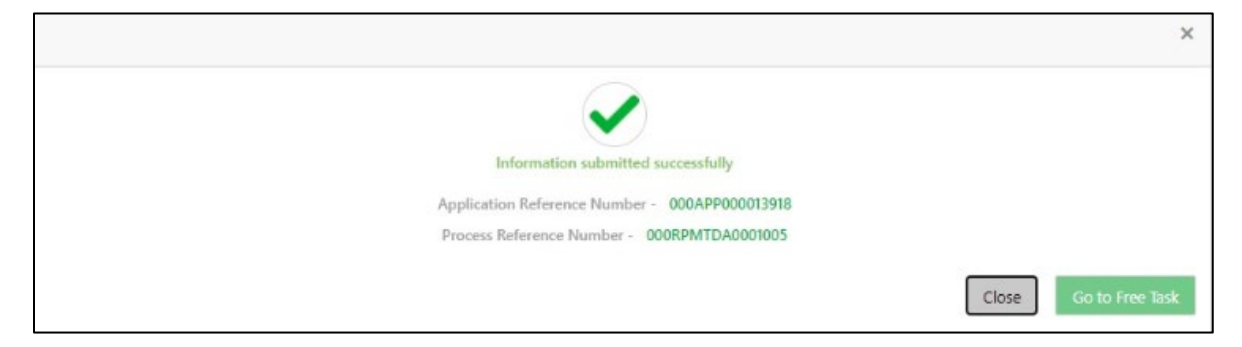

On successful submission the above pop-up appears and displays the next stage in which the application has moved. Application Reference Number and the Process Reference Number is displayed. If you have access to the next stage, you would be able to view the Application number and take action on it.

- 9. Click **Go to Free Task**.
	- → The **Free Tasks** screen is displayed.

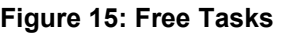

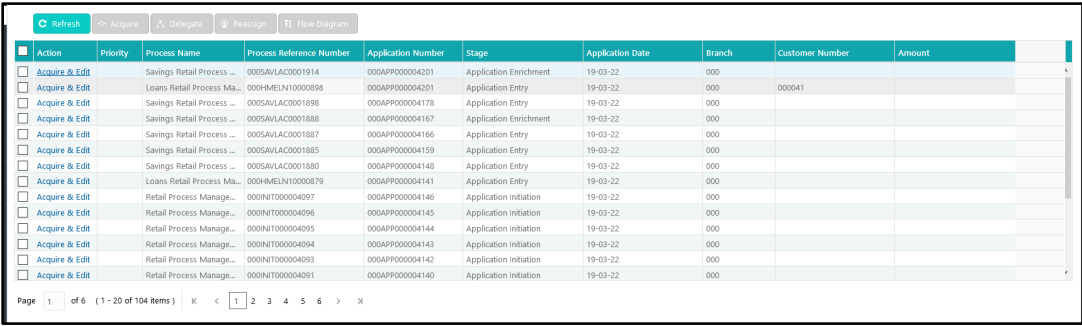

### **NOTE:**

- If an application is returned back to Application Entry stage from any other subsequent stages, Oracle FLEXCUBE Onboarding will not allow amending details in the Customer Information and Financial Details data segment, once a customer onboarding process has been triggered in the Application Entry Stage and CIF creation is still in progress.
- In case party amendment request is rejected by Oracle Banking Party, the specified error message is shown to the user while submitting Application Entry stage. User has an option to go back and resolve the error, or proceed with the stage submission by disregarding the amendment request.

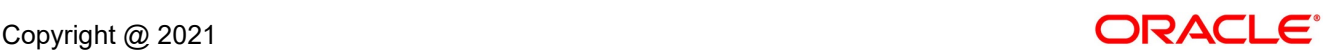

# **3.1.7 Action Tabs**

This section includes the following subsections:

- $3.1.7.1$  $3.1.7.1$  [Icon](#page-46-0)
- [3.1.7.2](#page-47-0) [Clarification Details](#page-47-0)
- [3.1.7.3](#page-51-0) [Customer 360](#page-51-0)
- [3.1.7.4](#page-52-0) [Application Info](#page-52-0)
- [3.1.7.5](#page-55-0) [Remarks](#page-55-0)
- [3.1.7.6](#page-56-0) [Documents](#page-56-0)
- [3.1.7.7](#page-56-1) [Advices](#page-56-1)

The functions available in the various tabs can be accessed during any point in the Application Entry Stage. Details about the tabs are as follows:

## <span id="page-46-0"></span>**3.1.7.1 Icon**

- 1. Click it to view the **Application Number** and the **Business Product** detail.
	- → The **Icon** screen is displayed.

#### **Figure 16: Icon Screen**

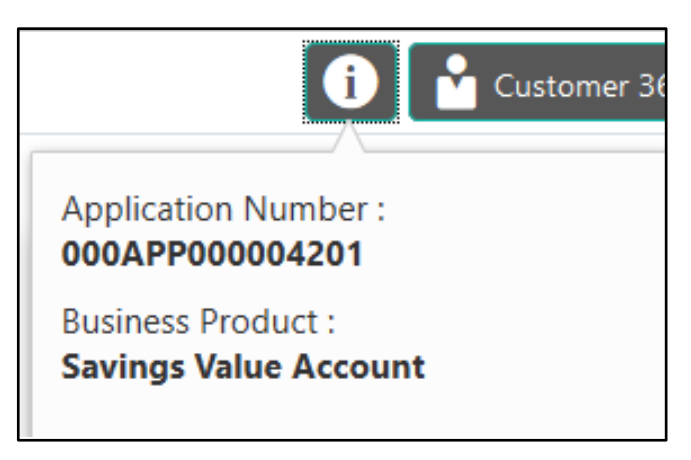

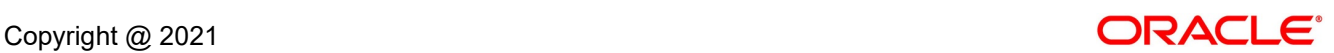

# <span id="page-47-0"></span>**3.1.7.2 Clarification Details**

- 1. Click **Clarification Details** to view the list of requested clarifications.
	- → The **Clarification Details** screen is displayed.

### **Figure 17: Clarification Details**

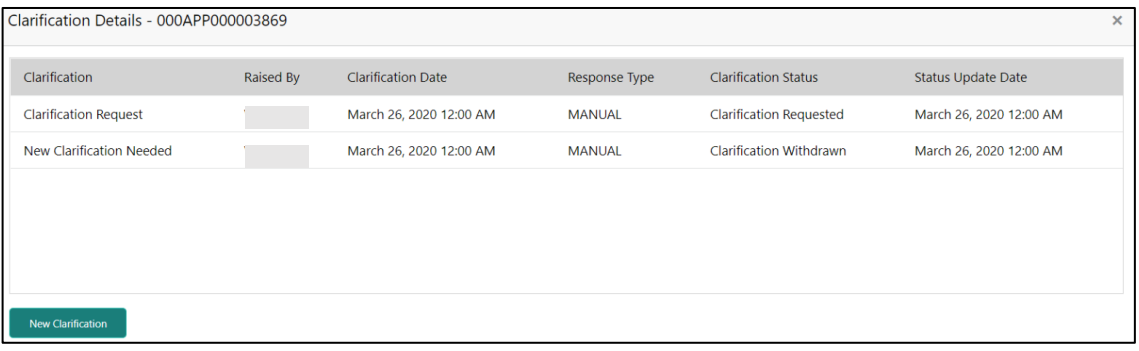

The **Clarification Details** screen displays the details about customer clarification request raised. For more information on fields, refer to [Table 11: Clarification Details.](#page-47-1)

### <span id="page-47-1"></span>**Table 11: Clarification Details**

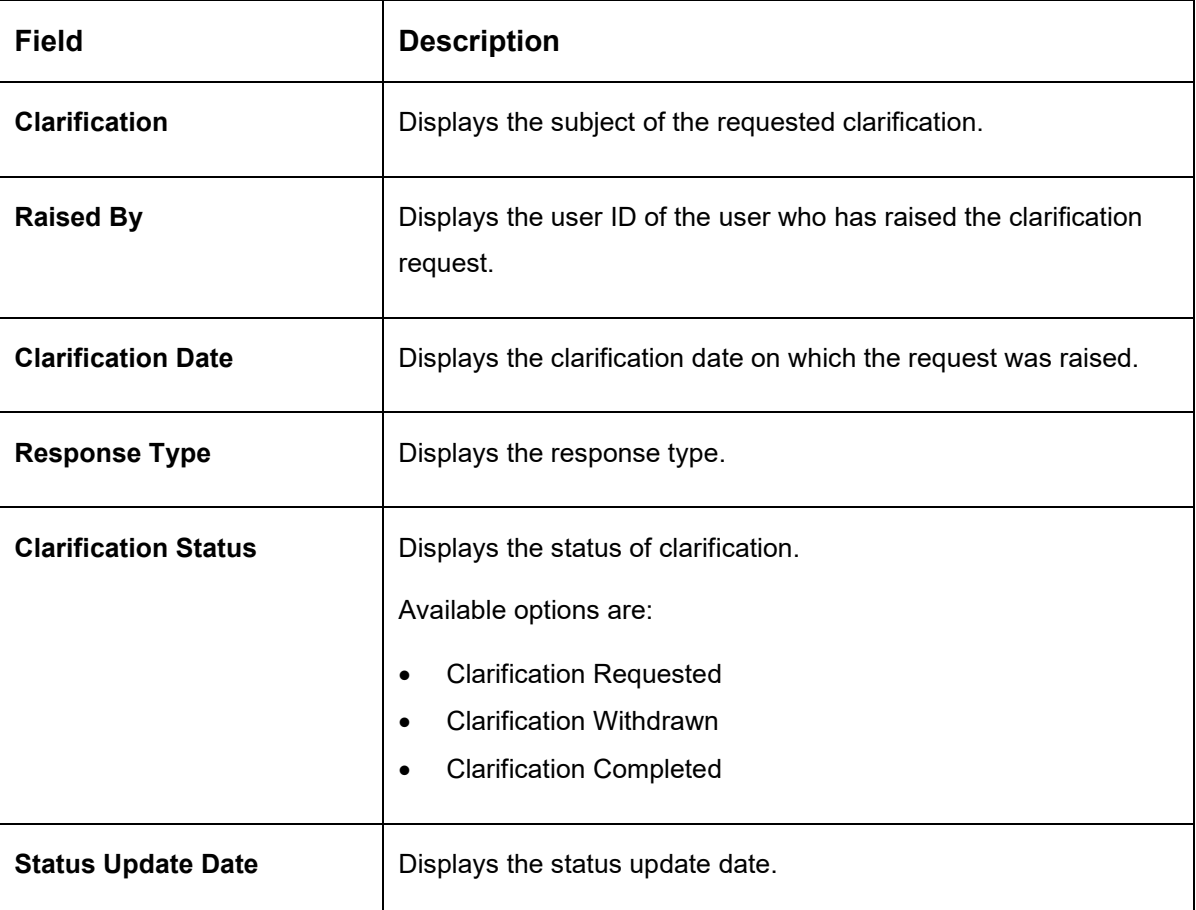

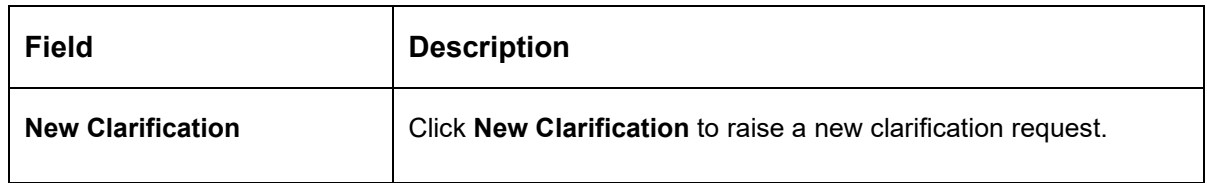

- 2. Select any specific clarification request row.
	- → The **Clarification Details** for the selected clarification request is displayed.

## **Figure 18: Clarification Details**

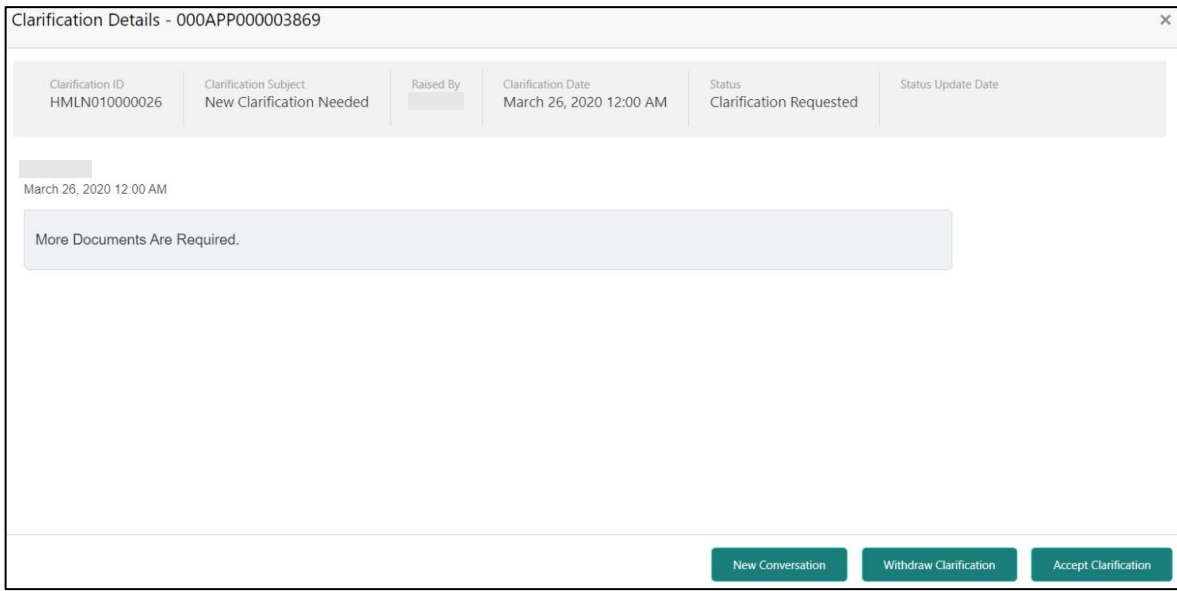

The **Clarification Details** screen displays details about the specific customer clarification request raised. For more information on fields, refer to [Table 12: Clarification Details.](#page-48-0)

### <span id="page-48-0"></span>**Table 12: Clarification Details**

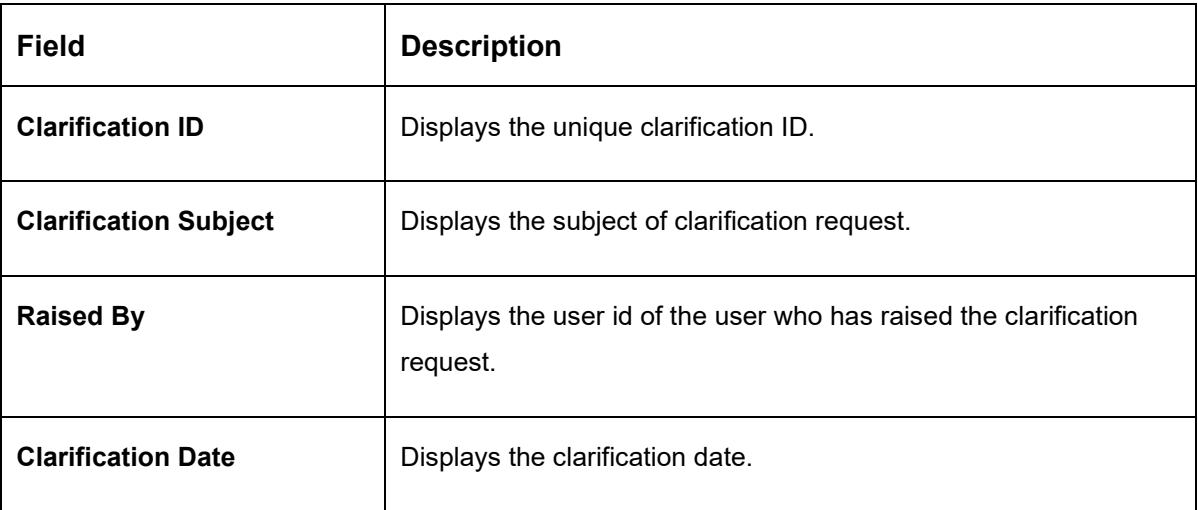

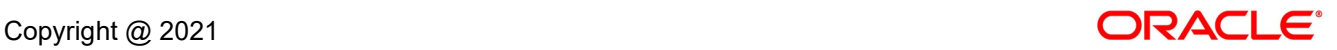

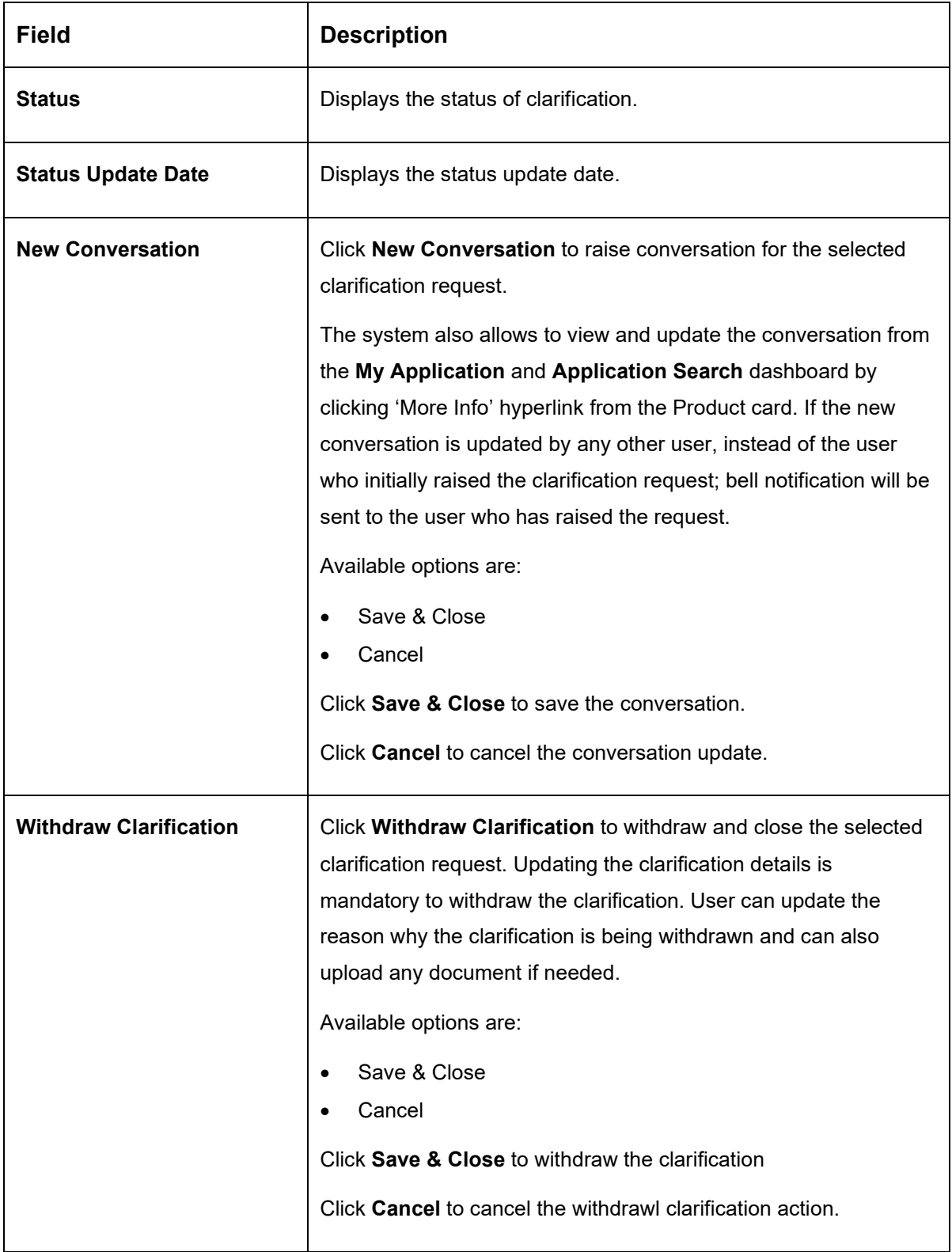

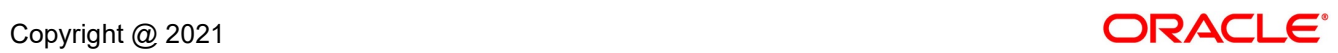

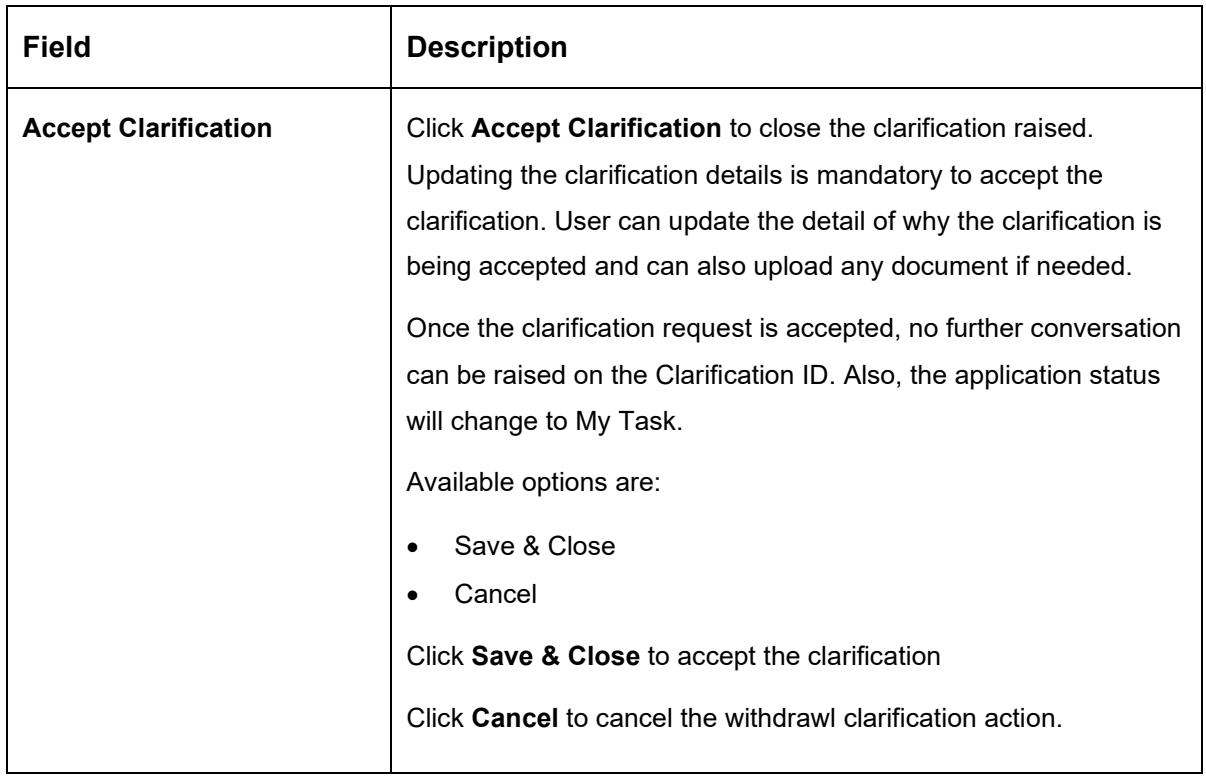

## **NOTE:**

- System sends an e-mail notification to the customer for clarification requests raised for an application.
- Additionally, Bell Notification is sent to the user who had raised the request, whenever a conversation is raised for the Clarification Request.

# <span id="page-51-0"></span>**3.1.7.3 Customer 360**

- 1. Click **Customer 360** to select the **Customer ID** of existing customer, and then view the Mini Customer 360.
	- → The **Customer 360** screen is displayed.

### **Figure 19: Customer 360**

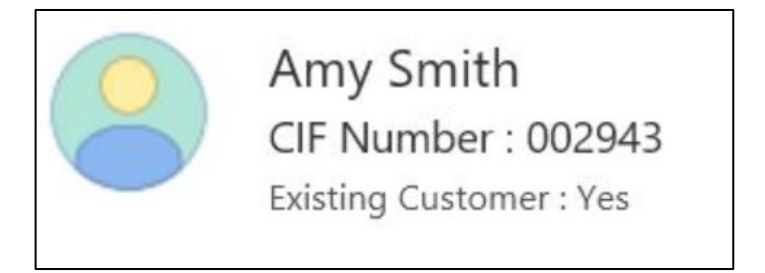

The screen shows the list of Customer IDs in case of Joint Accounts. Select the specific Customer ID to view their Mini Customer 360. The CIF Numbers are populated in the Customer 360 screen only post the CIF number has been keyed in the Customer Information data segment.

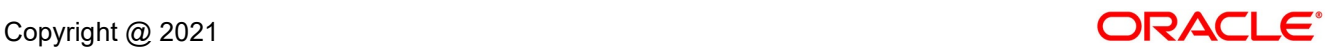

# <span id="page-52-0"></span>**3.1.7.4 Application Info**

- 1. Click **Application Info** to view the application information.
	- → The **Application Information** screen is displayed.

### **Figure 20: Application Information**

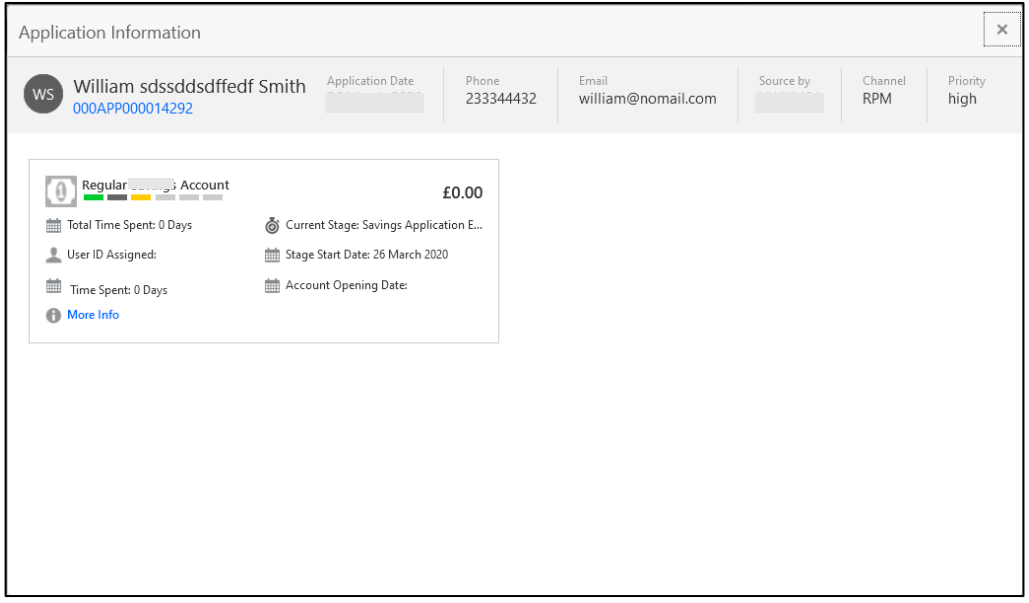

- 2. Click on **More Info** hyperlink to launch the pop-up screen where the Clarification Request, if raised are shown.
	- → The **Clarification Details** pop-up is displayed.

#### **Figure 21: Clarification Details**

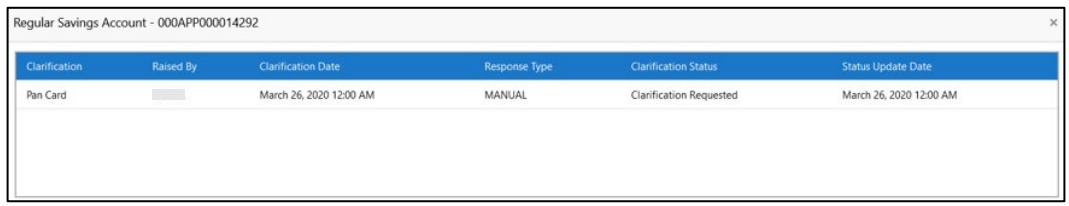

3. Select any specific Clarification request row to view details of the Clarification Request.

→ The **Clarification Details** for the selected clarification request is displayed.

**Figure 22: Clarification Details**

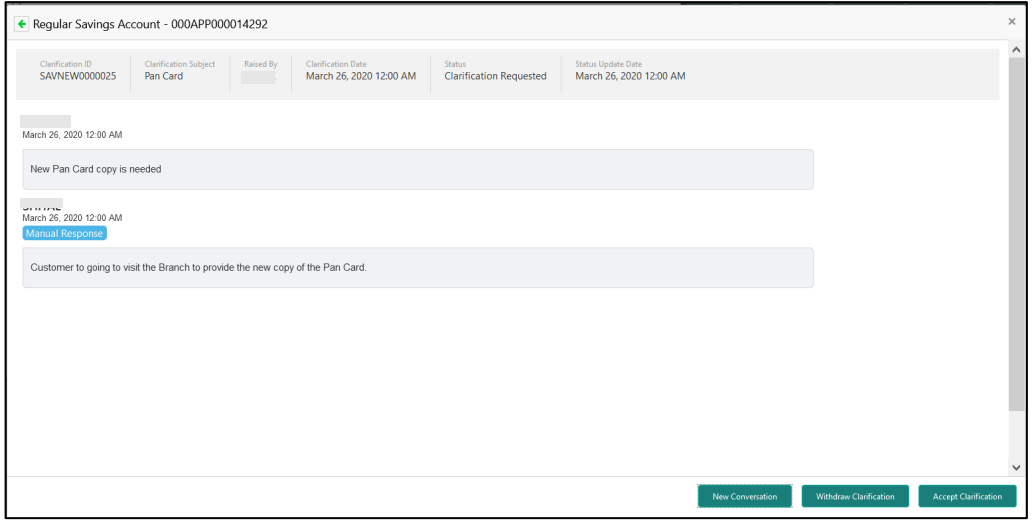

The **Application Information** screen displays separate cards for various products initiated as part of the application.

4. For more information on fields, refer to [Table 13: Application Information –](#page-53-0) Field [Description.](#page-53-0)

| <b>Field</b>            | <b>Description</b>                                             |
|-------------------------|----------------------------------------------------------------|
| <b>Application Date</b> | Displays the application date.                                 |
| <b>Phone</b>            | Displays the phone number.                                     |
| E-mail                  | Displays the E-mail ID.                                        |
| <b>Source By</b>        | Displays the name of the user who has sourced the application. |
| <b>Channel</b>          | Displays the channel name.                                     |

<span id="page-53-0"></span>**Table 13: Application Information – Field Description**

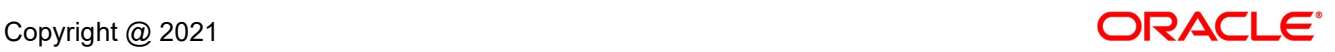

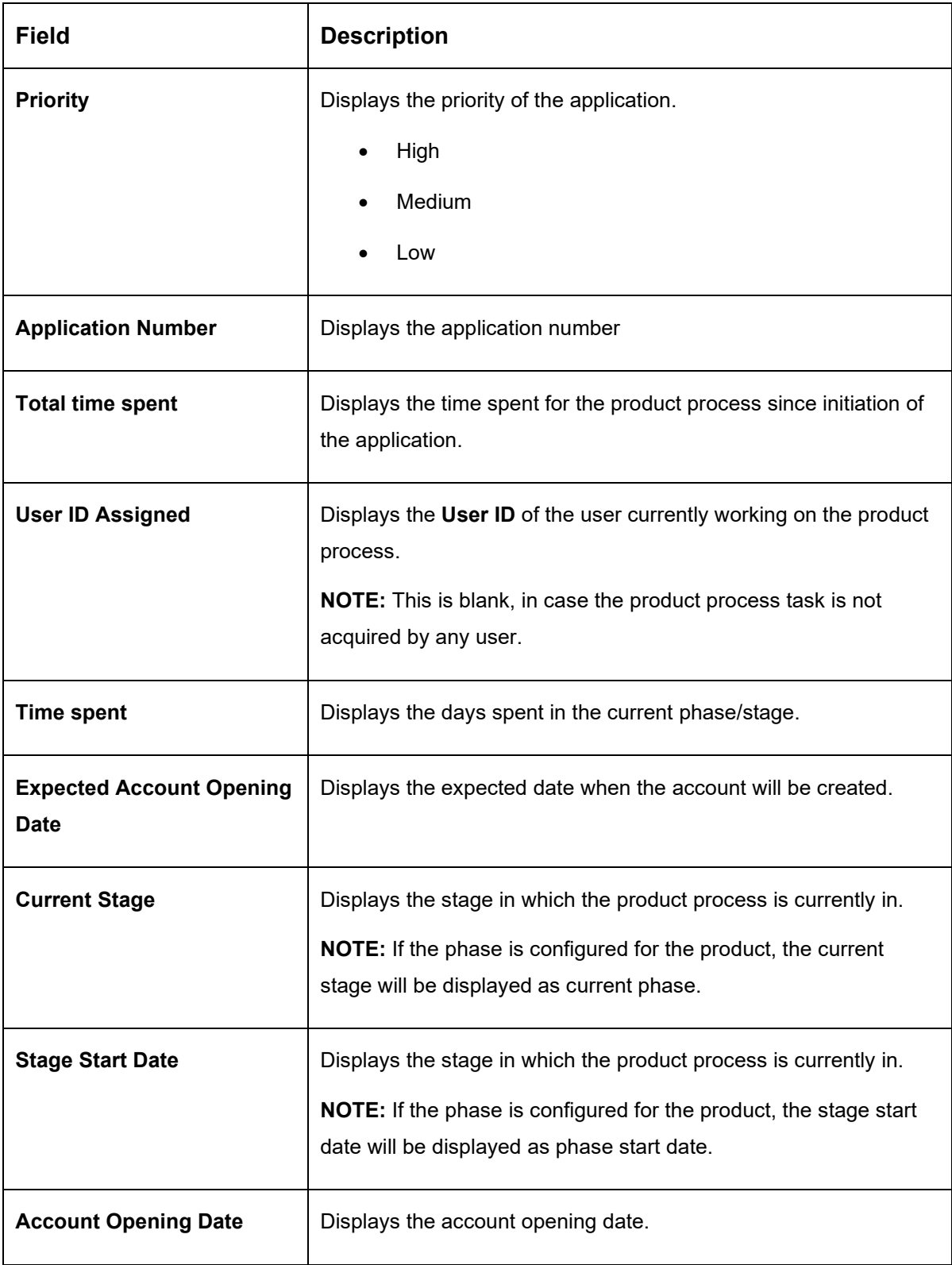

**NOTE**: Application Info tab will not be visible for Application Initiation stage.

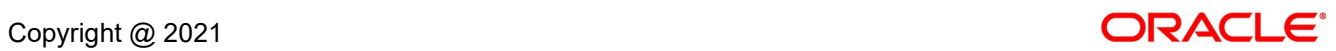

# <span id="page-55-0"></span>**3.1.7.5 Remarks**

- 1. Click **Remarks** to update any remarks that you want to post for the application that you are working on.
	- → The **Remarks** screen is displayed.

**Figure 23: Remarks**

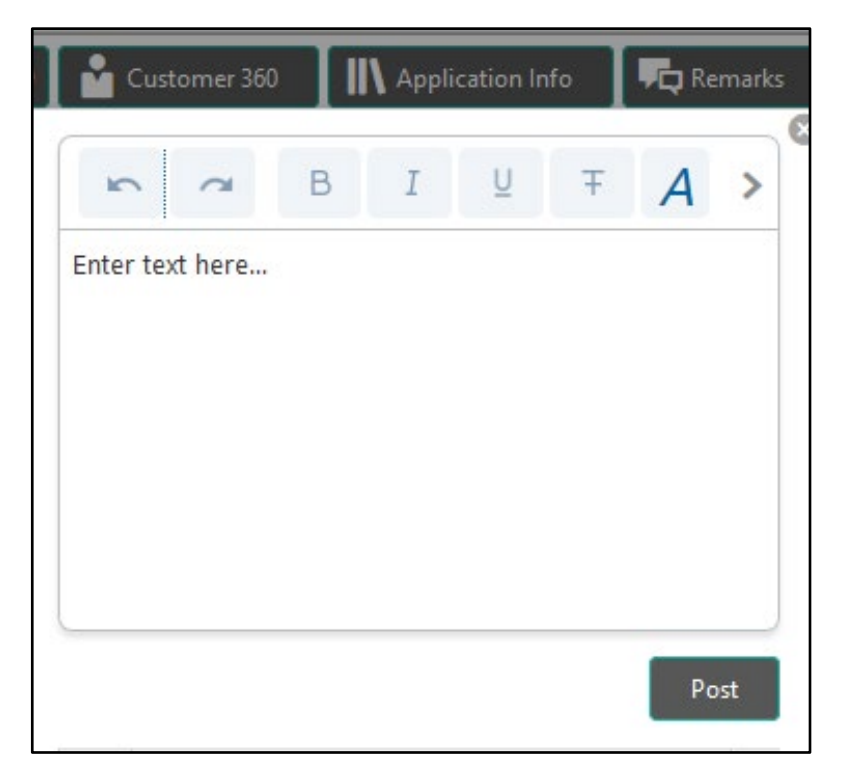

Remarks posted are updated with your User ID, Date, and are available for view in the next stages for the users working on that application.

# <span id="page-56-0"></span>**3.1.7.6 Documents**

1. Click **Documents** to upload the documents linked for the stage.

→ The **Documents** screen is displayed.

#### **Figure 24: Documents**

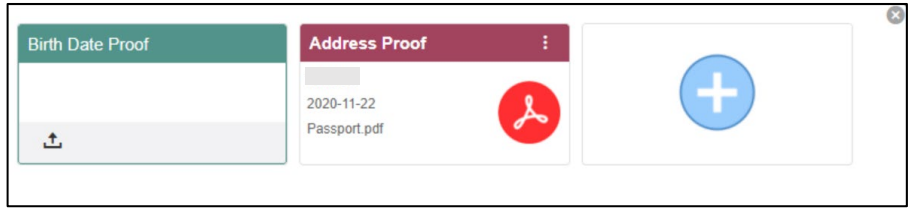

Ensure that mandatory documents are uploaded, as system will validate the same during the stage submission.

## <span id="page-56-1"></span>**3.1.7.7 Advices**

- 1. Click **Advices** to view the advice linked for the stage.
	- → The **Advices** screen is displayed.

#### **Figure 25: Advices**

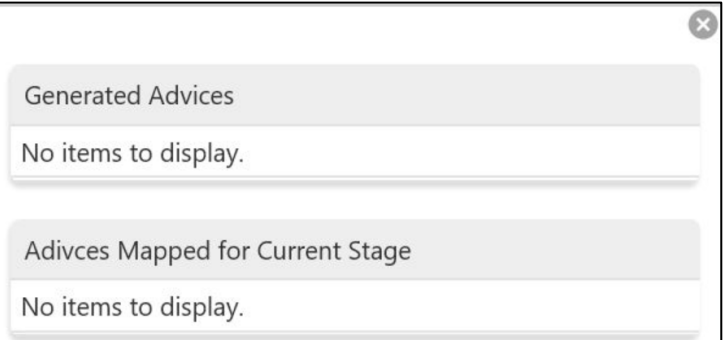

System will generate the advice on submission of the stage. For Application Entry stage of Term Deposit product, no advice is configured.

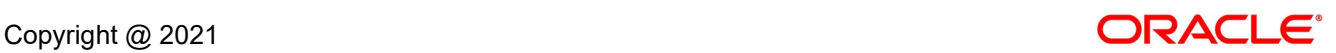

# **3.1.8 Request Clarification**

1. Click **Request** Clarification to raise a new customer clarification request. You need to update the Clarification subject and the clarification detail in the New Clarification Pop-up screen.

**Figure 26: New Clarification**

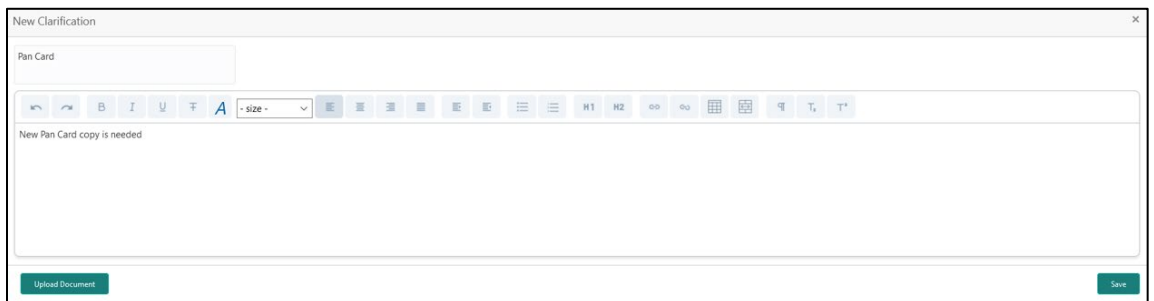

2. You need to update the Clarification subject and the clarification detail in the New Clarification Pop-up screen. System also allows you to upload the document for the Clarification being raised.

### **Figure 27: Upload Documents**

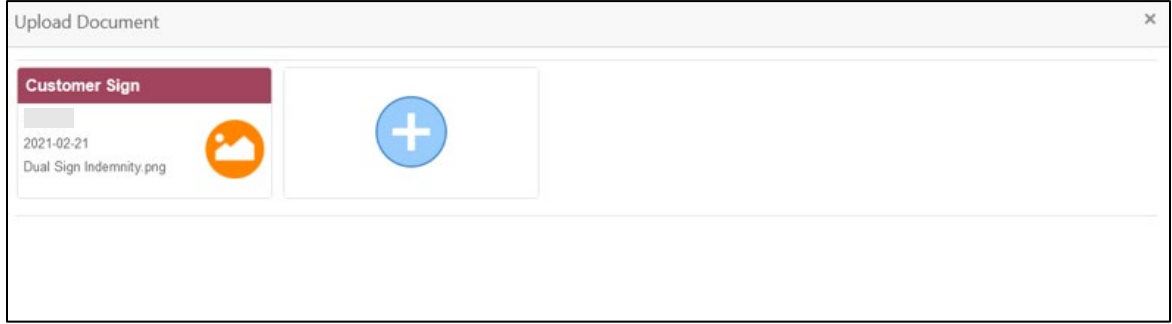

3. Once the details are updated, click **Save**. Clarification Request once raised moves the application to the 'Awaiting Customer Clarification' state. The application continues to be assigned to the user who had raised the request. All the applications for which the specified user has requested clarification can be viewed and actioned from the **Awaiting Customer Clarification** sub-menu available under **Task** menu.

Select the Application from the **Awaiting Customer Clarification** sub-menu available under the **Task** menu. Click on the **Clarification Details** from the header.

#### **Figure 28: Clarification Details**

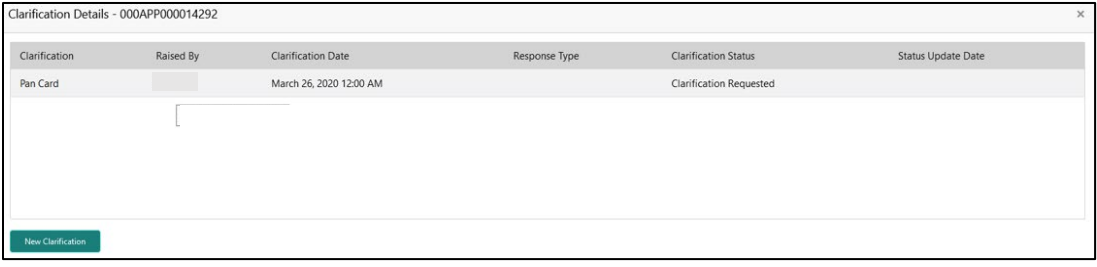

Select the specific Clarification to take action on it.

**Figure 29: Clarification Details**

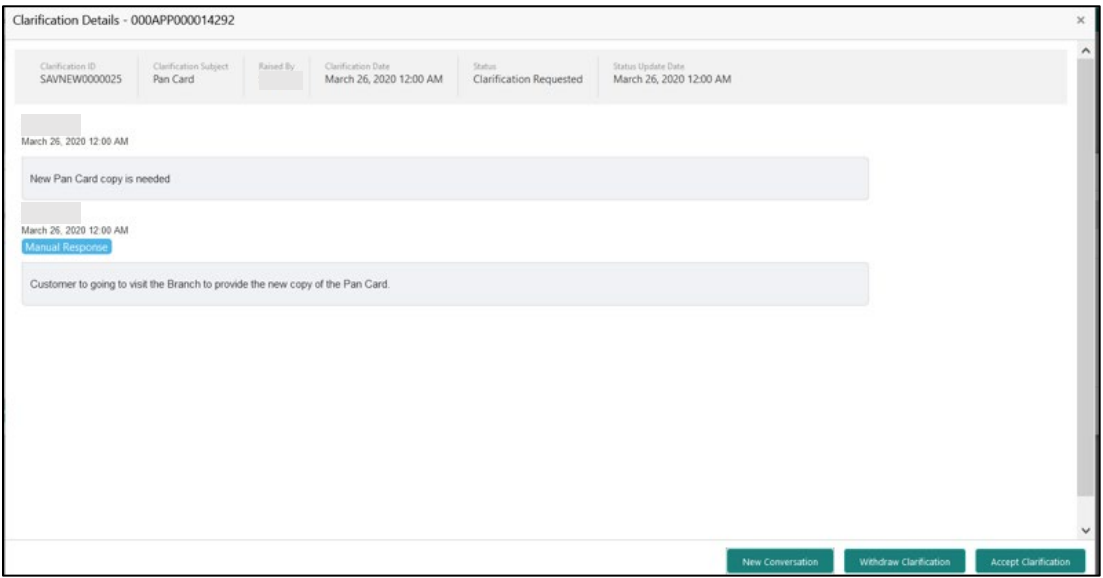

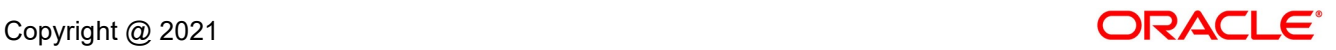

Allowed actions are as following:

- **Adding New Conversation**
- Withdraw Clarification
- Accept Clarification

Once the Clarification is either withdrawn or accepted, the application moves back to the **My Task** sub-menu available under the **Task** menu, post which the user can edit the application and submit the specified stage.

Clarification once raised and actioned are available throughout the application processing by the other users working on the other stages of the application by clicking on **Clarification Details** from the header.

# **3.2 Application Enrichment Stage**

Users having functional access to the Application Enrichment stage will be able to view the record in the Free Task process.

The Application Enrichment stage comprises of the below mentioned data segments:

- [3.2.1](#page-60-0) [Account Details Data Segment](#page-60-0)
- [3.2.2](#page-64-0) [Interest Details Data Segment](#page-64-0)
- [3.2.3](#page-67-0) [Summary](#page-67-0)

Please refer the below section for more details on these data segments.

# <span id="page-60-0"></span>**3.2.1 Account Details Data Segment**

The Account Details data segment displays the account details filled in the previous stage in view only mode. The user can acquire the application from Free Tasks list.

- 1. Click **Acquire & Edit** in the **Free Tasks** screen of the previous stage for the application for which Application Enrichment stage has to be acted upon.
	- → The **Account Details** screen is displayed.(view only)

#### **Figure 30: Account Details**

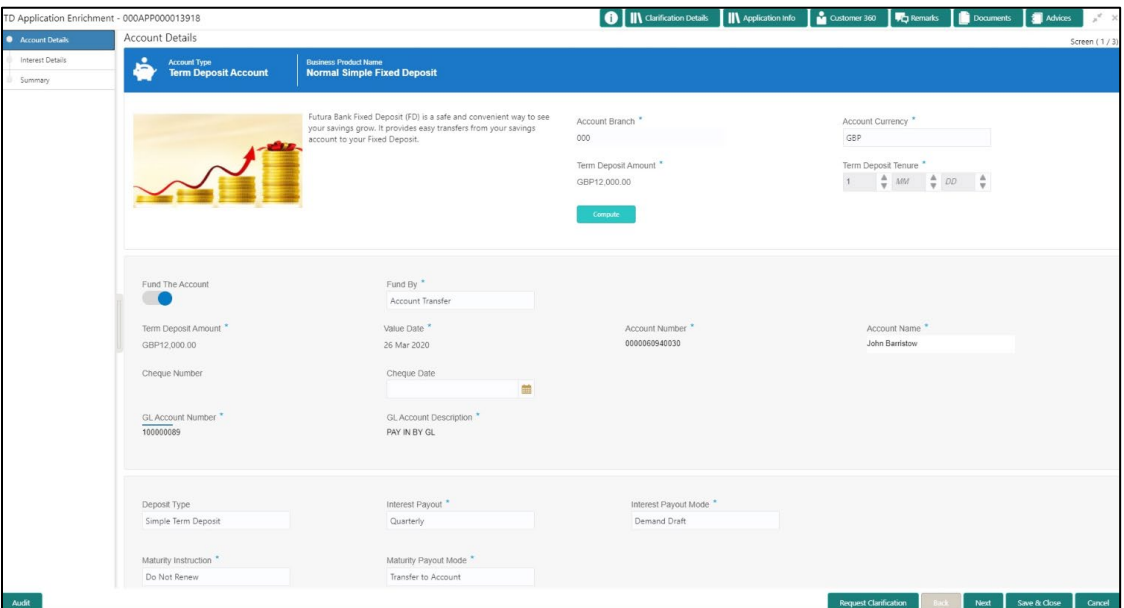

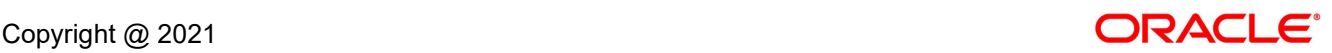

For more information on fields, refer to [Table 14: Account Details -](#page-61-0) Field Description.

| <b>Field</b>                 | <b>Description</b>                                                                                                    |
|------------------------------|----------------------------------------------------------------------------------------------------|
| <b>Account Type</b>          | Displays the account type based on the product selected in<br>the product catalogue.<br>This field is mandatory.                                                                                                    |
| <b>Business Product Name</b> | Displays the business product name based on the product<br>selected in the product catalogue.                                                                                                    |
| <b>Product Image</b>         | Displays the business product image.                                                                                                    |
| <b>Product Description</b>   | Displays a short description of the business product.                                                                                                    |
| <b>Account Branch</b>        | By default, displays the logged-in user's home branch.                                                                                                    |
| <b>Account Currency</b>      | Displays the account currency.                                                                                                    |
| <b>Term Deposit Amount</b>   | Displays the Term Deposit amount.                                                                                                    |
| <b>Term Deposit Tenure</b>   | Displays the term deposit tenure.                                                                                                    |
| Compute                      | Click Compute and the following fields are displayed:<br>Interest<br>Interest Amount<br>$\bullet$<br><b>Maturity Amount</b>                                                                                                    |
| <b>Fund the Account</b>      | Displays if initial funding has been taken for the account<br>opening. Currently, initial funding is allowed through Cash<br>Account Transfer and Other Bank Cheque.<br>Fund the Account will always be 'On' for Term Deposit. |
| <b>Fund By</b>               | Displays the Fund By. Available options are:<br>Cash                                                                                                    |
|                              | <b>Account Transfer</b>                                                                                                    |
|                              | Other Bank Cheque                                                                                                    |

<span id="page-61-0"></span>**Table 14: Account Details - Field Description**

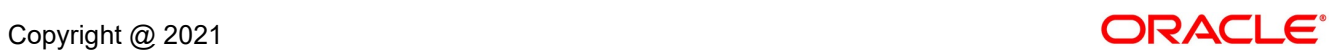

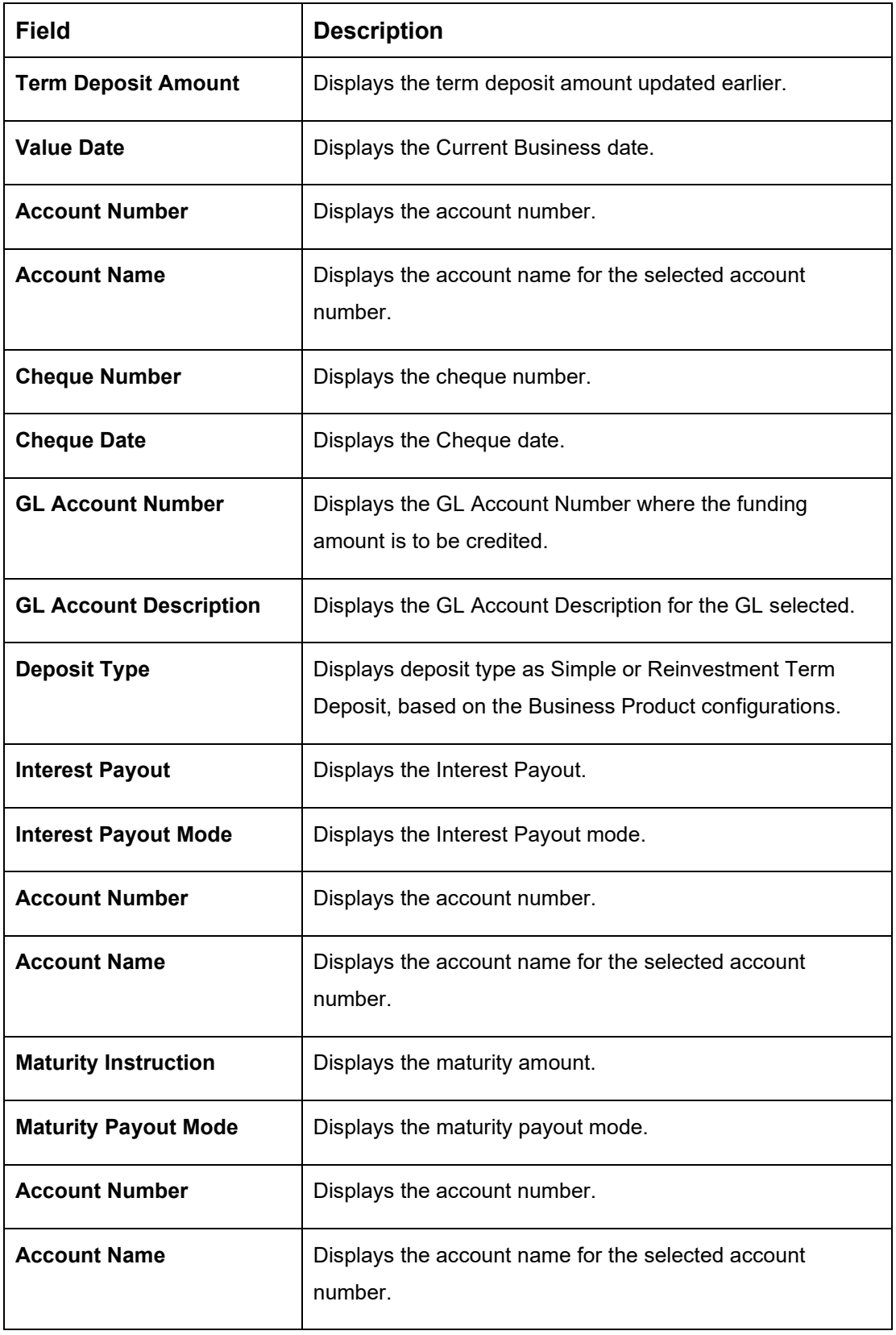

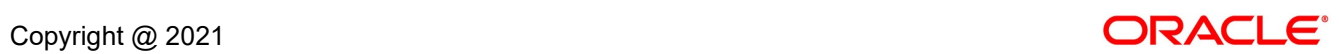

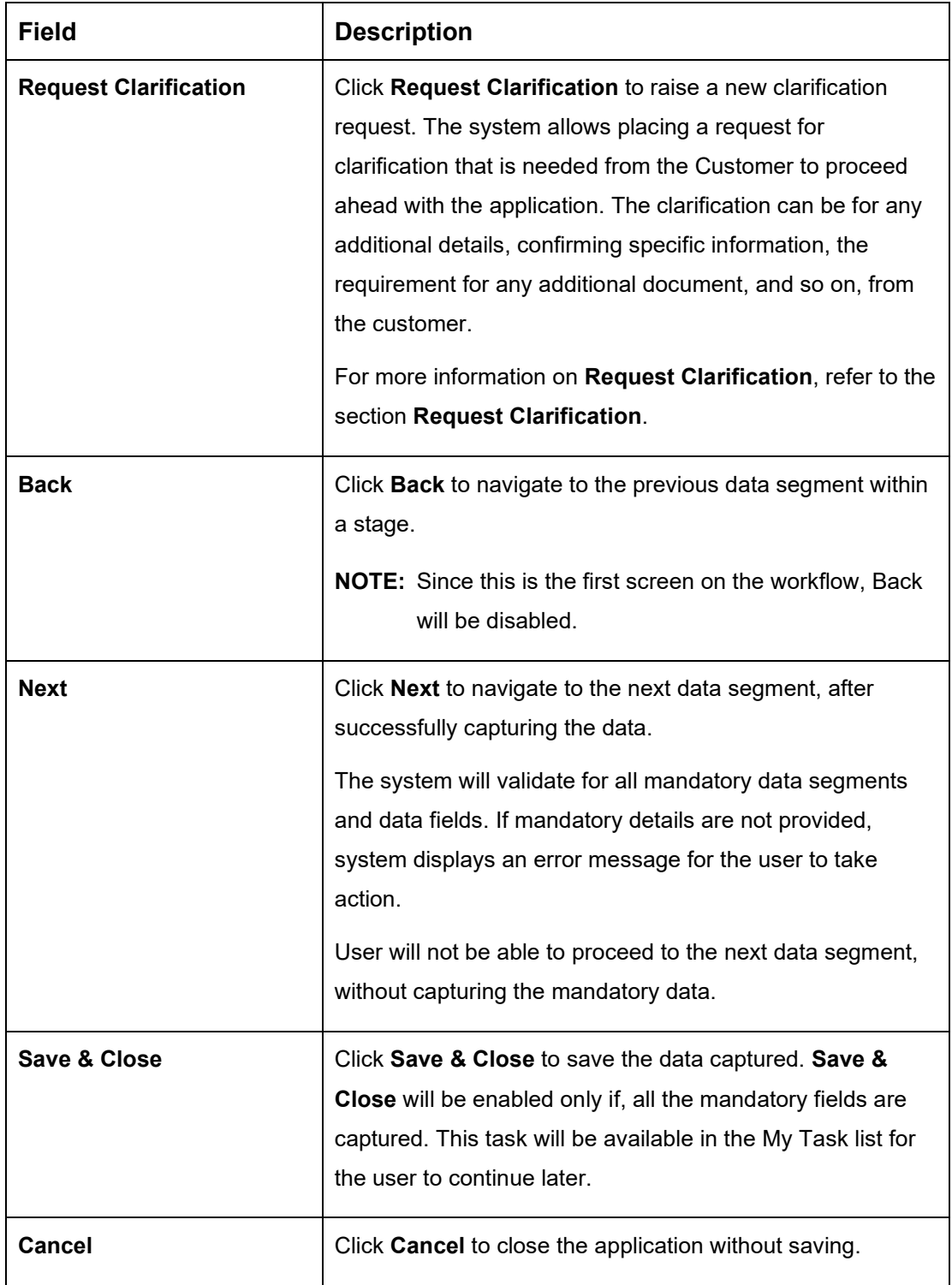

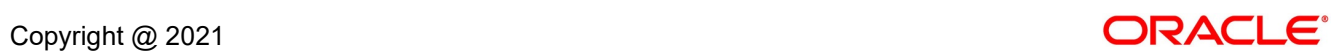

# <span id="page-64-0"></span>**3.2.2 Interest Details Data Segment**

The Interest Details data segment displays the interest applicable for the account.

- 1. Click **Next** in **Account Details** screen to proceed with next data segment, after successfully capturing the data.
	- → The **Interest Details** screen is displayed.

### **Figure 31: Interest Details**

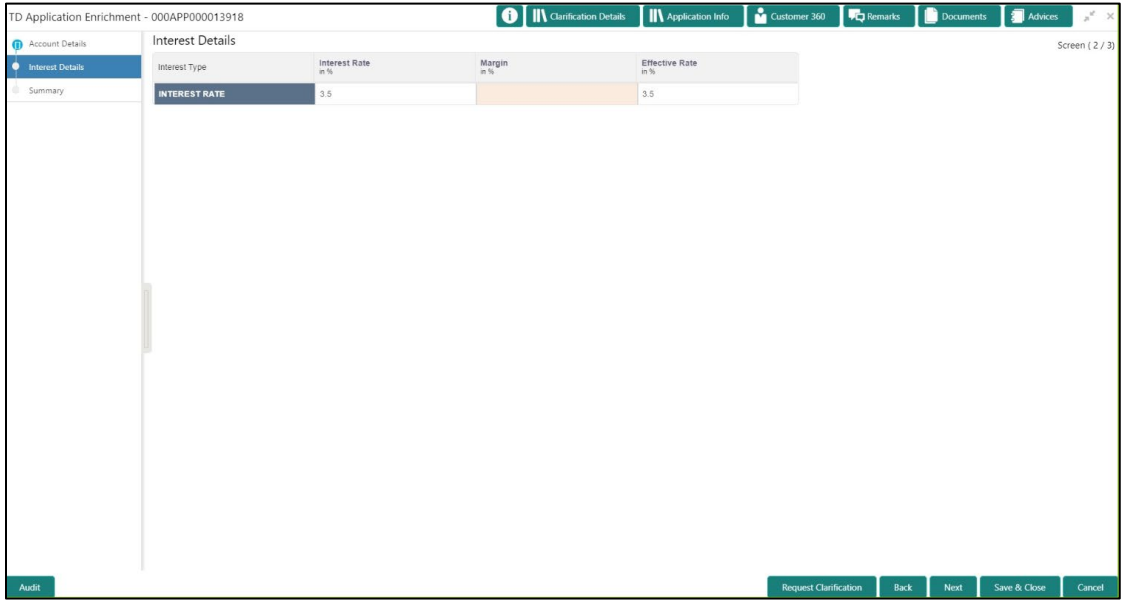

2. Specify the details in the relevant data fields. Mandatory data fields are indicated accordingly. For more information on fields, refer to [Table 15: Interest Details -](#page-65-0) Field Description.

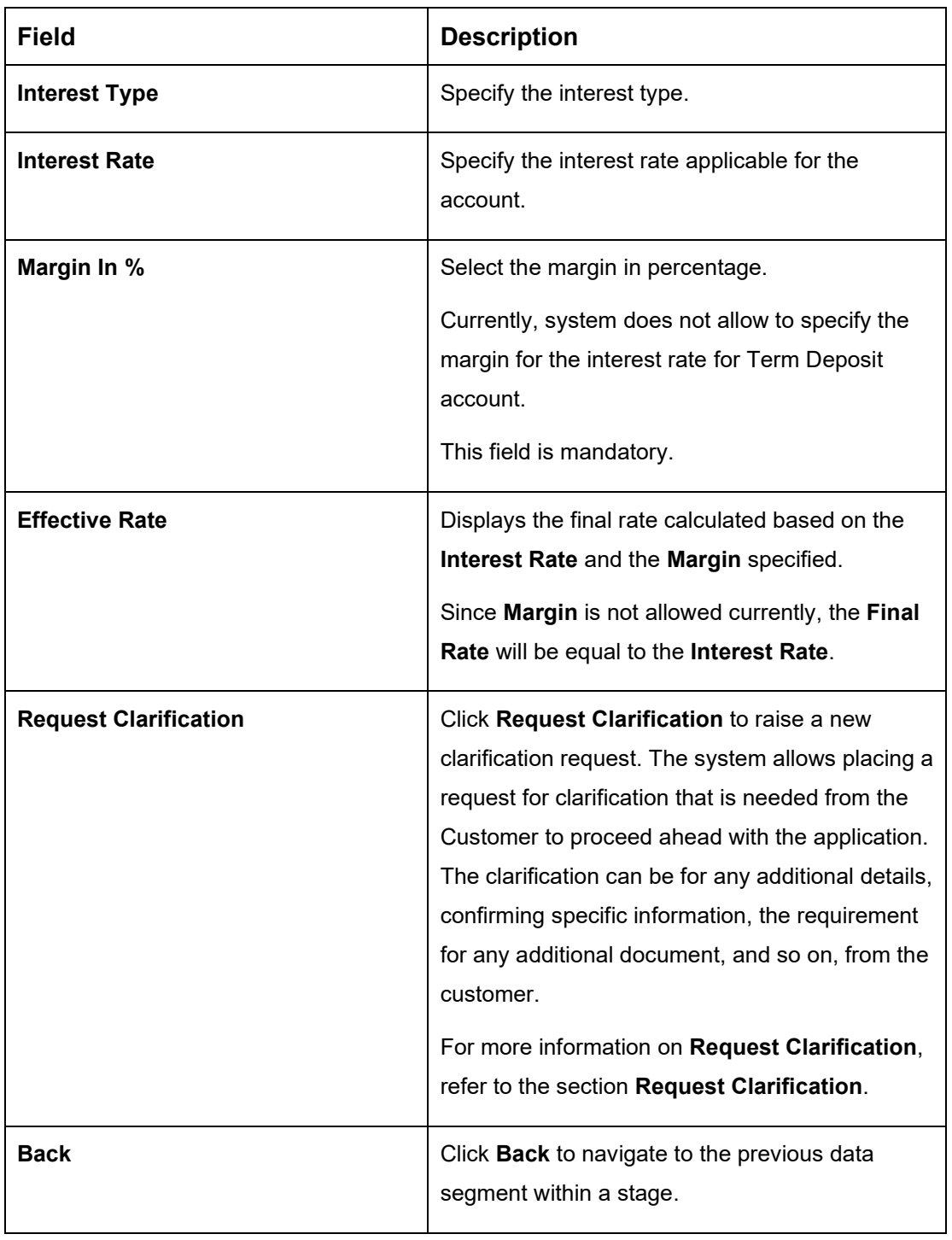

# <span id="page-65-0"></span>**Table 15: Interest Details - Field Description**

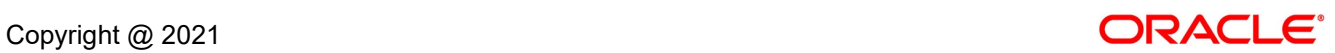

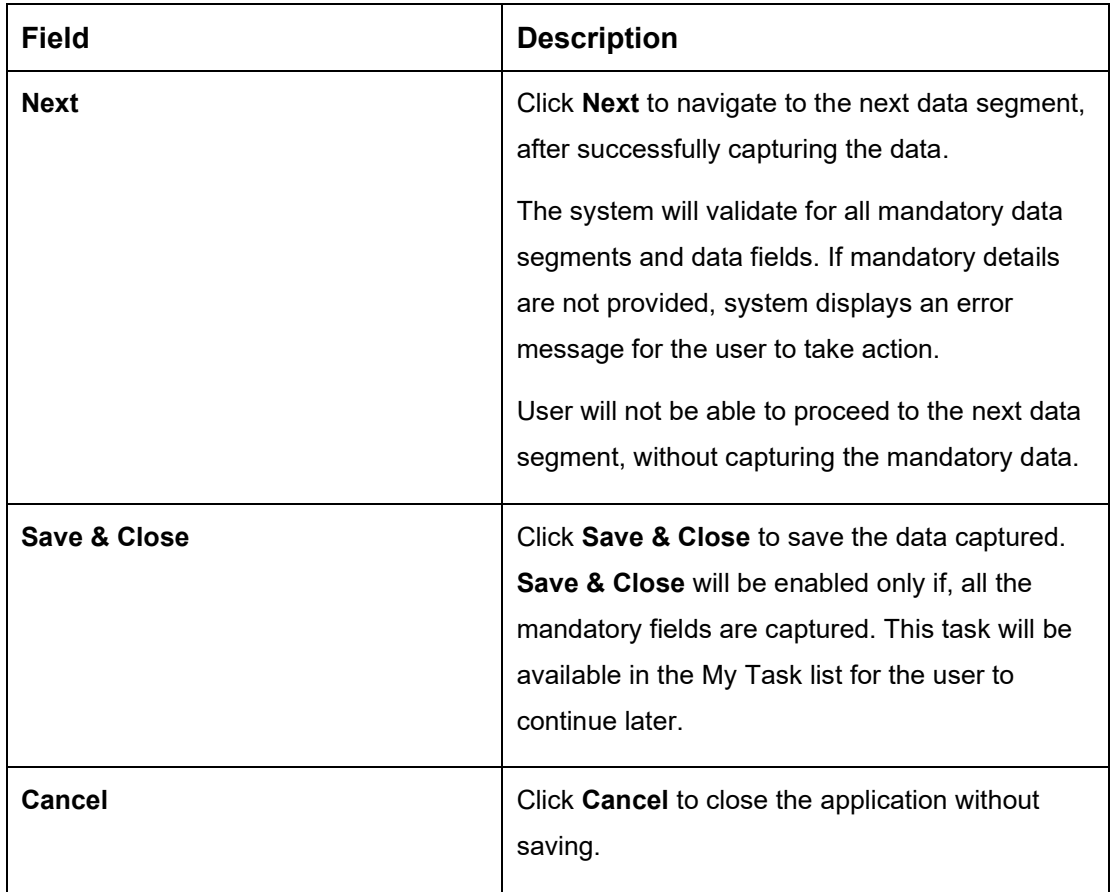

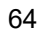

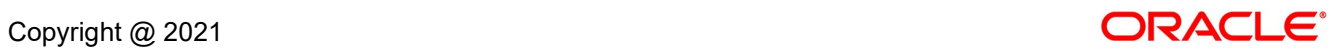

# <span id="page-67-0"></span>**3.2.3 Summary**

The Summary displays the tiles for all the data segments in the Application Enrichment stage. The tiles displays the important details captured in the specified data segment.

- 1. Click **Next** in **Interest Details** screen to proceed with next data segment, after successfully capturing the data.
	- → The **Summary** screen is displayed.

**Figure 32: Summary** 

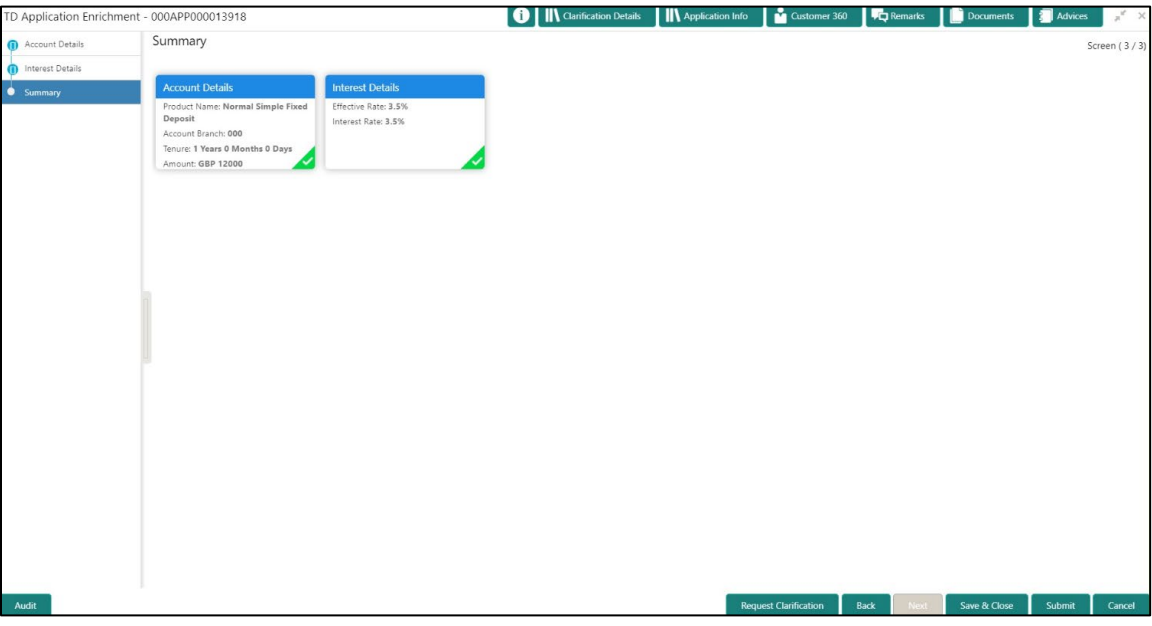

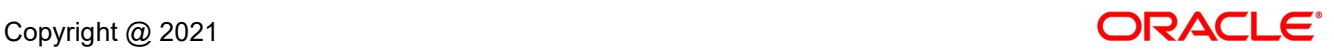

Each of these summary tiles are clickable and the user will have the option to view all the details captured under the given data segment. For more information on summary tiles, refer to [Table 16: Summary -](#page-68-0) Field Description.

| <b>Description</b>                                                                                                    |
|----------------------------------------------------------------------------------------------------|
| Displays the account details.                                                                                                    |
| Displays the interest details                                                                                                    |
| Click Request Clarification to raise a new clarification<br>request. The system allows placing a request for<br>clarification that is needed from the Customer to<br>proceed ahead with the application. The clarification can<br>be for any additional details, confirming specific<br>information, the requirement for any additional<br>document, and so on, from the customer.<br>For more information on Request Clarification, refer to<br>the section Request Clarification.                    |
| Click <b>Back</b> to navigate to the previous data segment<br>within a stage.                                                                                                    |
| Click Next to navigate to the next data segment, after<br>successfully capturing the data.<br>The system will validate for all mandatory data<br>segments and data fields. If mandatory details are not<br>provided, system displays an error message for the user<br>to take action.<br>User will not be able to proceed to the next data<br>segment, without capturing the mandatory data.<br>NOTE: Next is deactivated in the Summary screen as<br>the capture of data across all the data segments |
|                                                                                                    |

<span id="page-68-0"></span>**Table 16: Summary - Field Description**

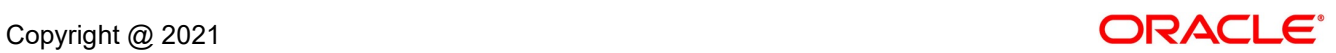

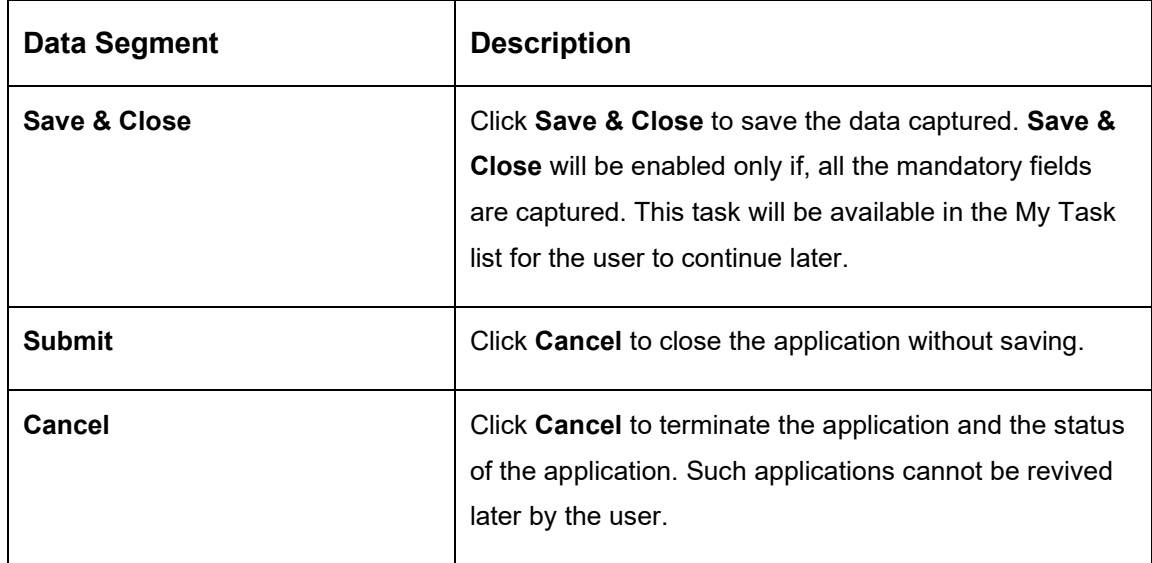

- 2. Click **Submit** to reach the **OUTCOME**, where the overrides, checklist and documents for this stage can be validated or verified.
	- → The **Overrides** screen is displayed.

**Figure 33: Overrides**

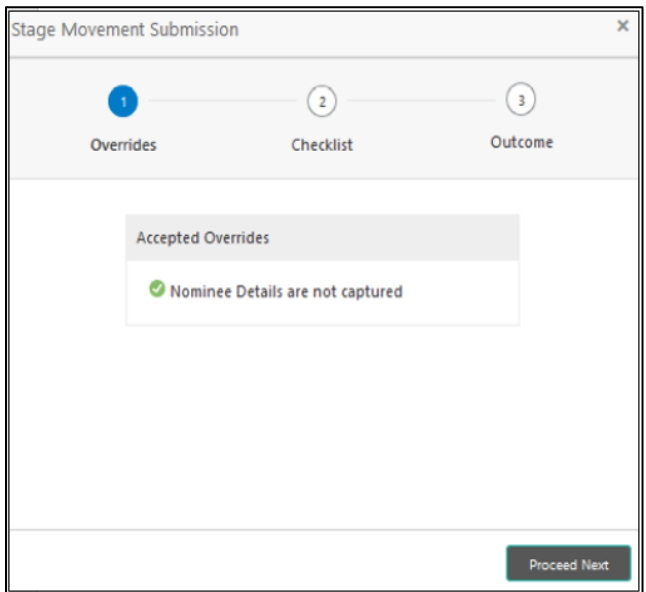

Overrides are basically warnings that are raised during the business validations. User has to accept the overrides to proceed further. Alternatively, user can go back and correct the data to ensure overrides do not arise.

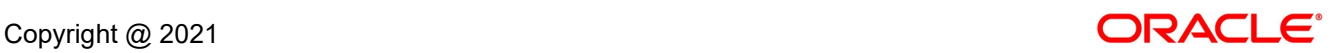

- 3. Click **Proceed Next.**
	- → The **Checklist** screen is displayed.

### **Figure 34: Checklist**

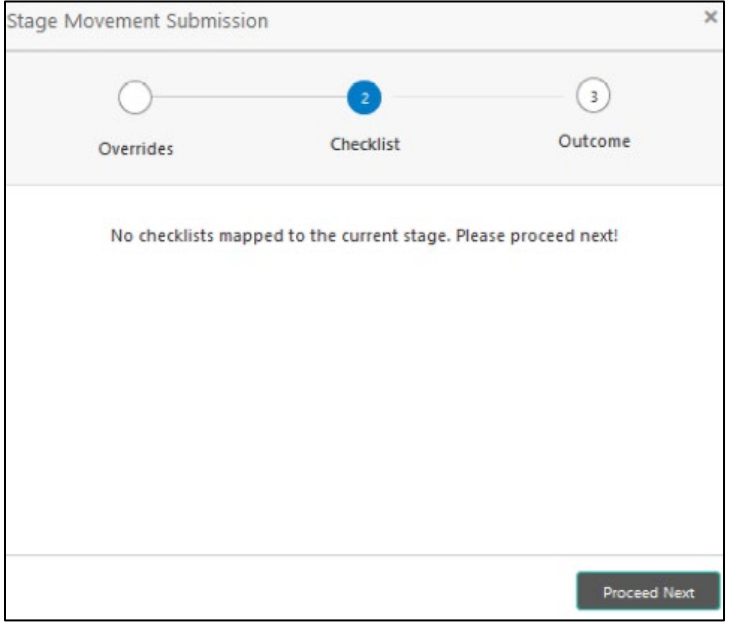

Checklist configured in the business process for the business product is displayed here. Checklist are the check points that the user has to accept having confirmed.

4. Select the checkbox to accept the checklist.

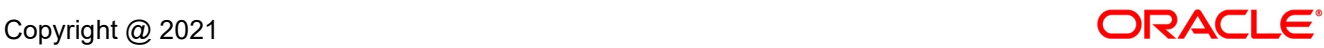

- 5. Click **Save & Proceed**.
	- → The **Outcome** screen is displayed.

#### **Figure 35: Outcome**

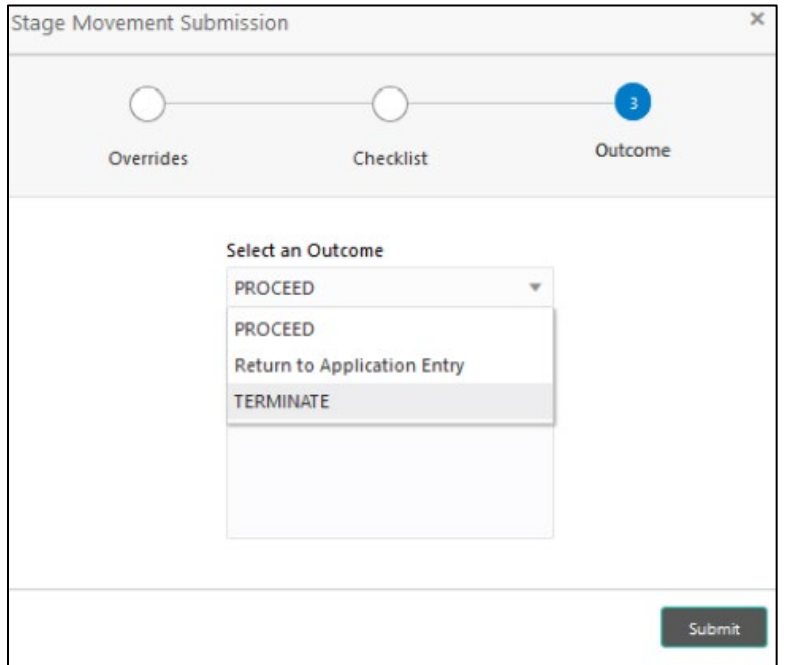

- 6. Select **Proceed** outcome from the drop-down list. Available options are:
	- Proceed
	- Return to Application Entry
	- Terminate

Outcomes configured in the conductor workflow for the business process is available in the drop-down list.

7. Enter the remarks in **Remarks**.

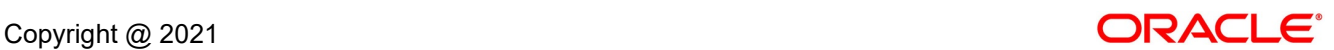
### 8. Click **Submit**.

→ The **Confirmation** screen is displayed.

### **Figure 36: Confirmation**

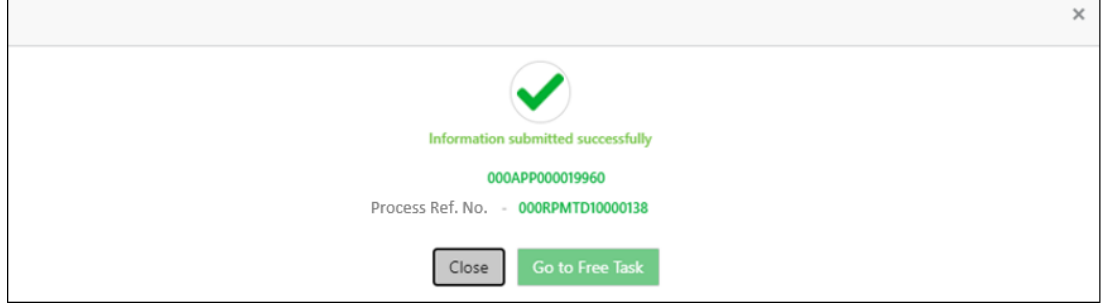

On successful submission the above pop-up appears and displays the next stage in which the application has moved. Application Reference Number and the Process Reference Number is also displayed. Click on '**Close**' to close the pop-up screen. Alternatively click on '**Go to Free Task**' to launch the **Free Task** menu. If you have access to the next stage, you would be able to view the Application number and take action on it.

9. Click **Go to Free Task**.

→ The **Free Tasks** screen is displayed.

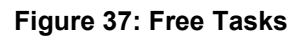

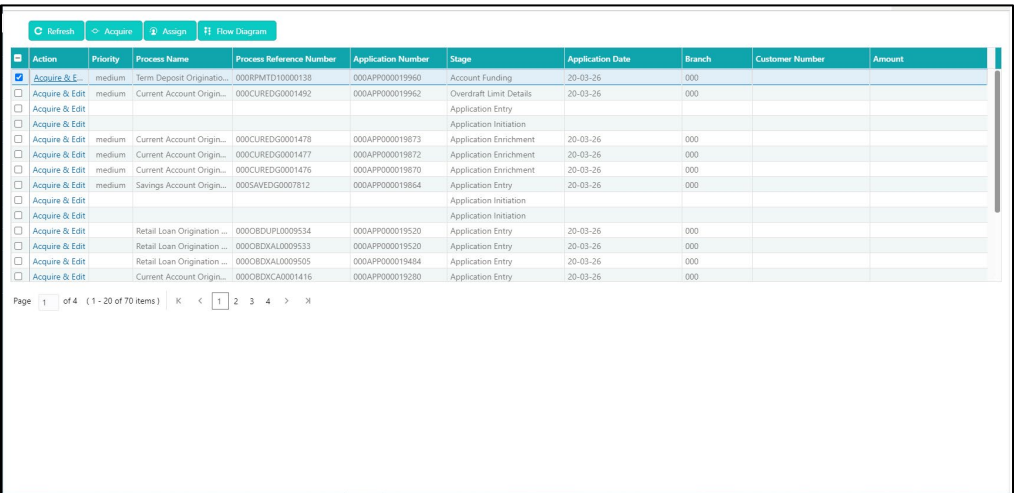

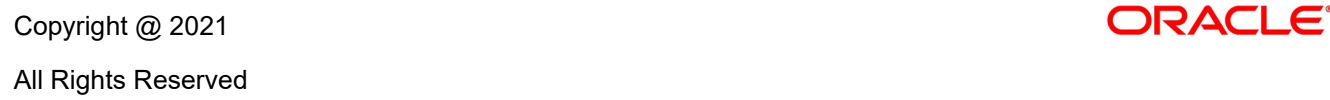

## **3.3 Account Funding Stage**

Users having functional access to the Account Funding stage will be able to view the record in the Free Task process.

The Account Funding Stage comprises of the below mentioned data segments:

- [3.3.1 Account Details Data Segment](#page-73-0)
- [3.3.2 Initial Funding Details Data Segment](#page-77-0)
- [3.3.3 Summary](#page-81-0)

Please refer the below section for more details on these data segments.

## <span id="page-73-0"></span>**3.3.1 Account Details Data Segment**

The Account Details data segment displays the account details updated in the Application Entry stage in view only mode.

- 1. Click **Acquire & Edit** in the **Free Tasks** screen of previous stage for the application for which Application Funding stage has to be acted upon.
	- → The **Account Details** screen is displayed.

### **Figure 38: Account Details**

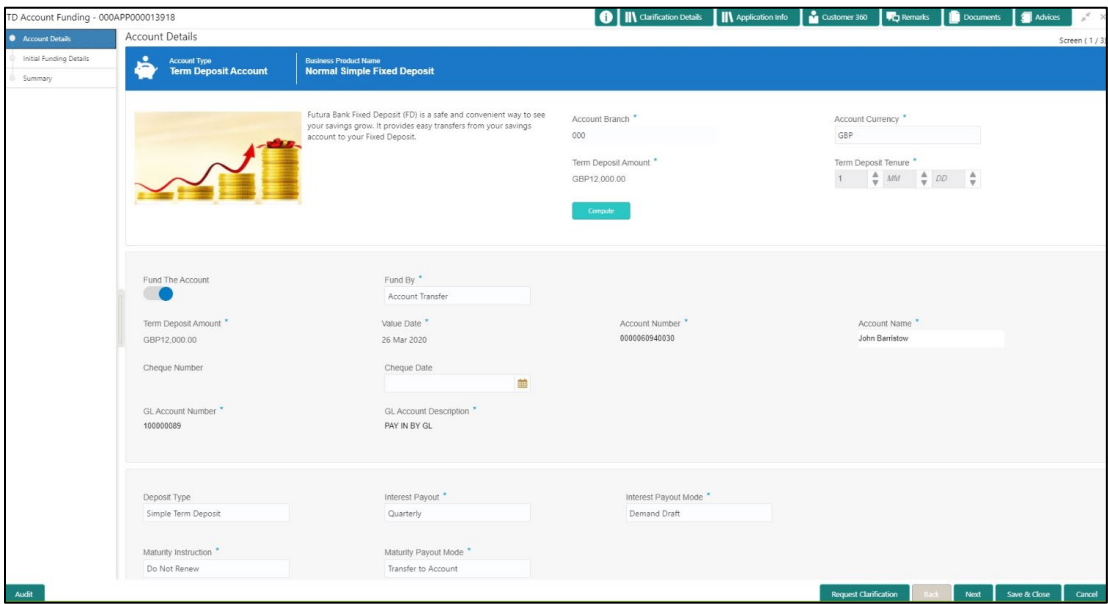

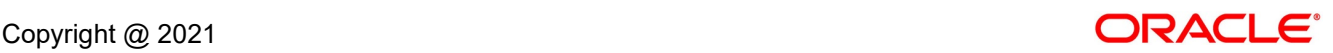

For more information on fields, refer to [Table 17: Account Details: Field Description.](#page-74-0)

| <b>Field</b>                 | <b>Description</b>                                                                                                    |
|------------------------------|----------------------------------------------------------------------------------------------------|
| <b>Account Type</b>          | Displays the account type based on the product selected in<br>the product catalogue.                                                                                 |
|                              | This field is mandatory.                                                                                                    |
| <b>Business Product Name</b> | Displays the business product name based on the product<br>selected in the product catalogue.                                                                        |
| <b>Product Image</b>         | Displays the business product image.                                                                                                    |
| <b>Product Description</b>   | Displays a short description of the business product.                                                                                                    |
| <b>Account Branch</b>        | By default, displays the logged-in user's home branch.                                                                                                    |
| <b>Account Currency</b>      | Displays the account currency.                                                                                                    |
| <b>Term Deposit Amount</b>   | Displays the Term Deposit amount.                                                                                                    |
| <b>Term Deposit Tenure</b>   | Displays the term deposit tenure.                                                                                                    |
| Compute                      | Click Compute and the following fields are displayed:                                                                                                    |
|                              | Interest<br>$\bullet$                                                                                                    |
|                              | <b>Interest Amount</b>                                                                                                    |
|                              | <b>Maturity Amount</b>                                                                                                    |
| <b>Fund the Account</b>      | Displays if initial funding has been taken for the account<br>opening. Currently, initial funding is allowed through Cash<br>Account Transfer and Other Bank Cheque. |
|                              | Fund the Account will always be 'On' for Term Deposit.                                                                                                    |
| <b>Fund By</b>               | Displays the Fund By. Available options are:                                                                                                    |
|                              | Cash                                                                                                    |
|                              | <b>Account Transfer</b>                                                                                                    |
|                              | Other Bank Cheque                                                                                                    |

<span id="page-74-0"></span>**Table 17: Account Details: Field Description**

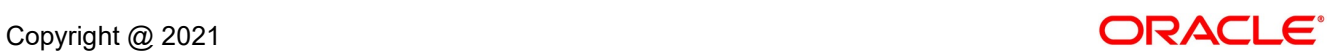

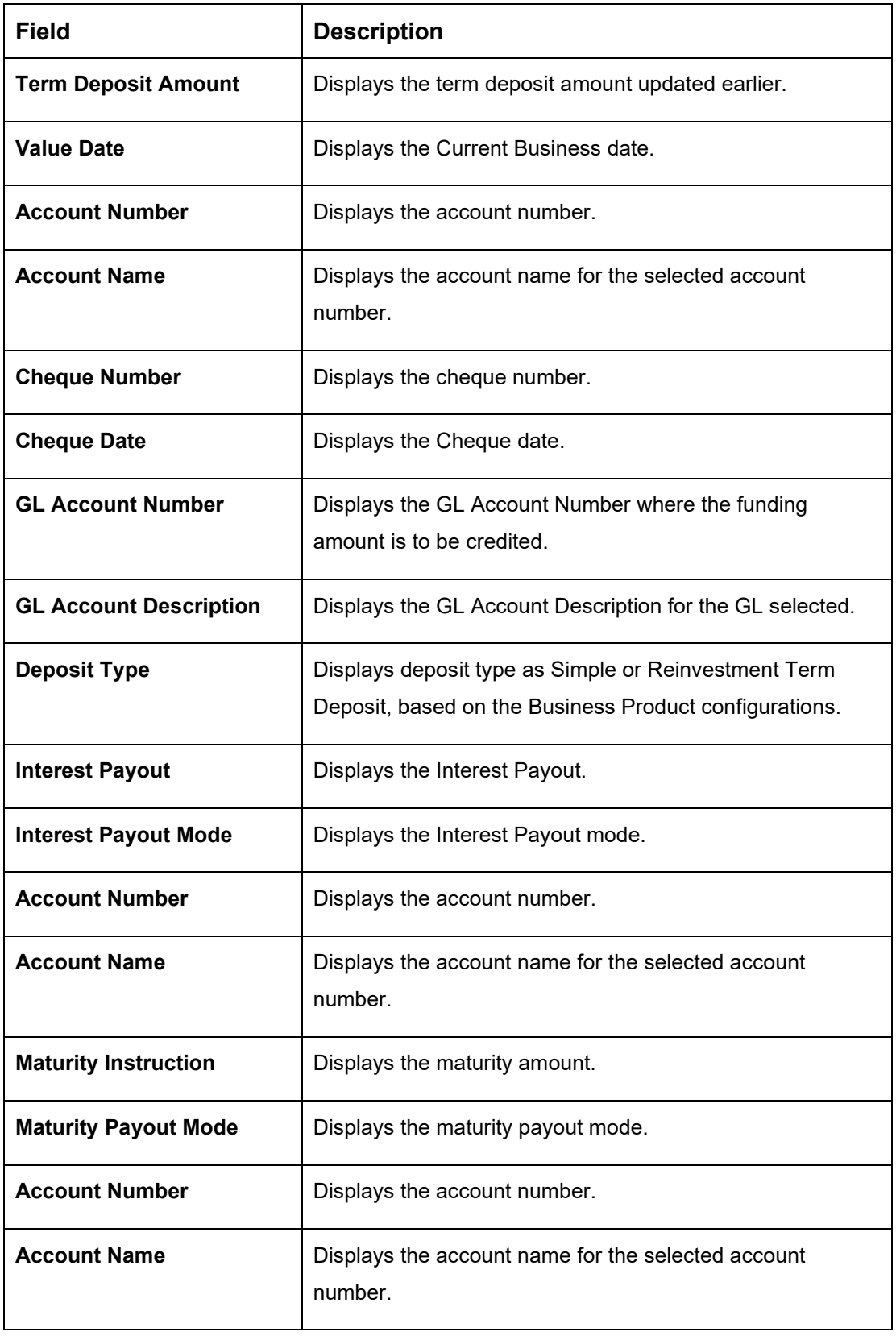

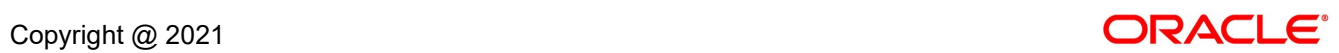

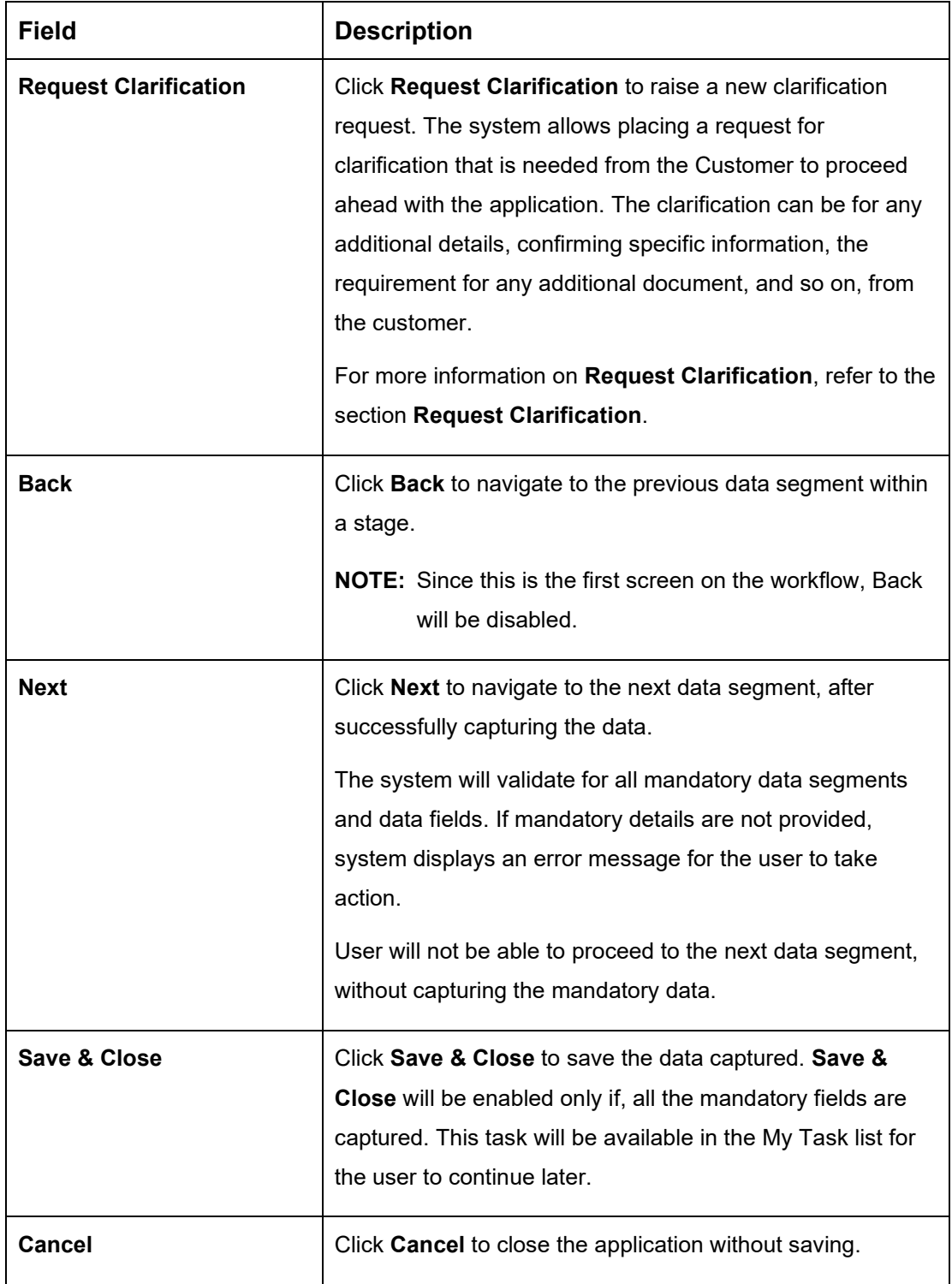

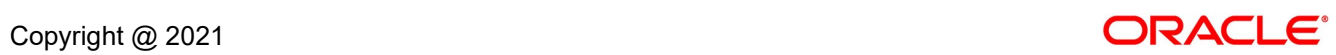

## <span id="page-77-0"></span>**3.3.2 Initial Funding Details**

The Initial Funding Details data segment displays the Initial Funding details captured in the Application Entry stage. The Transaction Reference Number and the Transaction Status is either auto-populated or has to be manually captured based on the configuration. Automatic option is supported only for the Initial Funding with 'Cash' mode. Manual process is supported for Account Transfer, Other Bank Cheque and Cash mode of initial funding.

For more details on the Modes and the Manual/Automatic Process configuration, please refer to the Configurations Guide. Teller transaction reference number and its status for the initial funding transaction triggered off as part of the Application Entry stage.

- 1. Click **Next** in **Interest Details** screen to proceed with next data segment, after successfully capturing the data.
	- → The **Initial Funding Details** screen is displayed.

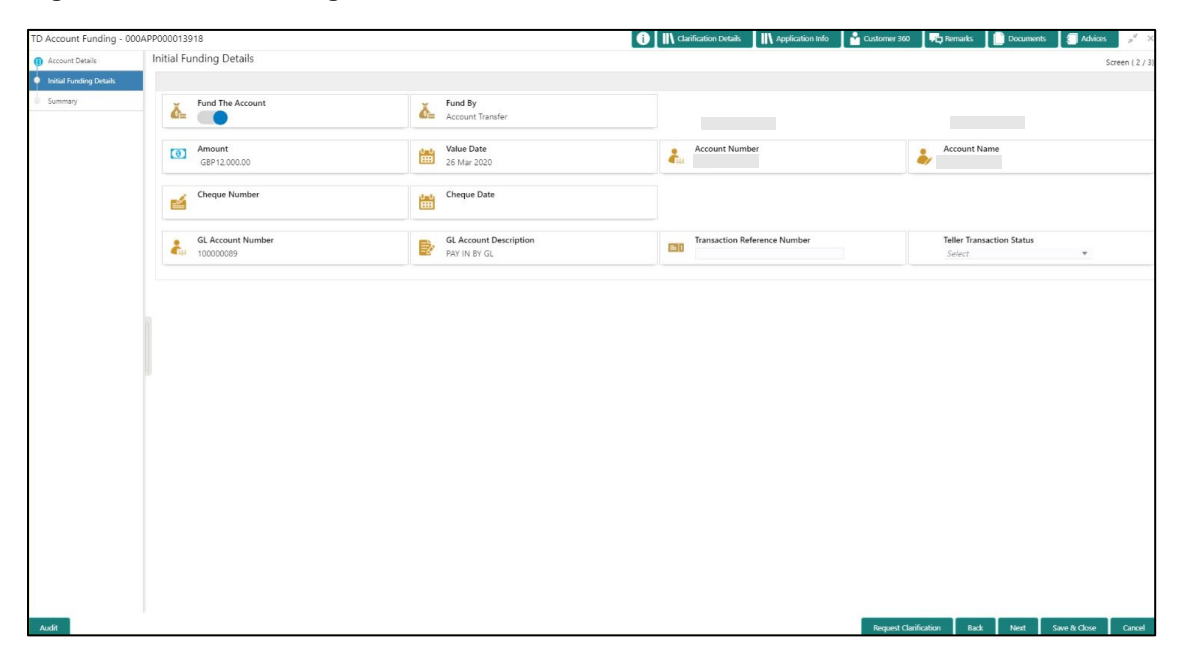

### **Figure 39: Initial Funding Details**

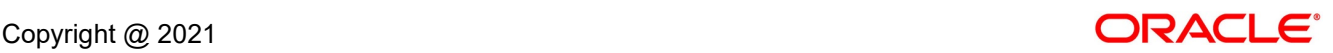

2. Specify the details in the relevant data fields. Mandatory data fields are indicated accordingly. For more information on fields, refer to [Table 18: Initial Funding Details -](#page-78-0) Field Description.

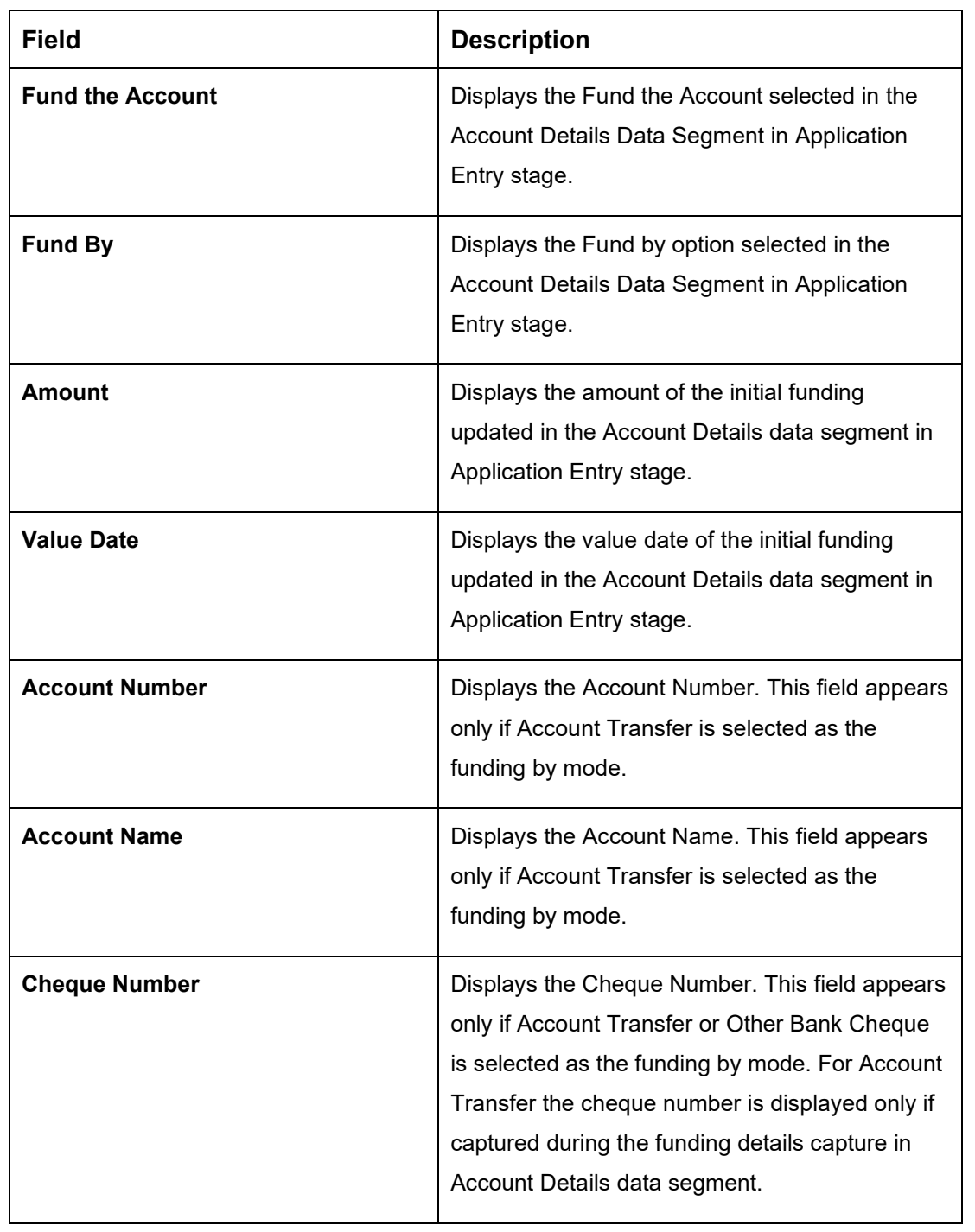

## <span id="page-78-0"></span>**Table 18: Initial Funding Details - Field Description**

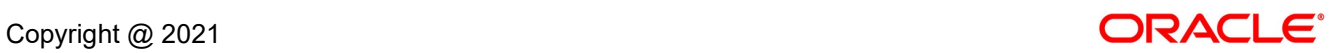

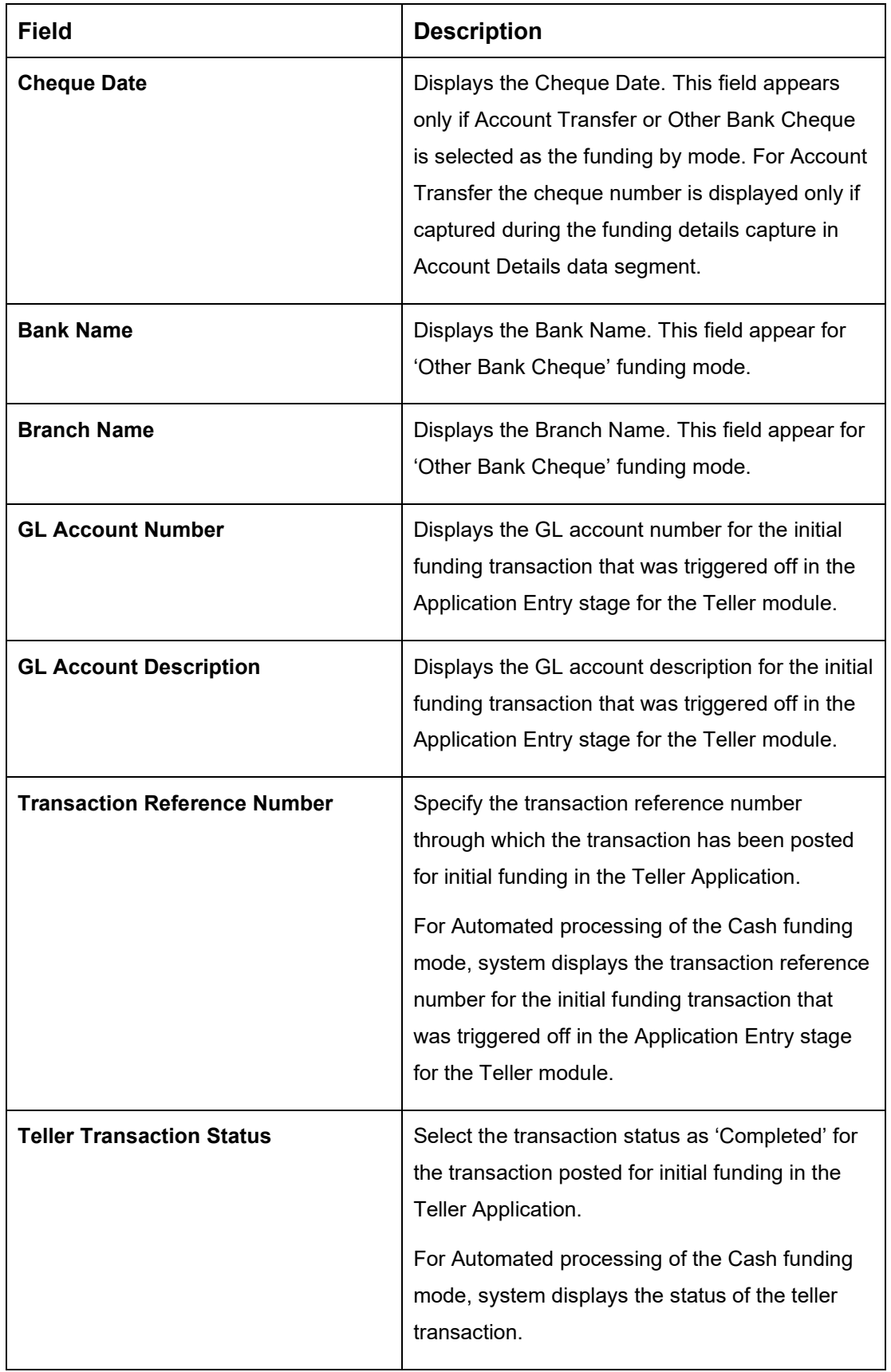

77

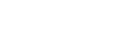

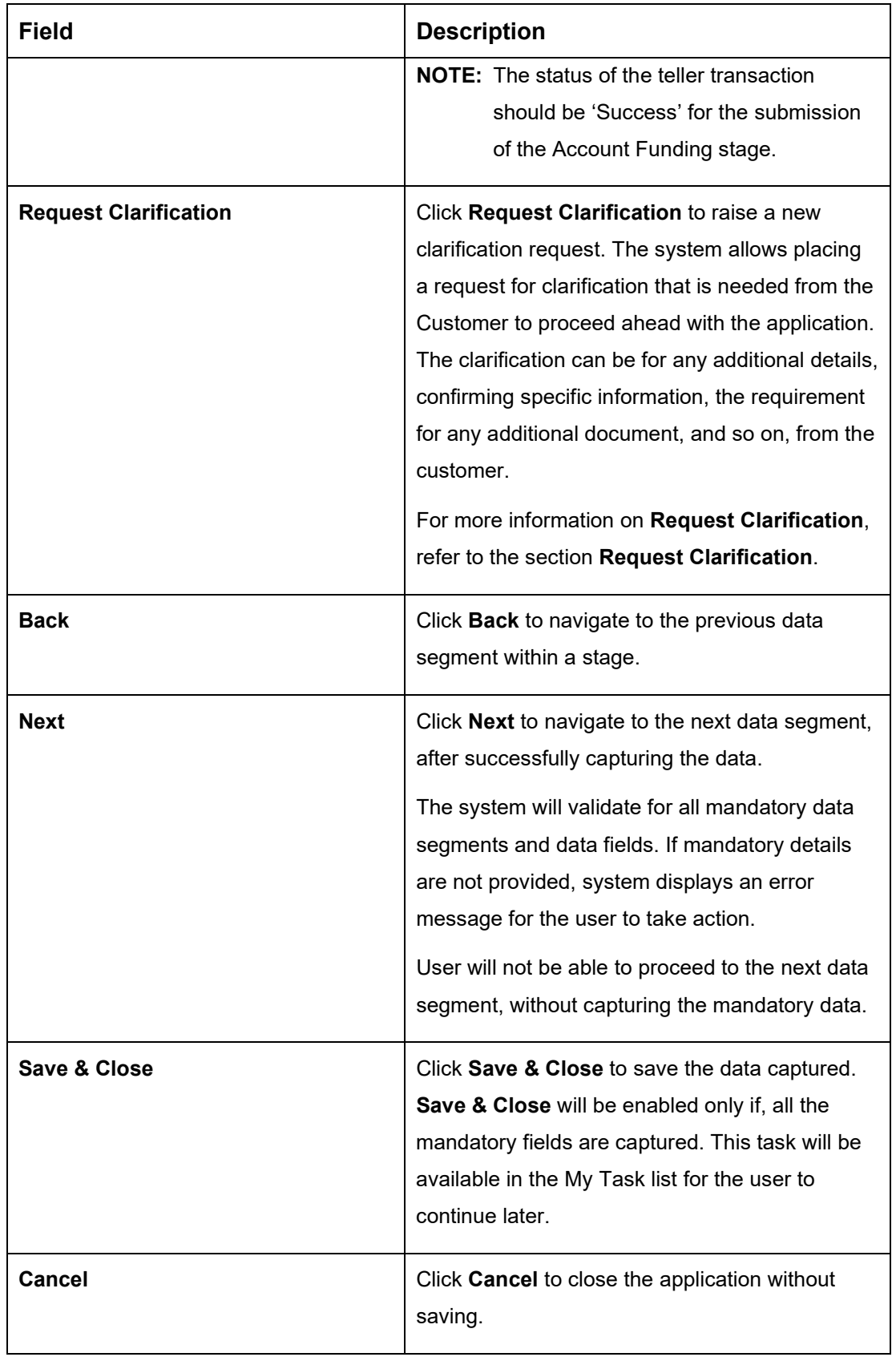

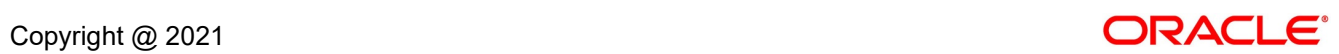

## <span id="page-81-0"></span>**3.3.3 Summary**

The Summary displays the tiles for all the data segments in the Account Funding stage. The tiles displays the important details captured in the specified data segment.

- 1. Click **Next** in **Initial Funding Details** screen to proceed with next data segment, after successfully capturing the data.
	- → The **Summary** screen is displayed.

#### **Figure 40: Summary**

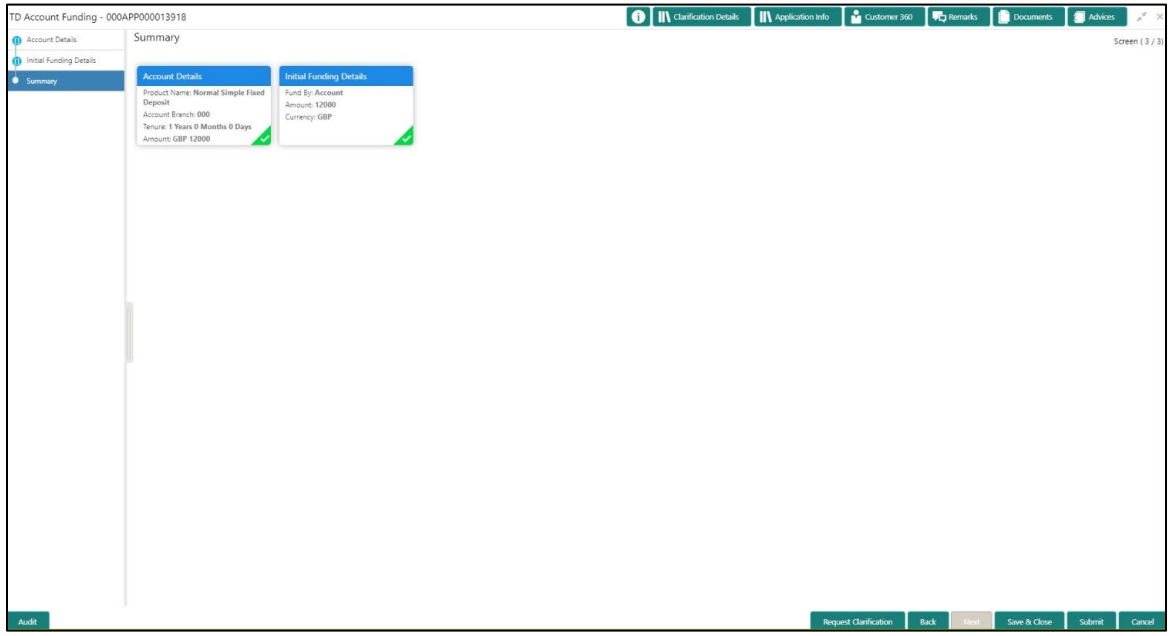

Each of these summary tiles are clickable and the user will have the option to view all the details captured under the given data segment. For more information on summary tiles, refer to [Table 19: Summary -](#page-81-1) Field Description.

| Data Segment                 | <b>Description</b>                                                                                                    |
|------------------------------|----------------------------------------------------------------------------------------------------|
| <b>Account Details</b>       | Displays the account details.                                                                                                    |
| Initial Funding Details      | Displays the initial funding details                                                                                                    |
| <b>Request Clarification</b> | Click Request Clarification to raise a new clarification<br>request. The system allows placing a request for<br>clarification that is needed from the Customer to |

<span id="page-81-1"></span>**Table 19: Summary - Field Description**

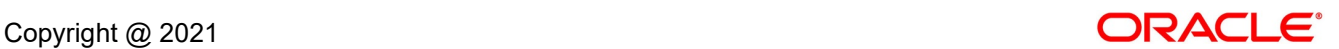

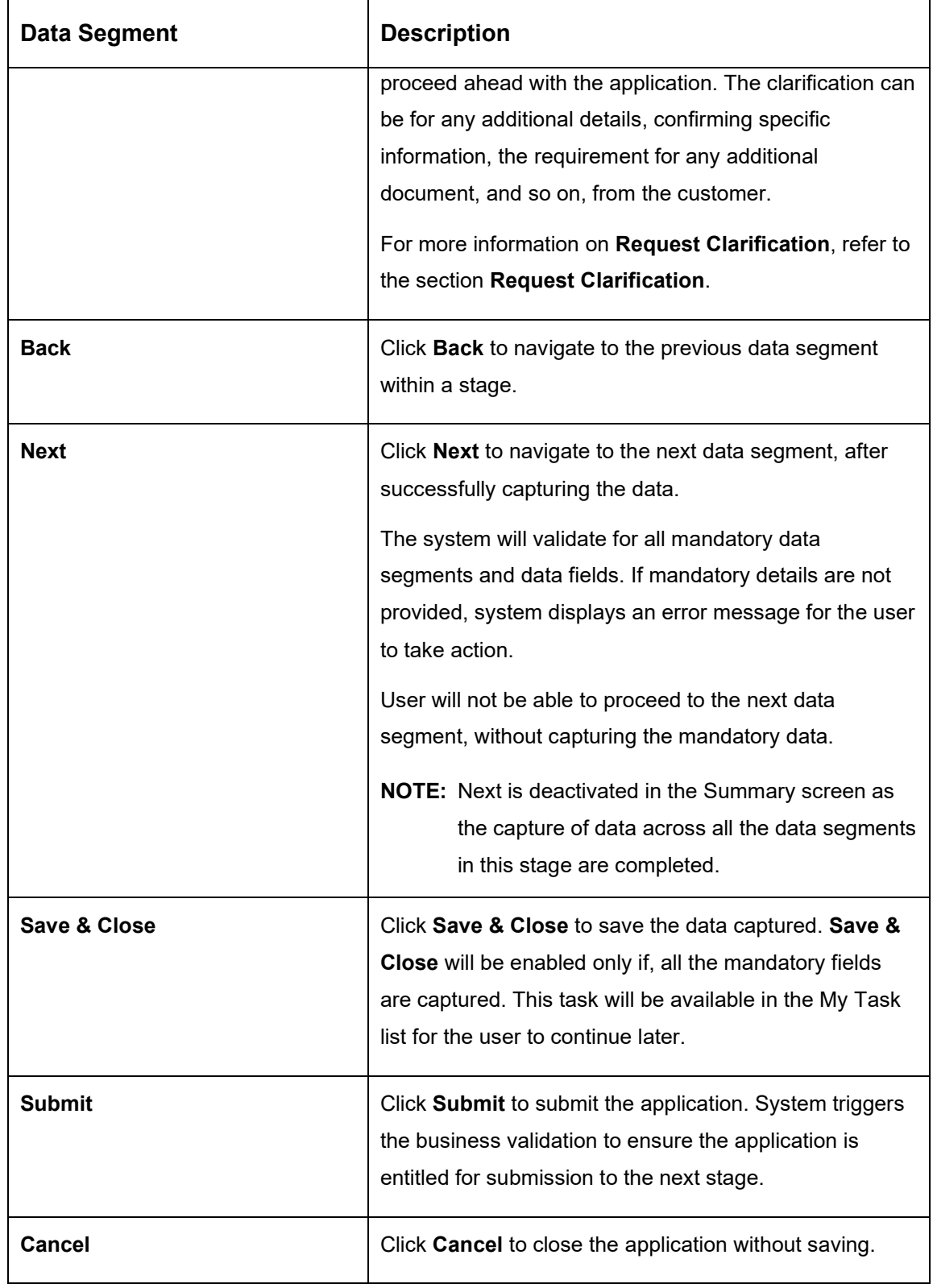

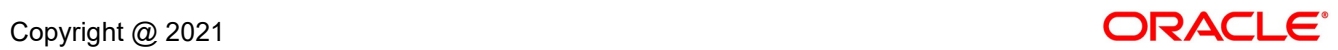

2. Click **Submit** to reach the **OUTCOME**, where the overrides, checklist and documents for this stage can be validated or verified.

→ The **Overrides** screen is displayed.

#### **Figure 41: Overrides**

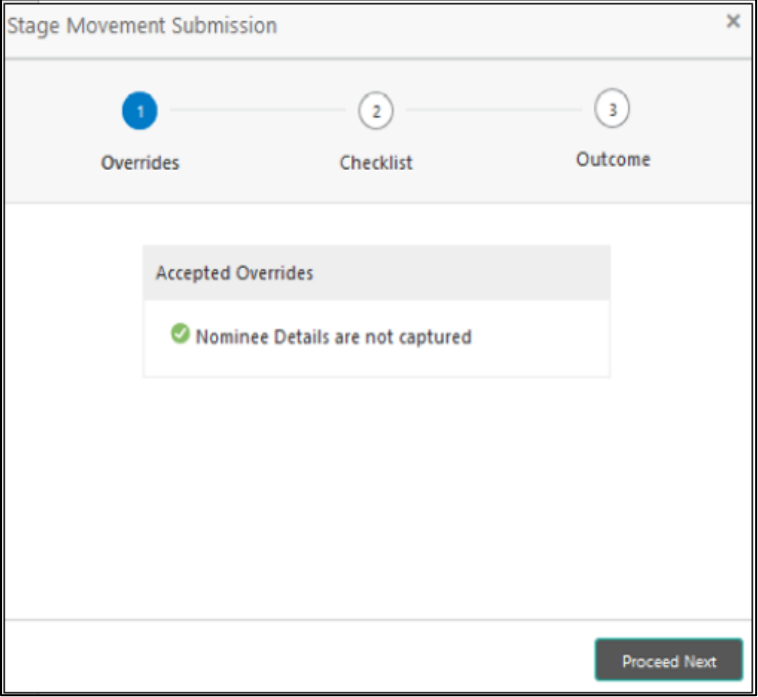

Overrides are basically warnings that are raised during the business validations. User has to accept the overrides to proceed further. Alternatively, user can go back and correct the data to make ensure overrides do not arise.

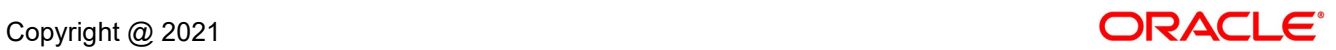

- 3. Click **Proceed Next.**
	- → The **Checklist** screen is displayed.
	- **Figure 42: Checklist**

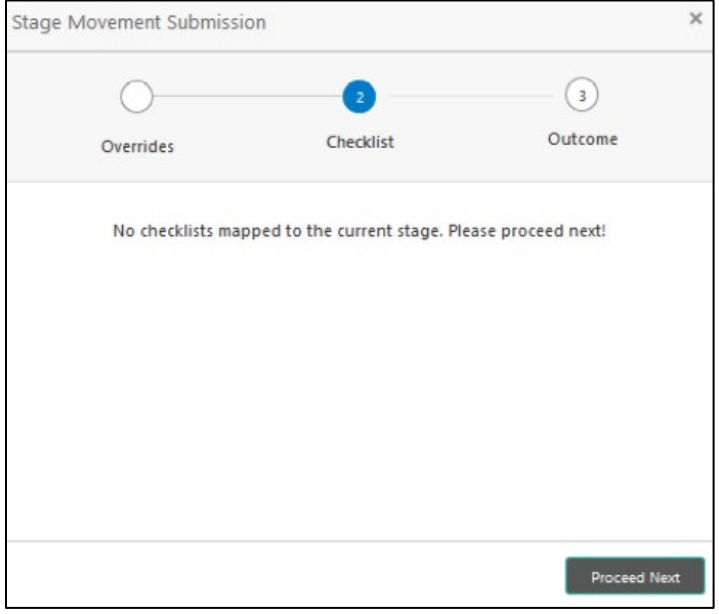

Checklist configured in the business process for the business product is displayed here. Checklist are the check points that the user has to accept having confirmed.

4. Select the checkbox to accept the checklist.

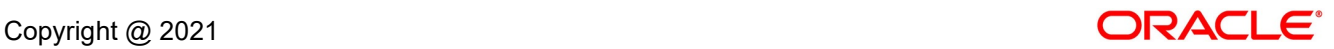

- 5. Click **Save & Proceed**.
	- → The **Outcome** screen is displayed.

#### **Figure 43: Outcome**

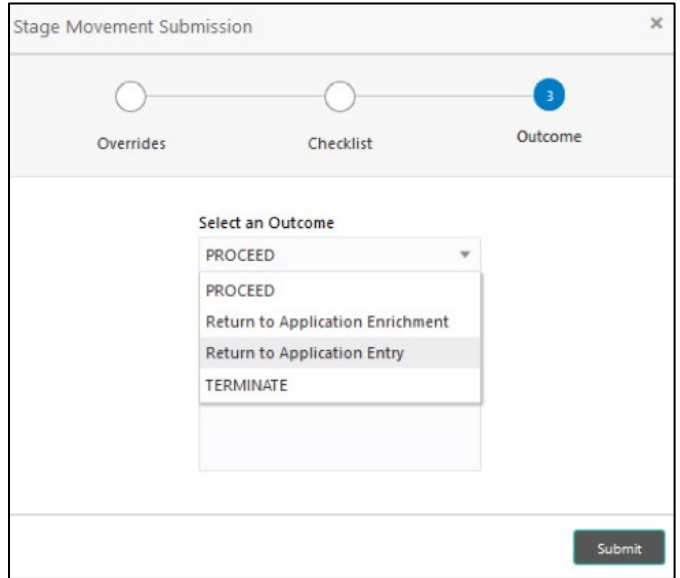

- 6. Select **Proceed** outcome from the drop-down list. Available options are:
	- Proceed
	- Return to Application Entry
	- Return to Application Enrichment
	- Terminate

Outcomes configured in the conductor workflow for the business process is available in the drop-down list.

7. Enter the remarks in **Remarks**.

### 8. Click **Submit**.

→ The **Confirmation** screen is displayed.

### **Figure 44: Confirmation**

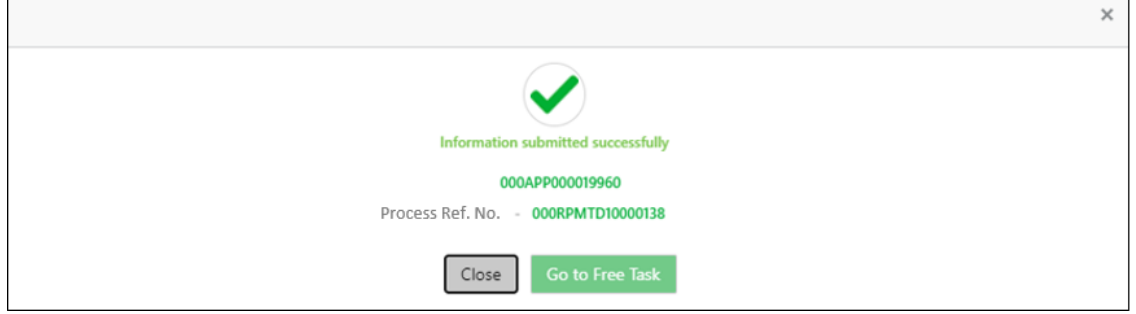

On successful submission the above pop-up appears and displays the next stage in which the application has moved. Application Reference Number and the Process Reference Number is also displayed. Click on '**Close**' to close the pop-up screen.

9. Click **Go to Free Task**.

→ The Free Tasks screen is displayed.

#### **Figure 45: Free Tasks**

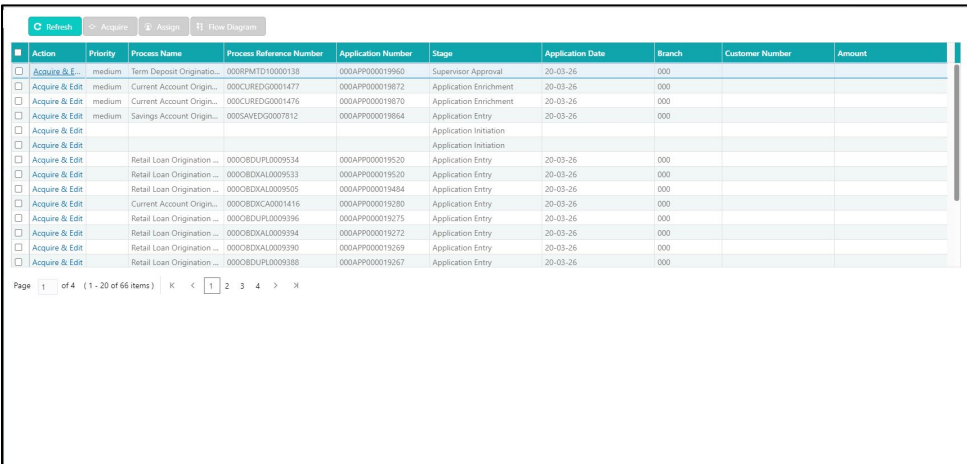

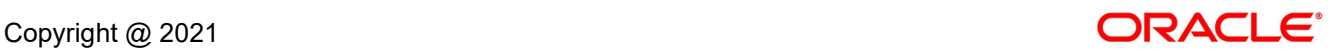

## **3.4 Supervisor Approval Stage**

The Supervisor Approval Stage comprises of the below mentioned data segments:

- [3.4.1](#page-87-0) [Application Information Data Segment](#page-87-0)
- [3.4.2](#page-90-0) [Summary](#page-90-0)

Users having functional access to the Supervisor Approval stage will be able to view the record in the Free Task process.

The Supervisor Approval stage comprises of the data segments of the previous stages. Since the data segment are in view only mode and have been completed in the previous stages, the Supervisor Approval stages are launched with the Application Information segment.

## <span id="page-87-0"></span>**3.4.1 Application Information Data Segment**

The Application Information data segment displays the application entries details.

- 1. Click **Acquire & Edit** in the **Free Tasks** screen of previous stage for the application for which Application Funding stage has to be acted upon.
	- → The **Application Information** screen is displayed.

### **Figure 46: Application Information**

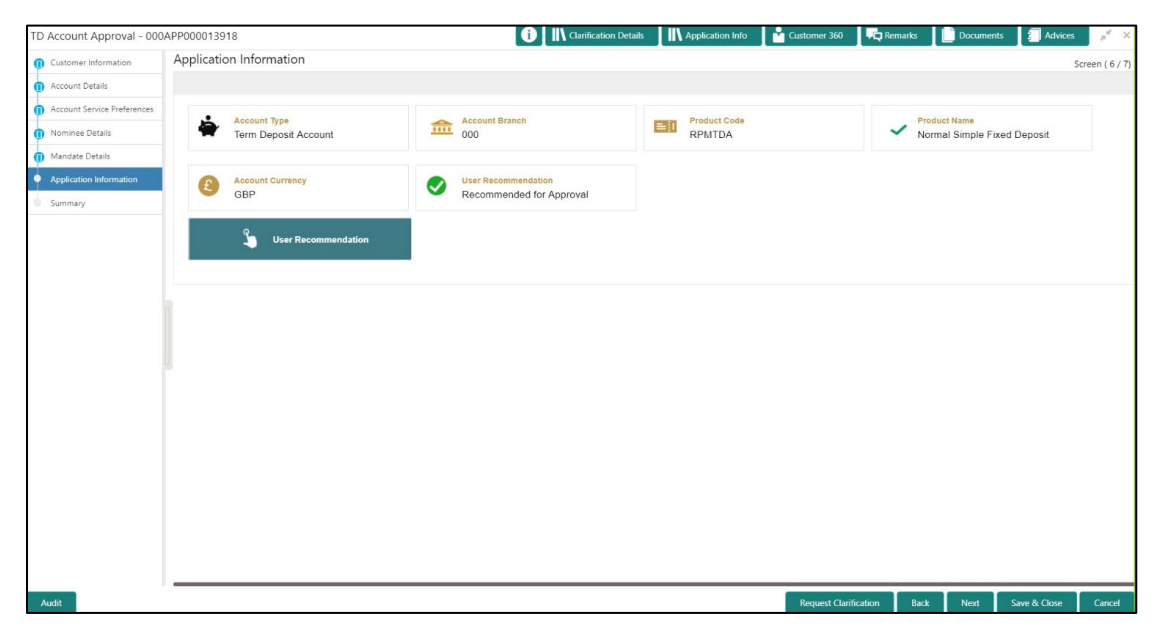

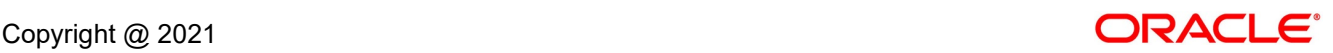

2. Specify the details in the relevant data fields. Mandatory data fields are indicated accordingly. For more information on fields, refer to [Table 20: Application Information –](#page-88-0) Field Description.

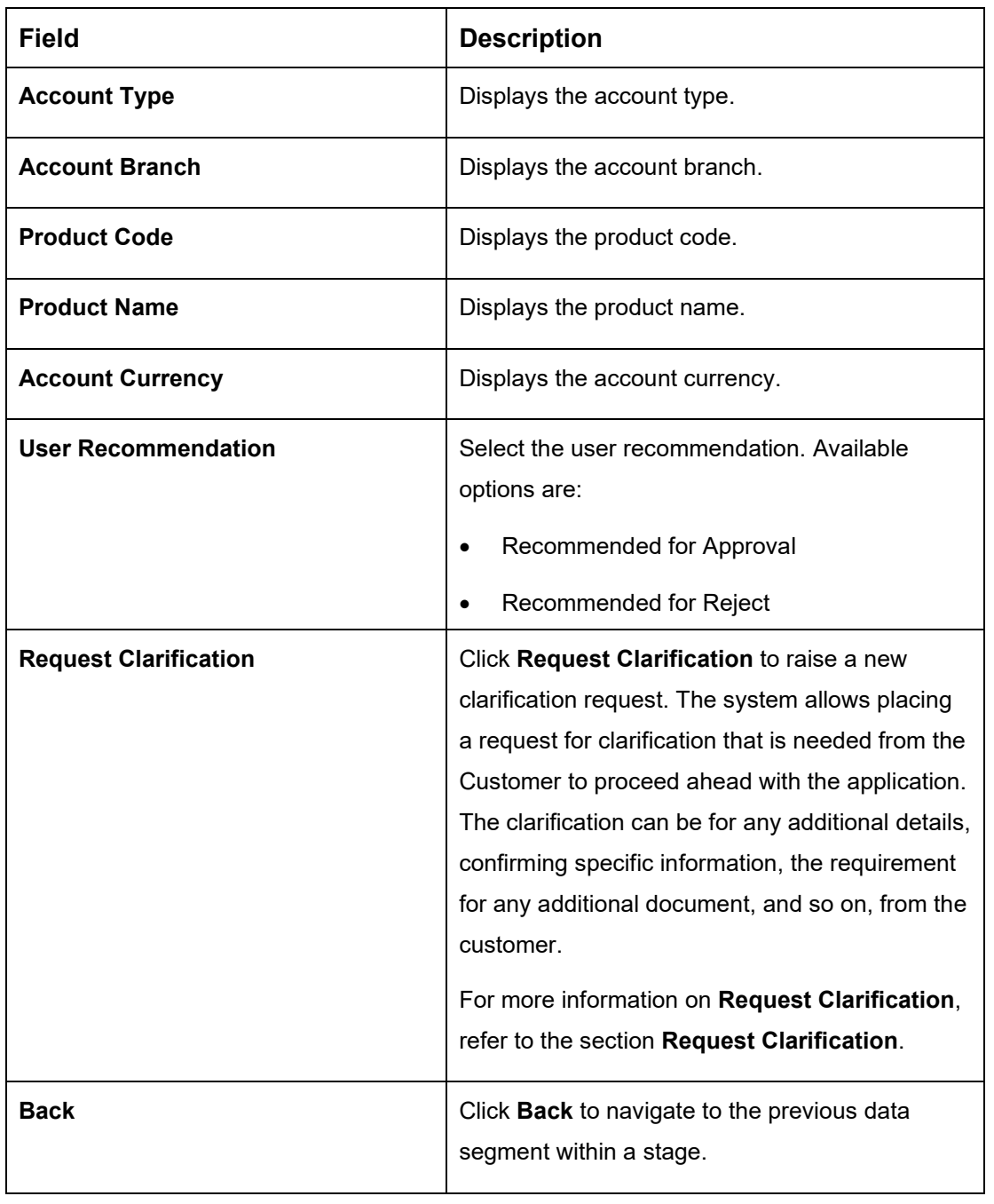

## <span id="page-88-0"></span>**Table 20: Application Information – Field Description**

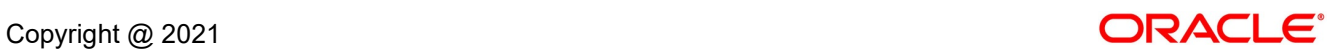

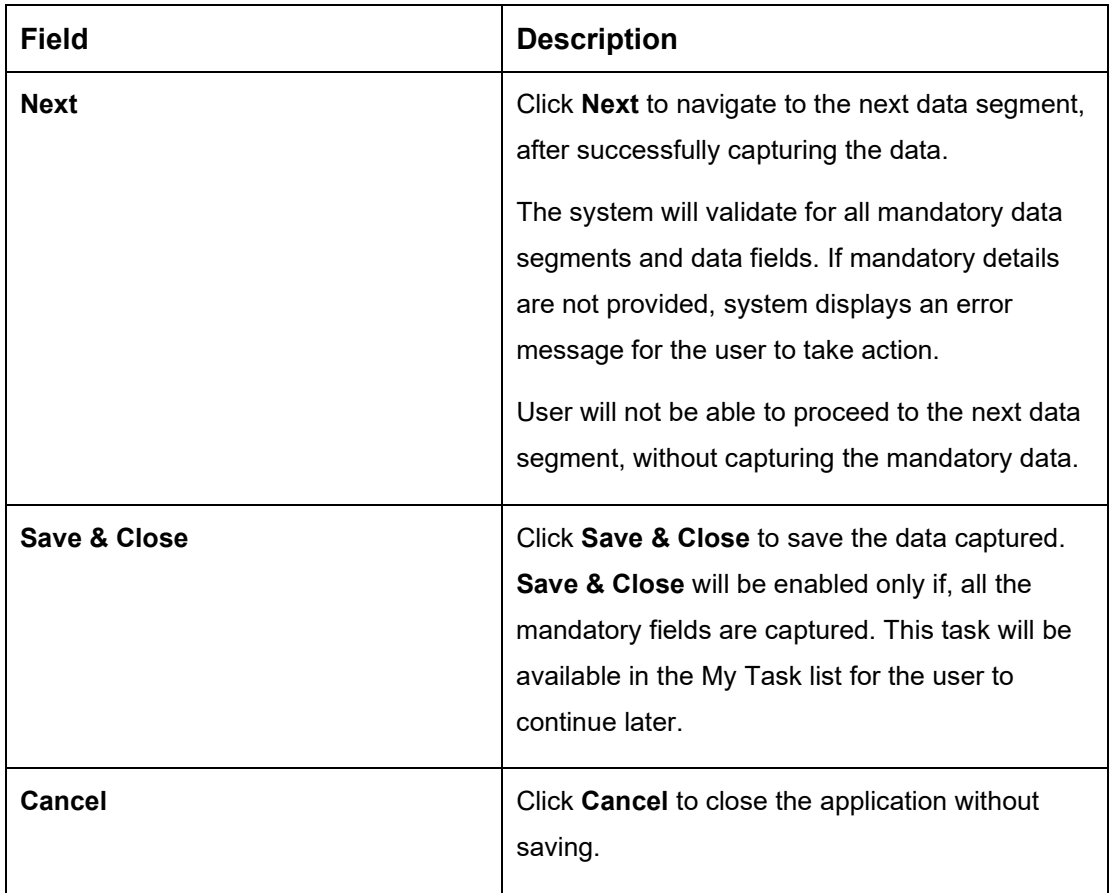

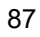

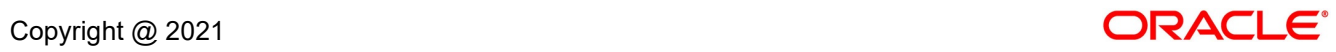

## <span id="page-90-0"></span>**3.4.2 Summary**

The Summary displays the tiles for all the data segments of the Term Deposit Origination Process. The tiles displays the important details captured in the specified data segment. It further allows to click on the specific tile to view the data segment and the details captured. You can additionally click on the data segment from the train on the left hand side to view the details of the data segment.

- 1. Click **Next** in **Application Information** screen to proceed with next data segment, after successfully capturing the data.
	- → The **Summary** screen is displayed.

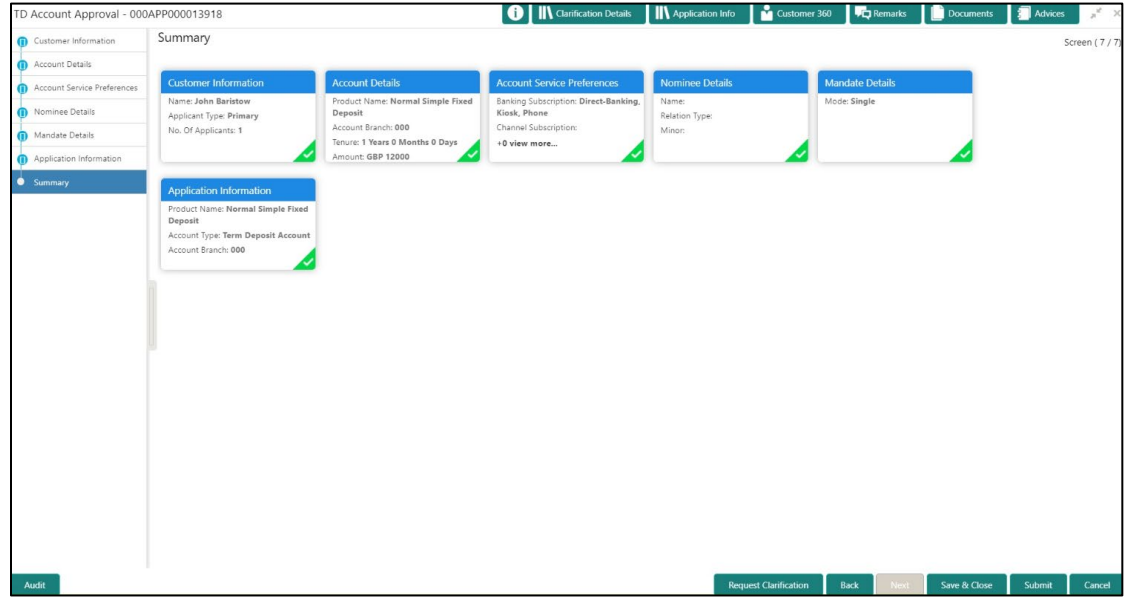

**Figure 47: Summary**

Each of these summary tiles are clickable and the user will have the option to view all the details captured under the given data segment. For more information on summary tiles, refer to [Table 21: Summary –](#page-90-1) Field Description.

#### <span id="page-90-1"></span>**Table 21: Summary – Field Description**

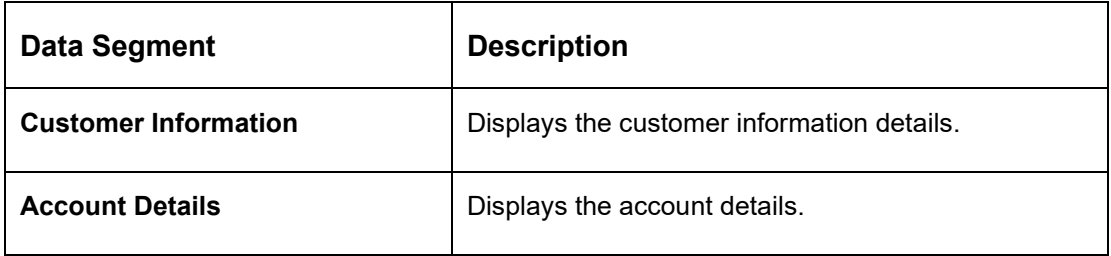

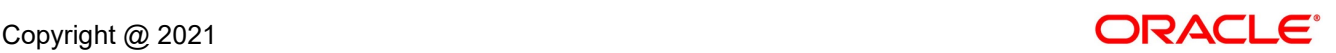

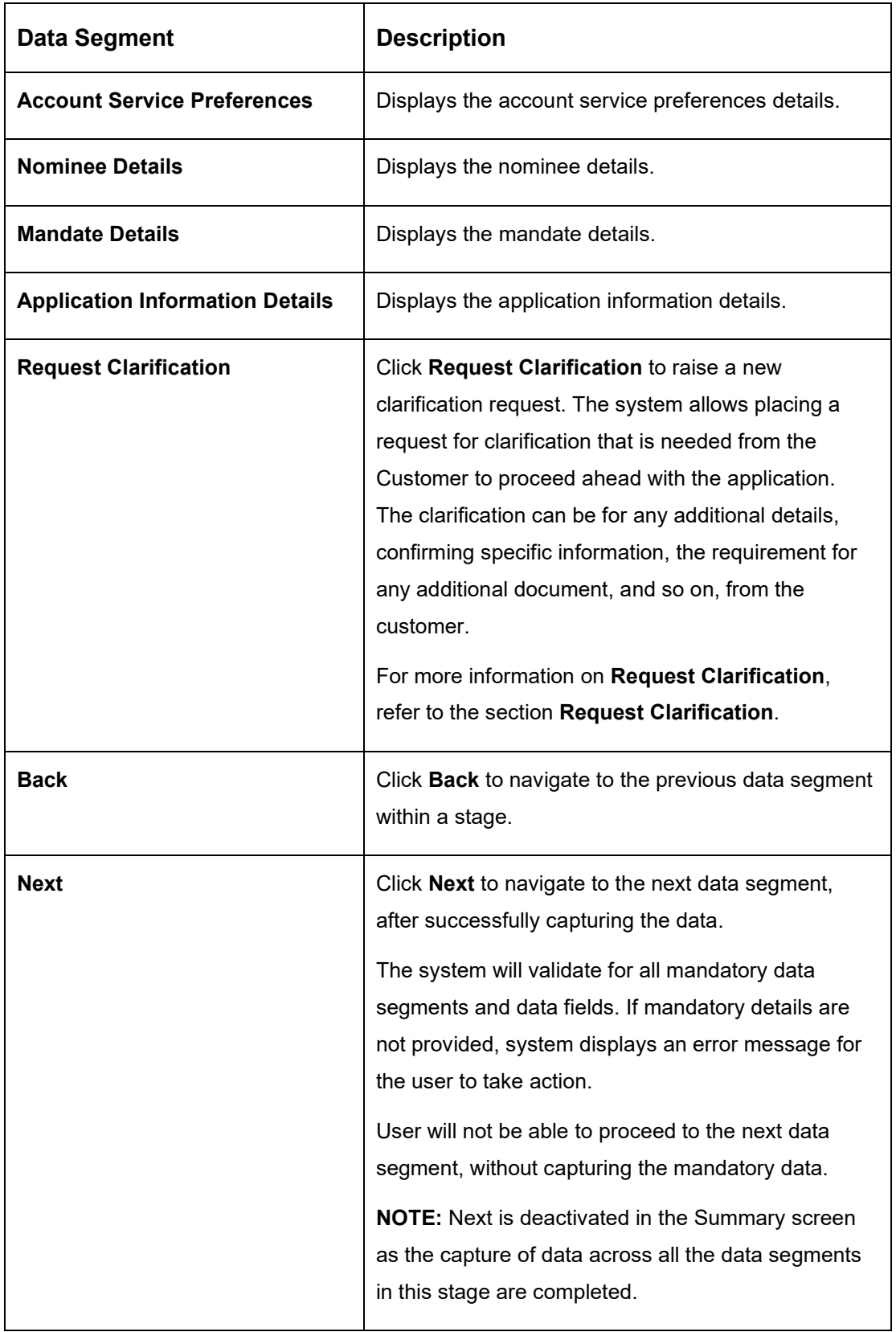

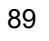

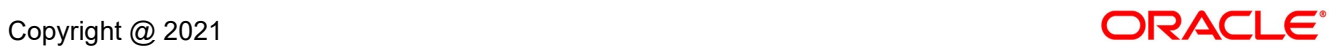

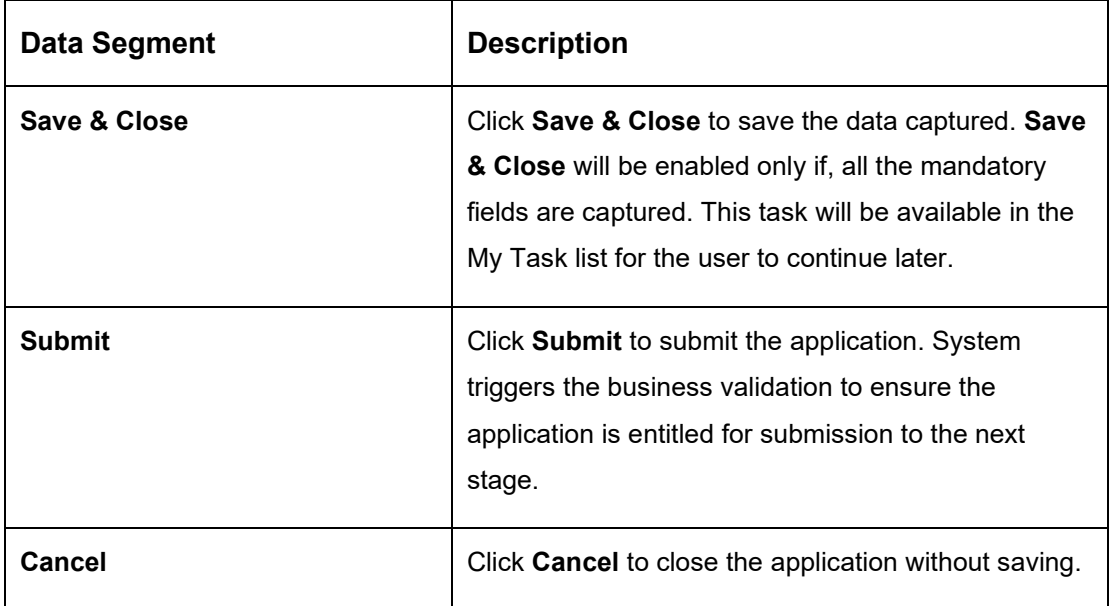

Supervisor can verify the KYC Verification status of the Customer from the **Customer 360** in the Header. Only if the KYC Status is 'Success' will the application be allowed to proceed further. Click '**Submit**' to submit the Supervisor Approval stage and proceed to submit the Account Opening request to Host.

- 2. Click **Submit** to reach the **OUTCOME**, where the overrides, checklist and documents for this stage can be validated or verified.
	- → The **Overrides** screen is displayed.

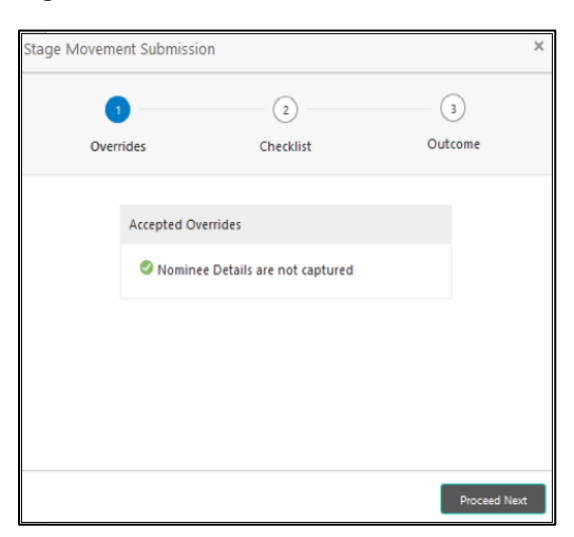

### **Figure 48: Overrides**

Overrides are basically warnings that are raised during the business validations. User has to accept the overrides to proceed further. Alternatively, user can go back and correct the data to ensure overrides do not arise.

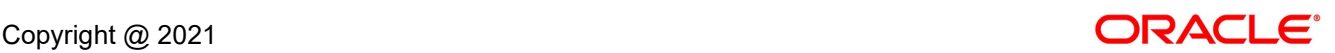

### 3. Click **Proceed Next.**

→ The **Checklist** screen is displayed.

#### **Figure 49: Checklist**

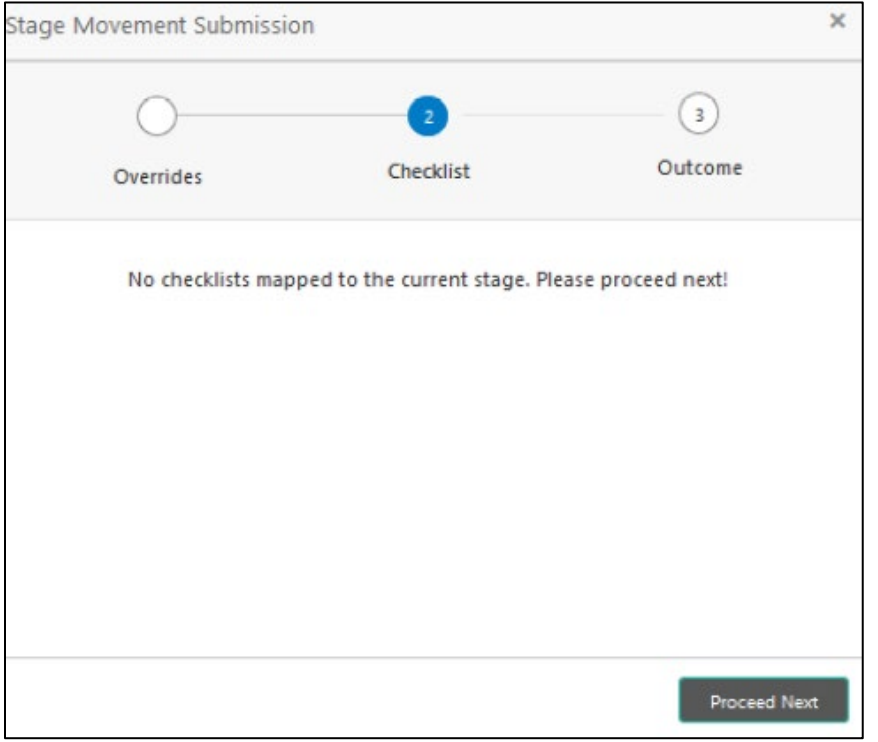

Checklist configured in the business process for the business product is displayed here. Checklist are the check points that the user has to accept having confirmed.

4. Select the checkbox to accept the checklist.

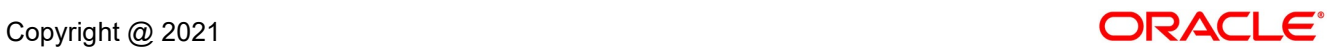

- 5. Click **Save & Proceed**.
	- → The **Outcome** screen is displayed.
	- **Figure 50: Outcome**

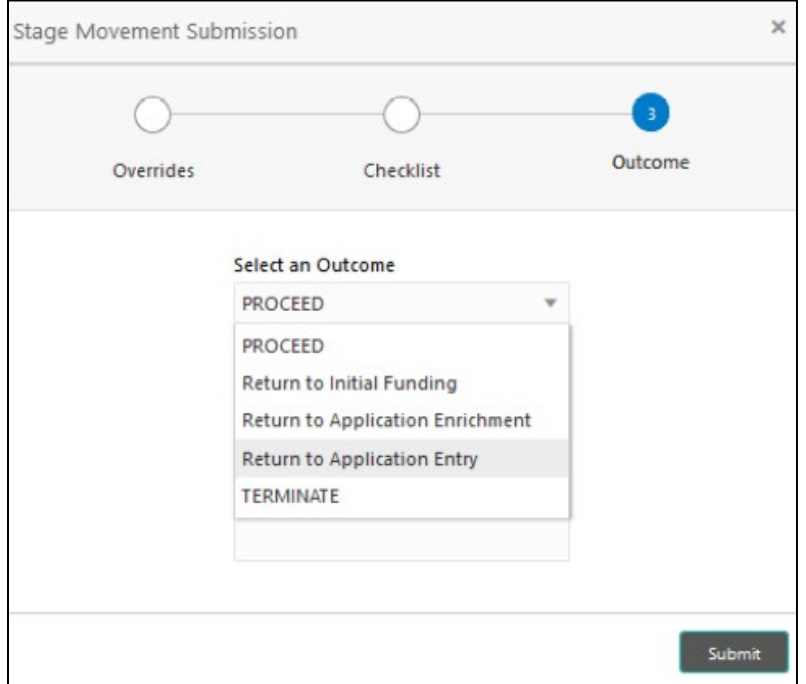

- 6. Select **Proceed** outcome from the drop-down list. Available options are:
	- Proceed
	- Return to Initial Funding
	- Return to Application Enrichment
	- Return to Account Entry
	- Terminate

Outcomes configured in the conductor workflow for the business process is available in the drop-down list.

7. Enter the remarks in **Remarks**.

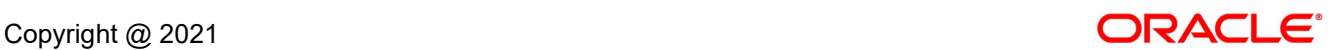

#### 8. Click **Submit**.

→ The **Confirmation** screen is displayed.

#### **Figure 51: Confirmation**

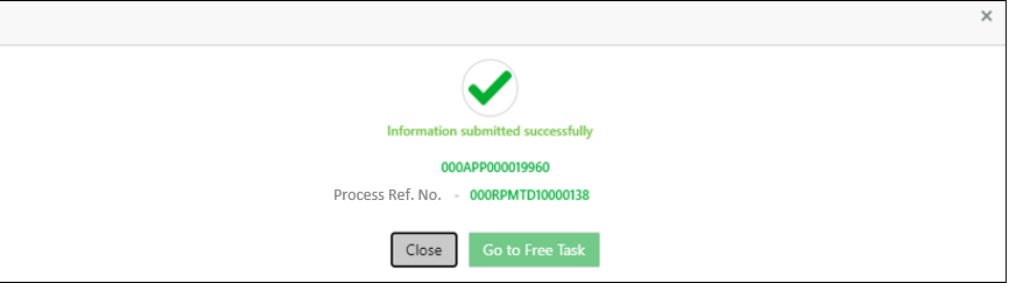

On successful submission the above pop-up appears and displays the next stage in which the application has moved. Application Reference Number and the Process Reference Number is also displayed. Click on '**Close**' to close the pop-up screen. Alternatively click on '**Go to Free Task**' to launch the **Free Task** menu. If you have access to the next stage, you would be able to view the Application number and take action on it.

9. Click **Go to Free Task**.

→ The **Free Tasks** screen is displayed.

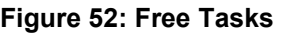

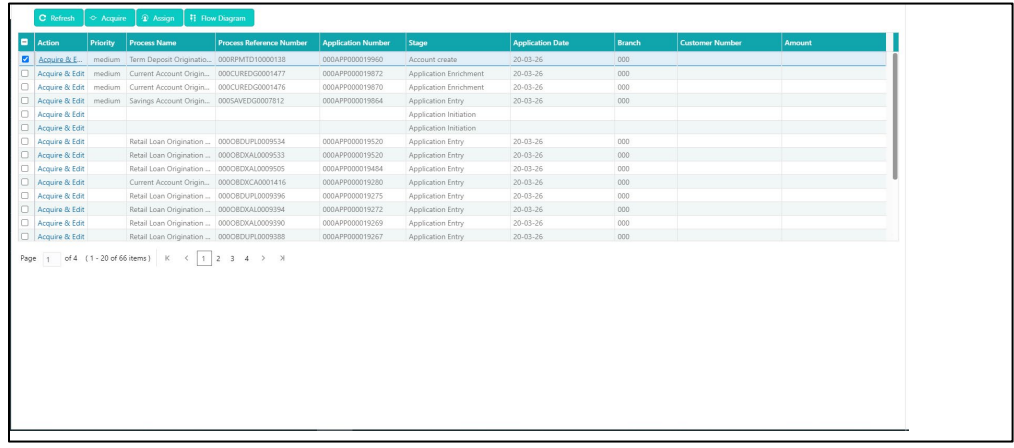

Reject Application will terminate the application and no further action will be allowed on this reference number.

After the Host creates the Term Deposit Account successfully, the response is sent back to the OFLO with the Term Deposit Account Number.

The details of all the applications which have logically completed all their stage movements, (Rejected / Account Created) will be made available in Completed tasks for query purpose only.

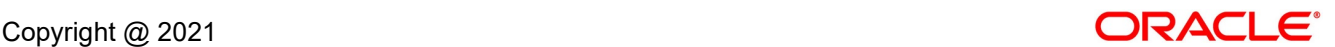

## **4 Instant Term Deposit Account Origination Process**

Additional Instant Business Process is available wherein various stages in the Reference Flow for Term Deposit Account have been automated.

This allows Instantaneous Account origination from Self-Service Channel such as Oracle FLEXCUBE Digital Experience for existing Customer who are KYC Compliant and New Customers for whom KYC is completed in Oracle FLEXCUBE Digital Experience (OBDX). KYC Type supported for the STP is Identification and Address only and the same has to be configured in Oracle Banking Party Module. Please refer the **Retail Onboarding User Guide** for more details.

Based on whether the Application has been initiated by self-service channel or by a Branch personnel the automatic submission of the stages or skipping of the stages are done by the system.

### **Prerequisite:**

- For the automatic submission to work, it is expected that document and checklist are not configured in any of the stages.
- Initial Funding is taken as Account Transfer for which the mode configured has to be 'H' which represents that the selected Account will be debited by the Host as part of the Account Opening Process (Allowed for both Self-Service Channel and Branch Initiated Applications) or Initial Funding is taken via External Bank Account Transfer on self-service channel (This mode is not allowed for Branch Initiated Applications). For more details refer **Section 2.7 Initial Funding Configuration** in the **Configurations User Guide**.

In the Instant Term Deposit Account Origination Reference Business Process the stages that have been configured are mentioned below.

• **Application Entry Stage:** On successful submission of the Current Account Application from self-service channel, the system starts the Application Entry stage without any manual intervention and completes the Data Segment level validation. On successful completion of the validation, the system automatically submits the Application Entry Stage.

Similarly, for the Branch initiated Application also this stage is automatically submitted, if the data segment configured for Application Entry stage are updated in the Application Initiate Stage itself by clicking the 'Application' button in the Product Details Data Segment.

- **Account Funding Stage:** On successful submission of the Application Entry Stage, system checks if Initial Funding mode updated for the Account Opening.
	- $\circ$  The initial funding mode allowed for self-service initiated applications are External Bank Account Transfer and Account Transfer.
- $\circ$  In case Initial Funding has been taken for the Account via the External Bank Account Transfer in the self-service channel, system starts the Application Funding Stage and validates the Initial Funding Details Data Segment and submits the Application Funding Stage automatically.
- $\circ$  For Application where the Initial Funding is updated as Account Transfer, this stage is skipped completely by the system for Application initiated from Self-Service Channel and Branch Initiated Applications.
- $\circ$  For the Branch Initiated Applications wherein the Initial Funding has been taken in Cash or Other Bank Cheque, this stage has to be manually actioned by the Branch User having access permission for this stage.
- **Supervisor Approval Stage:** System skips this stage for self-service initiated application and submits the application directly to the Product Processor for Account Creation.

However, for Branch initiated Application considering the 4-eye principle, system expects the application to be approved by a Supervisor. Hence this stage, will have to be picked and actioned by the Supervisor User. Supervisor User can either approve or reject the Application. On submission of this stage by selecting 'approve' outcome, system submits the Application to the Product Processor for Account Creation.

• **Handoff Retry:** Application moves to this stage and appears in the Free Task only if the Term Deposit Account creation has been rejected by Product Processer. User having the required access rights can pick such task and can retry submission to Host after taking required actions on the Failure reason.

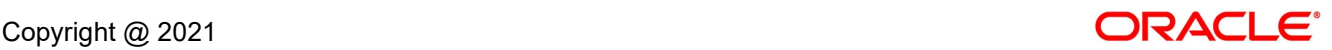

# **5 Error Codes and Messages**

This topic contains error codes and messages.

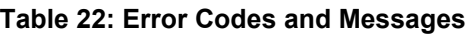

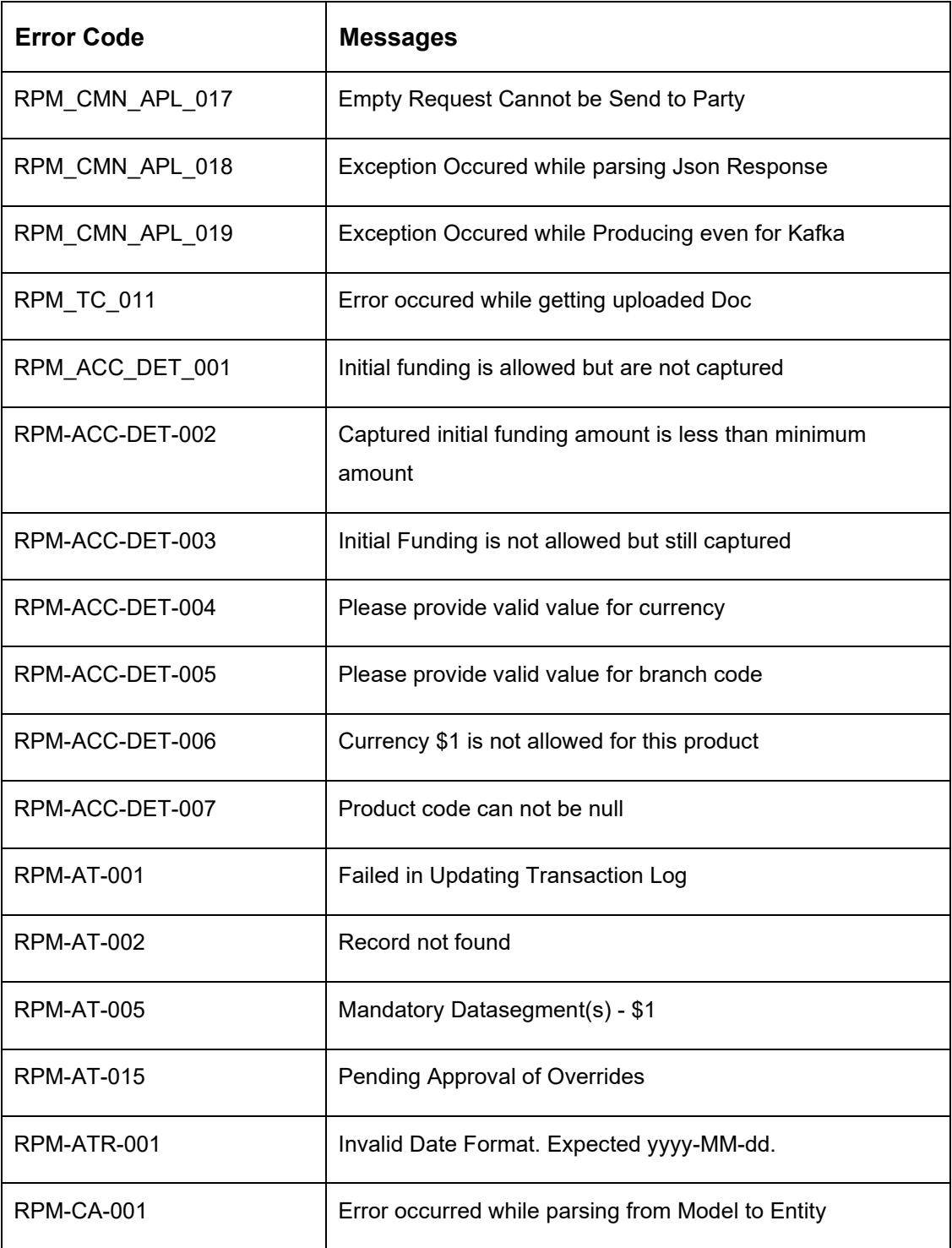

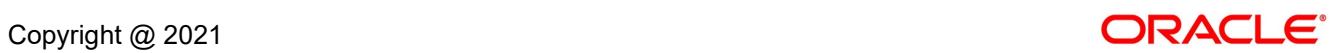

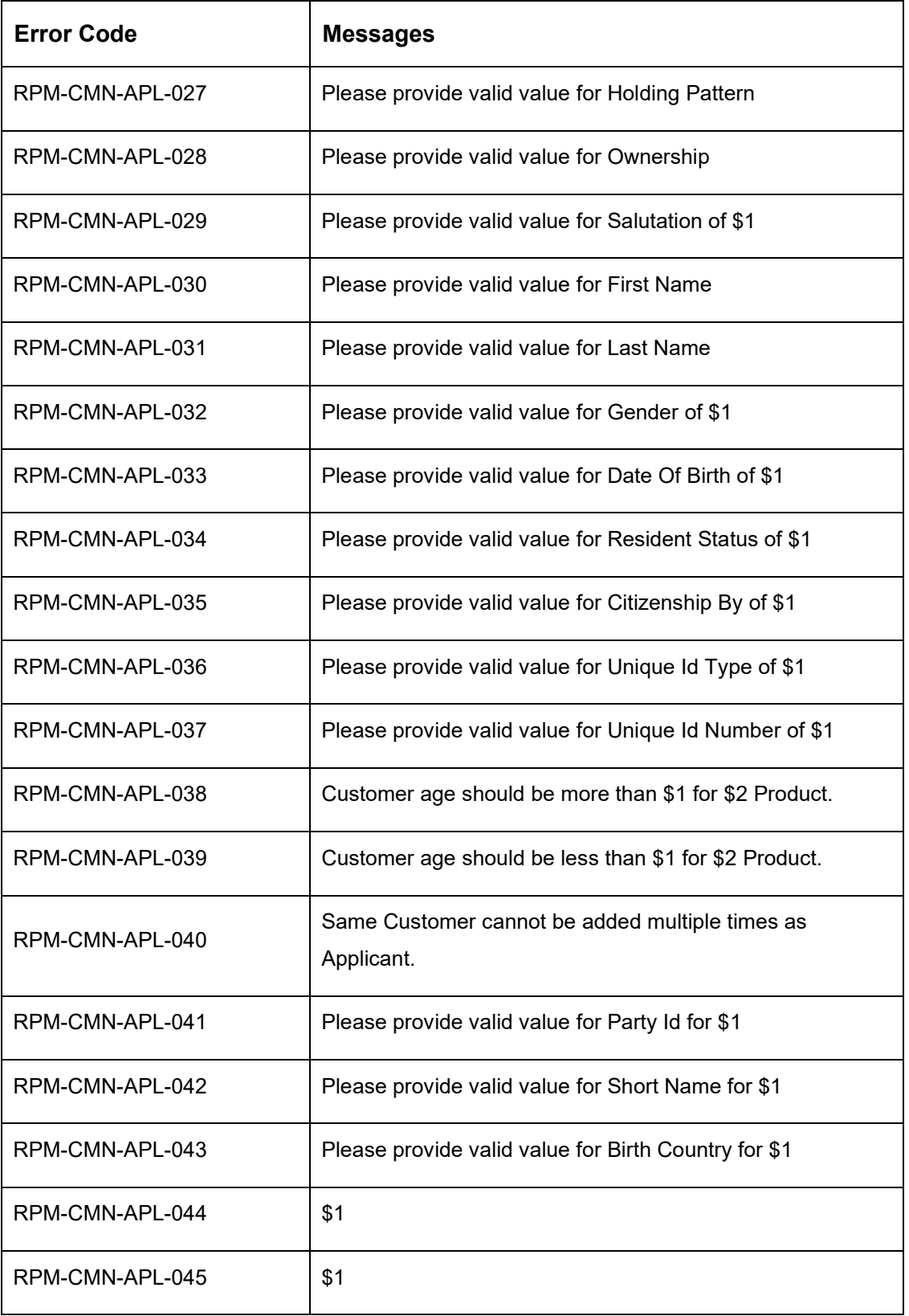

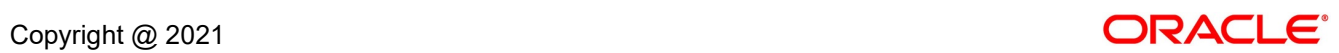

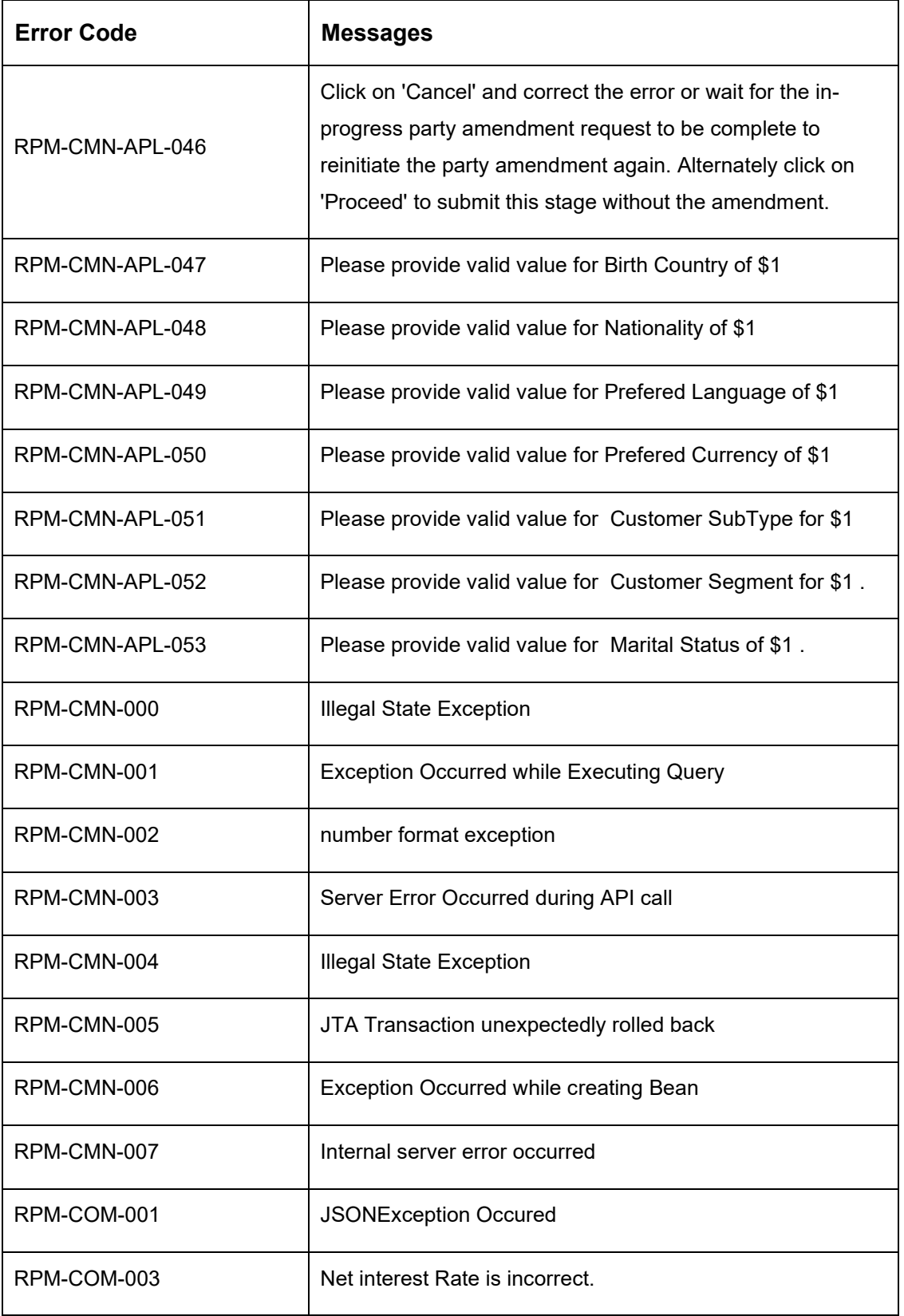

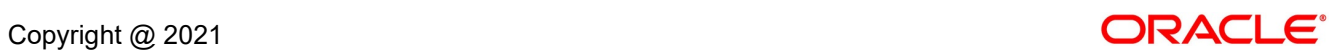

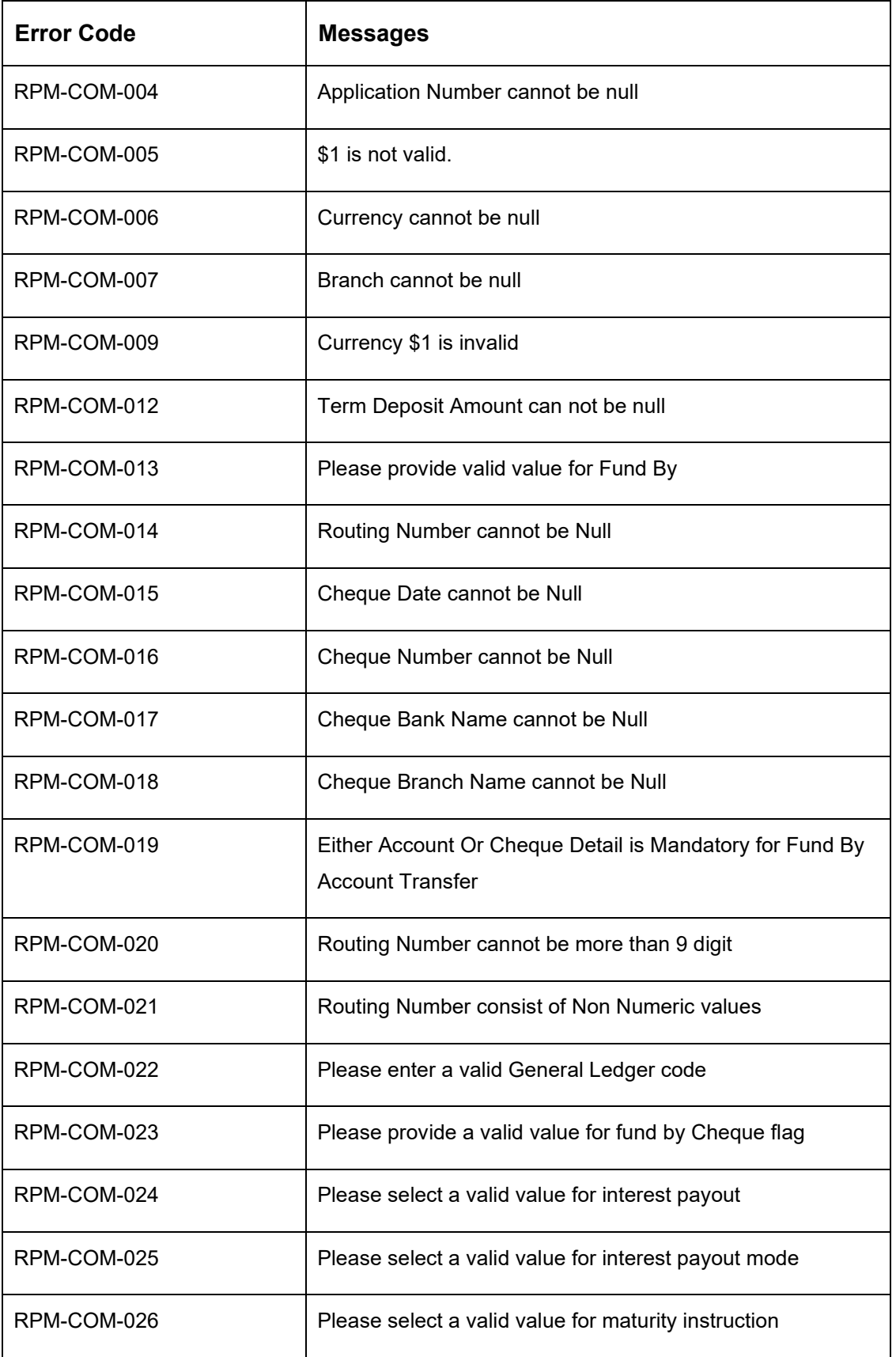

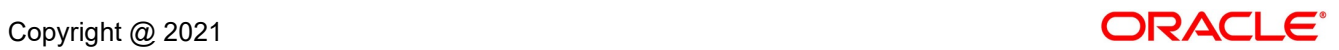

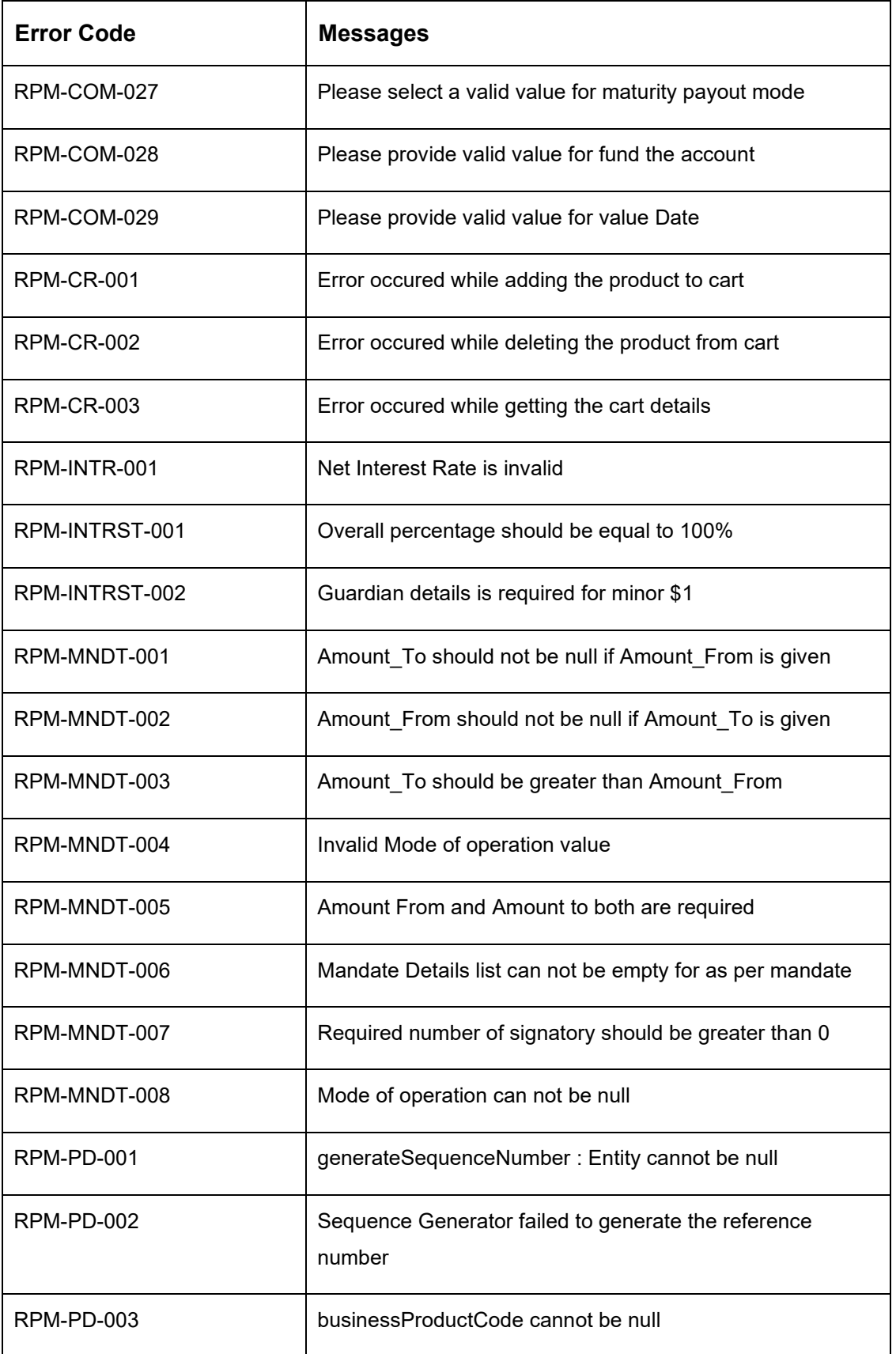

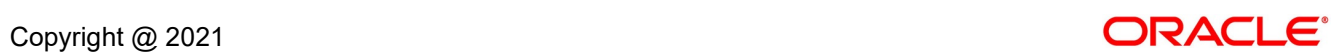

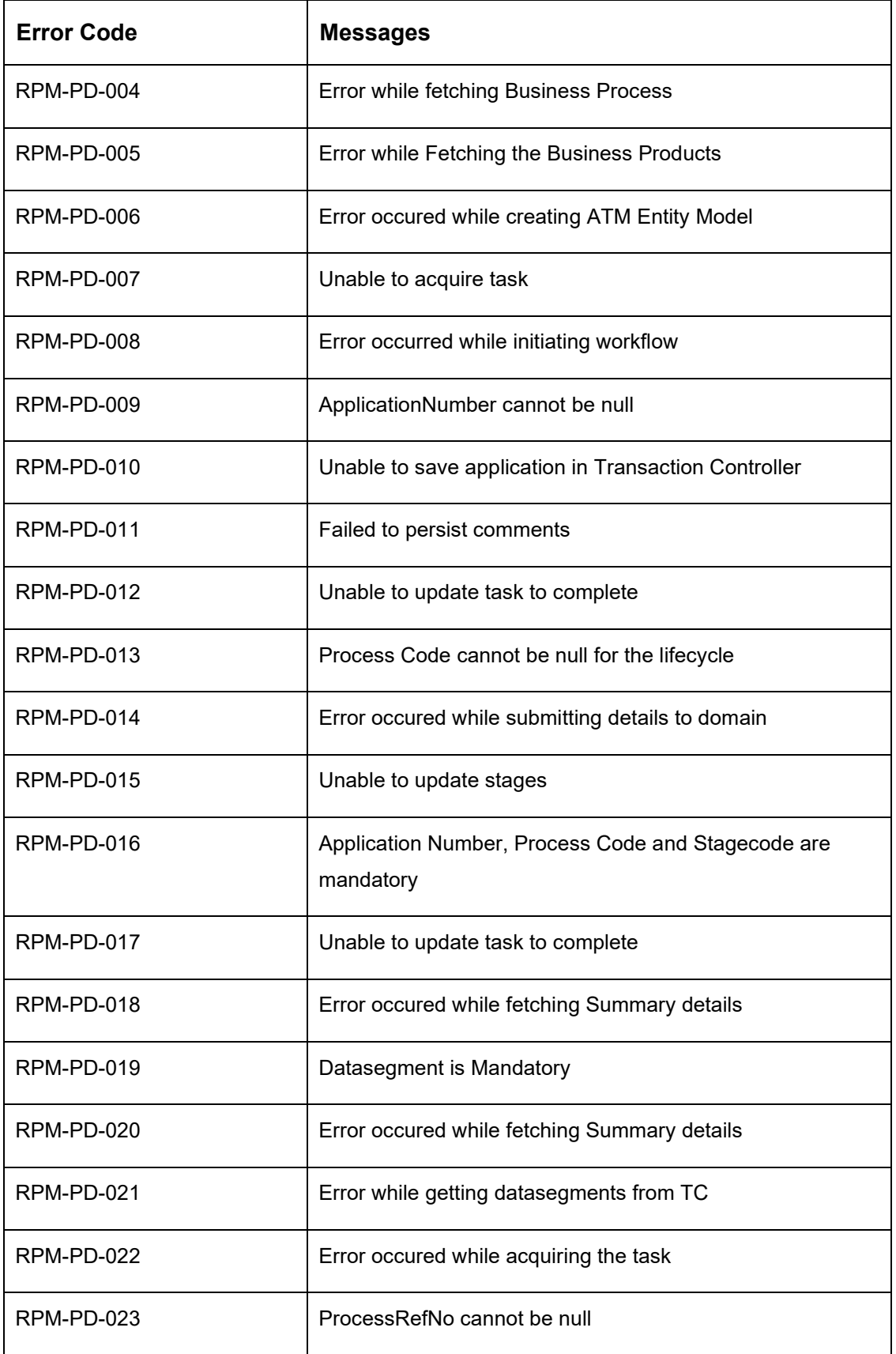

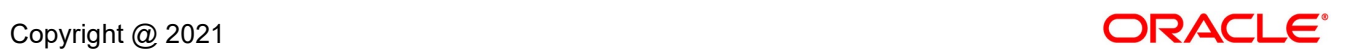

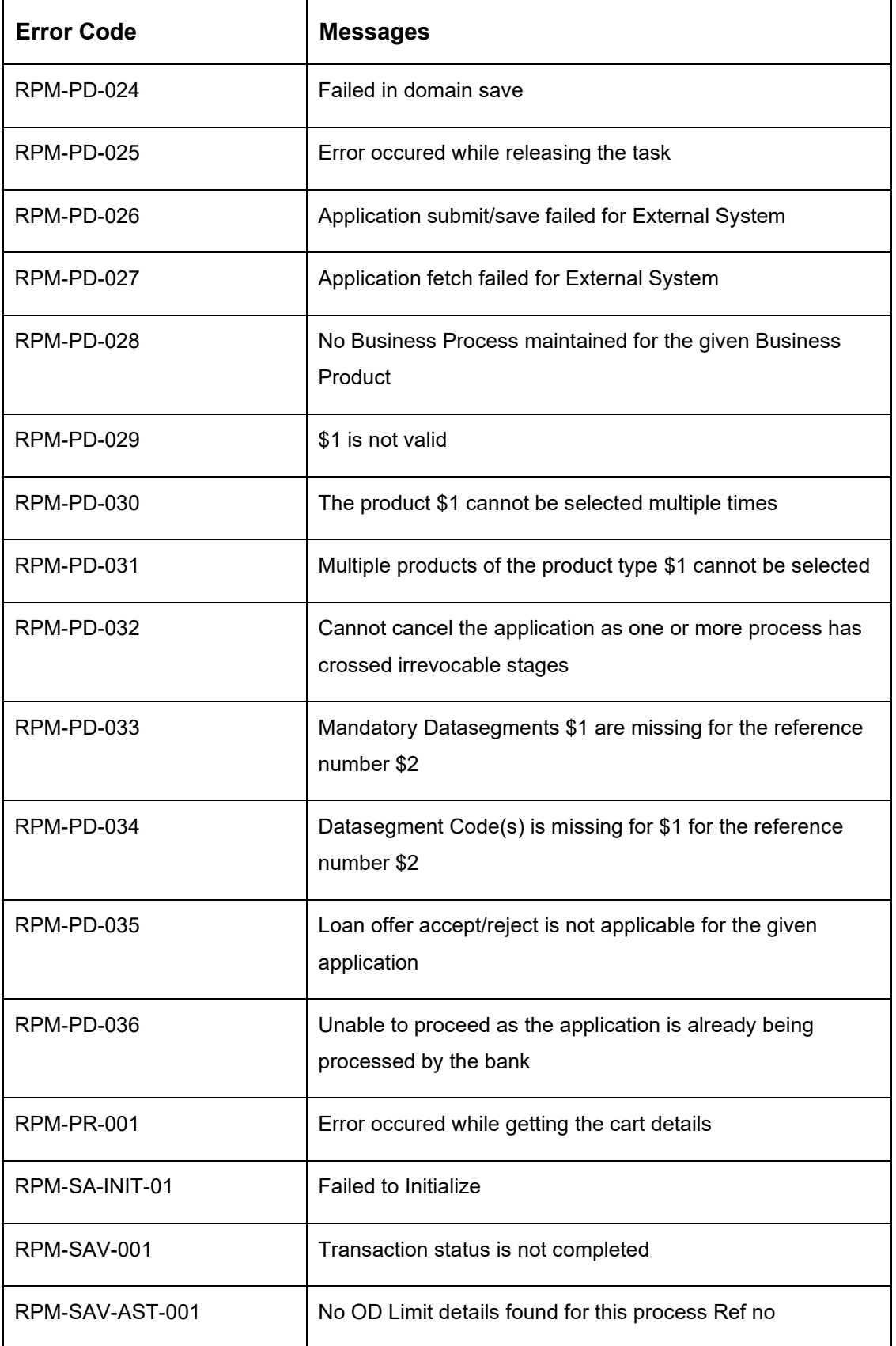

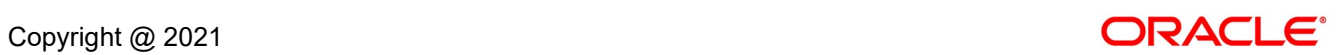

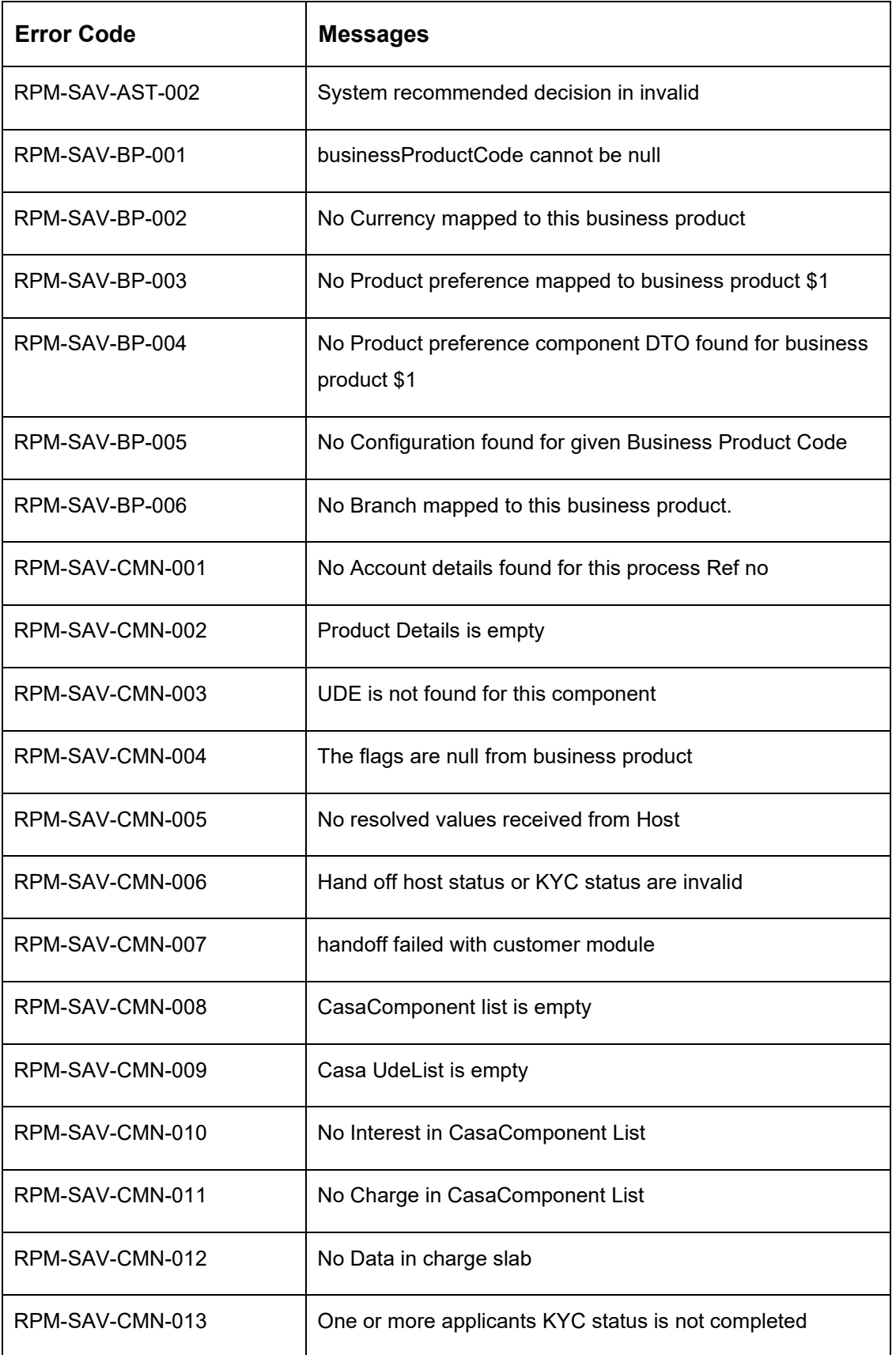

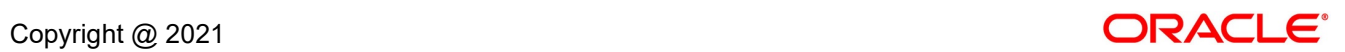

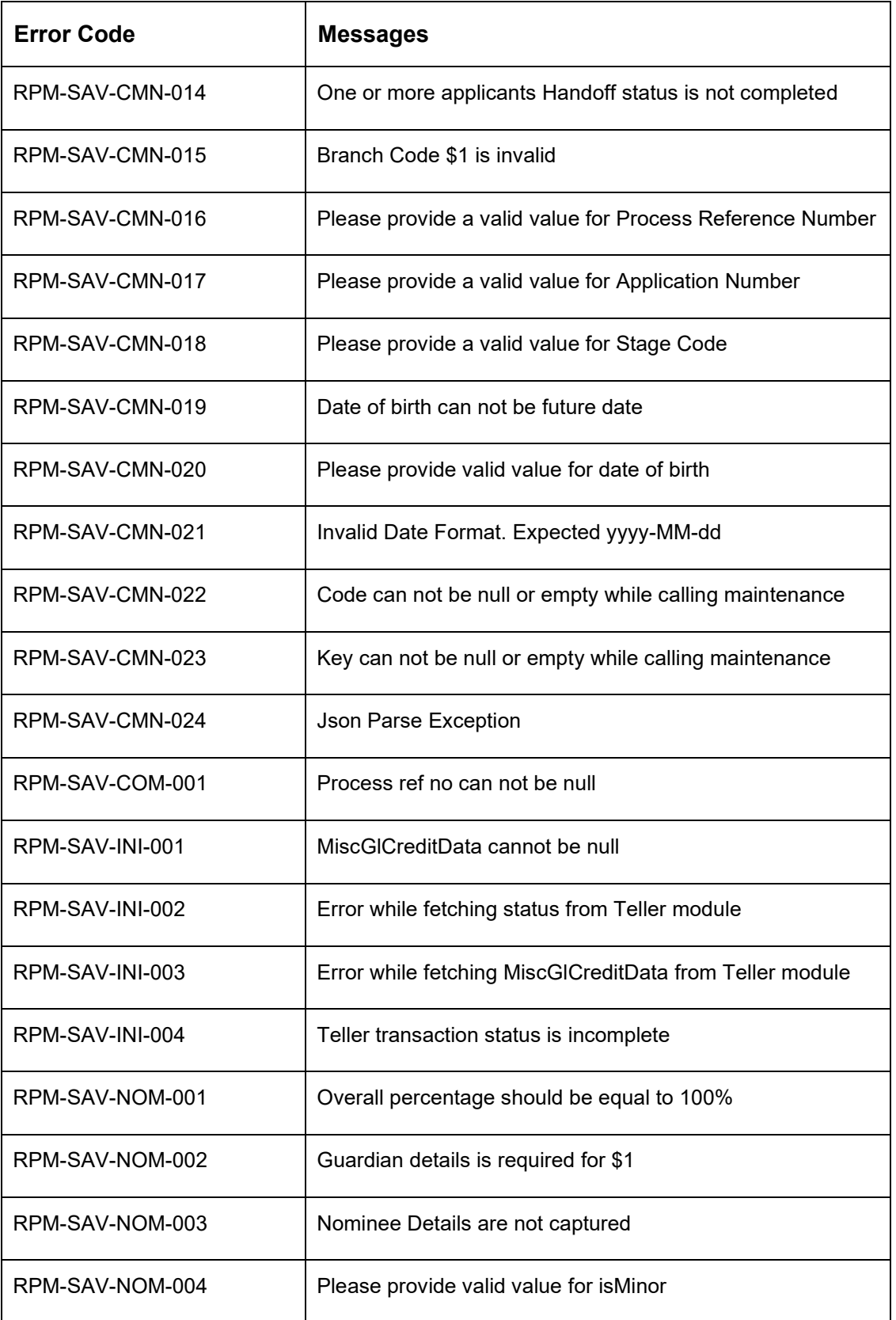

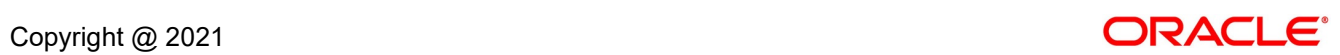

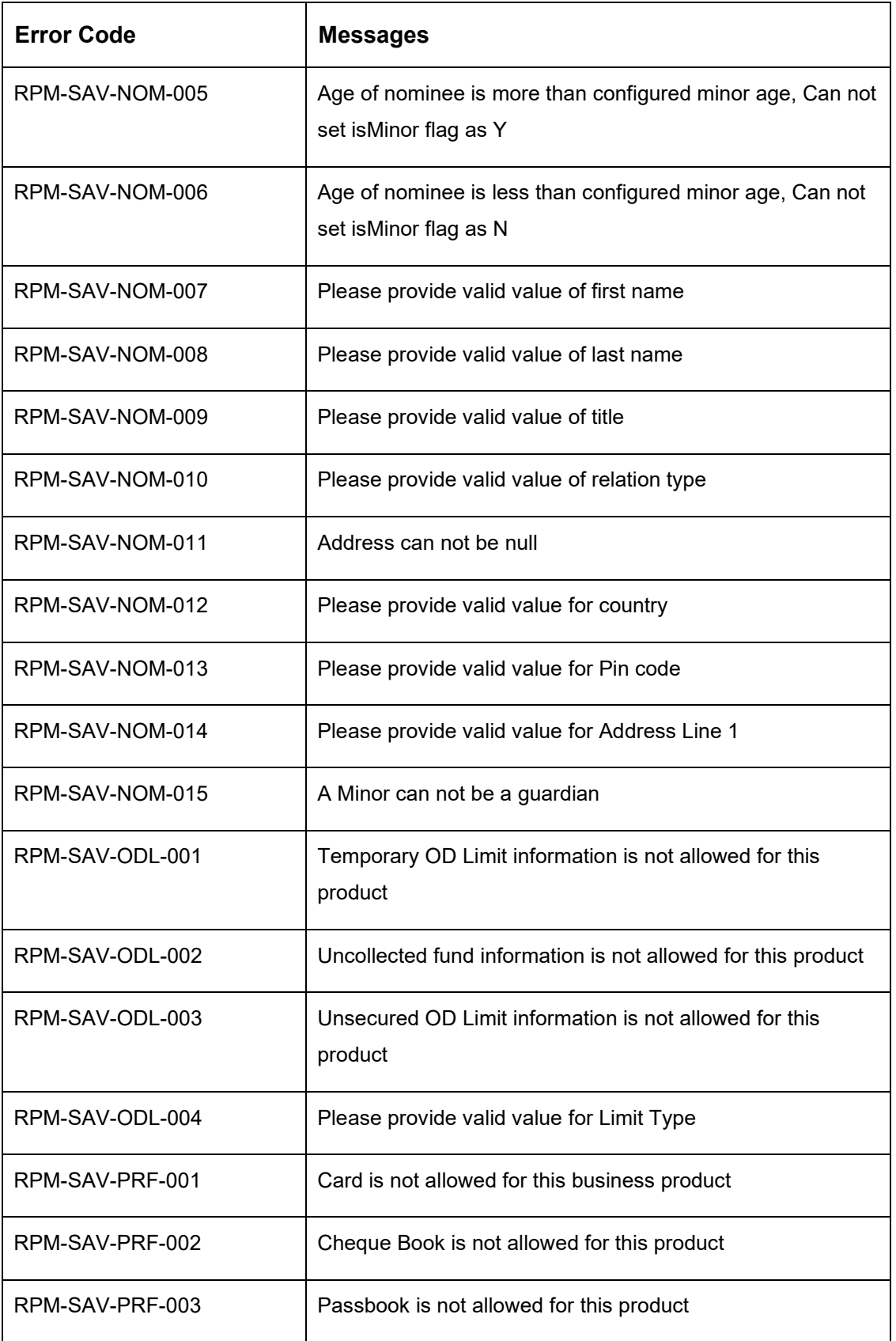

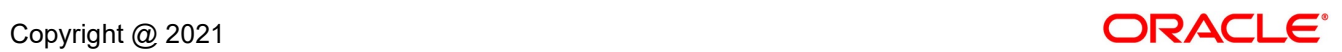
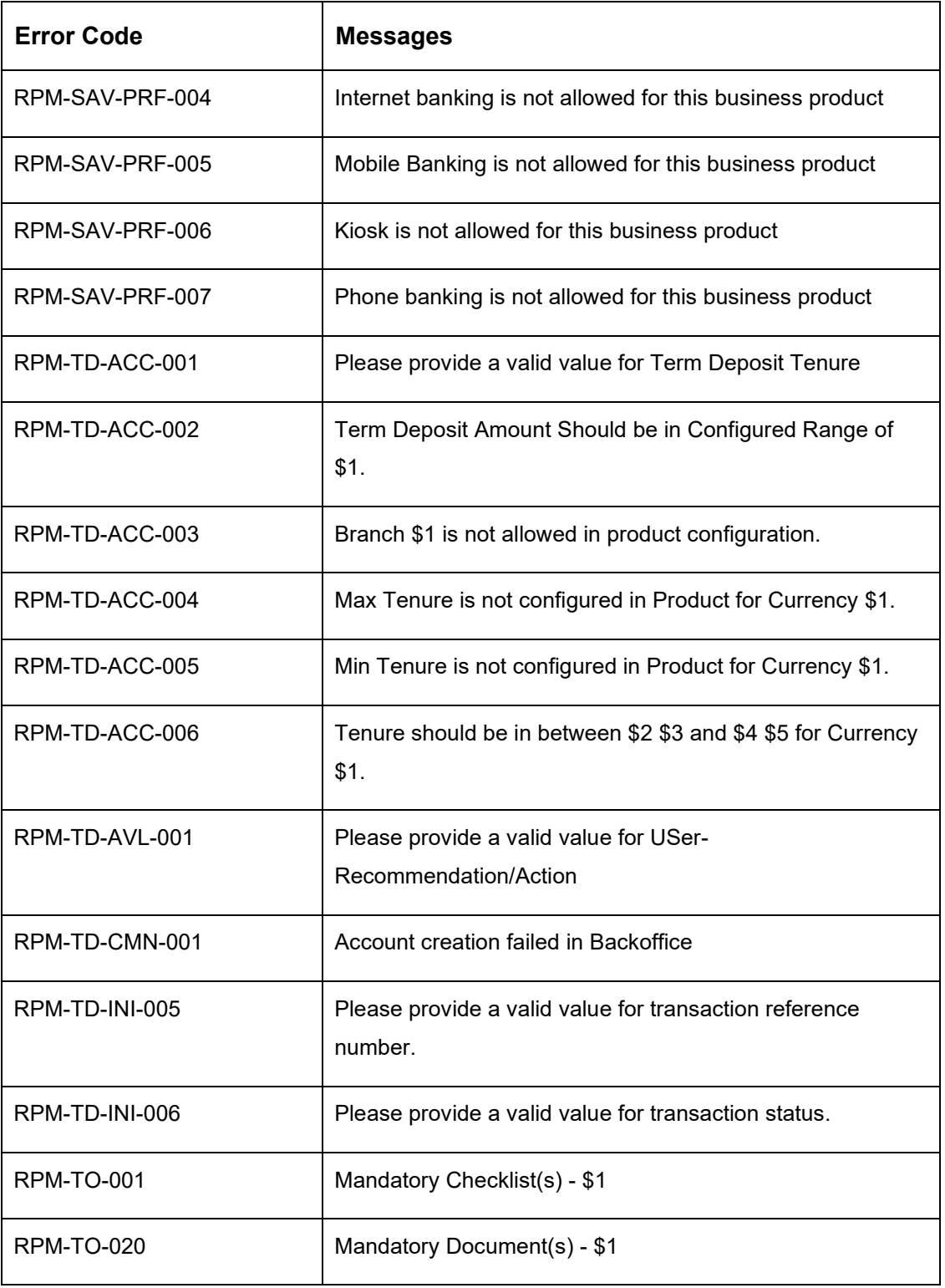

## **6 Functional Activity Codes Glossary**

- 1. [Account Funding Stage](#page-73-0) (pg. [71\)](#page-73-0) RPM\_FA\_TDORG\_ACCRT
- 2. [Account Funding Stage](#page-73-0) (pg. [71\)](#page-73-0) RPM\_FA\_TDORG\_FUND
- 3. [Application Enrichment Stage](#page-60-0) (pg. [58\)](#page-60-0) RPM\_FA\_TDORG\_ENRCH
- 4. [Application Entry Stage](#page-9-0) (pg. [7\)](#page-9-0) RPM\_FA\_TDORG\_APPEN
- 5. [Supervisor Approval Stage](#page-87-0) (pg. [85\)](#page-87-0) RPM\_FA\_TDORG\_APPRV

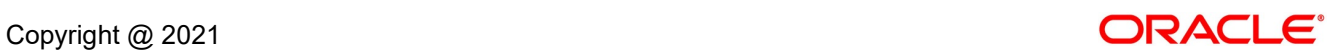